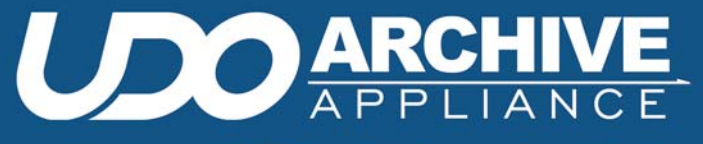

# ADMINISTRATION GUIDE

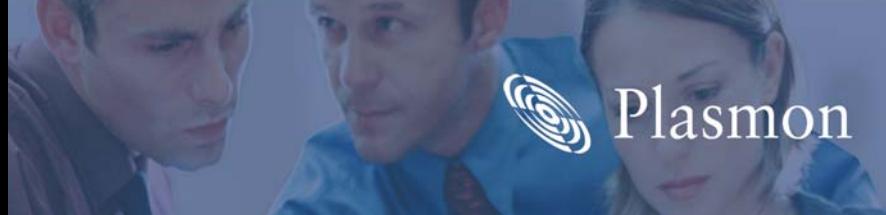

# <span id="page-1-0"></span>**Preliminaries**

### <span id="page-1-1"></span>**Copyright statement**

No part of this publication may be reproduced in any form or by any means or used to make any derivative, such as translation, transformation, or adaptation, without permission from Plasmon PLC.

## <span id="page-1-2"></span>**Trademarks**

Plasmon, Plasmon UDO Archive Appliance, UDO, UDO2 and Appliance are registered trademarks of Plasmon PLC Copyright 2007.

Other names and/or trademarks belong to their respective proprietors.

### <span id="page-1-3"></span>**Limited warranty**

Plasmon PLC makes no representation or warranties with respect to the contents or use of this user's guide, and specifically disclaims any express or implied warranties of merchantability or fitness for any particular purpose. Further, Plasmon PLC reserves the right to make revisions on this documentation without obligation to notify any person or entity of such changes.

### <span id="page-1-4"></span>**Changes**

The material in this user manual is for information only, and is subject to change without notice.

Plasmon PLC reserves the right to make changes in the product design and installation software without reservation and without notification to its users.

Additional information may be obtained from your supplier, or from the addresses on the next page.

# <span id="page-2-0"></span>**Safety**

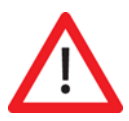

This product contains a lithium battery. Please note the following:

- Danger of explosion if battery is incorrectly replaced.
- Replace with only the same or equivalent type recommended by the manufacturer.
- Dispose of batteries according to the manufacturer's instructions.

# <span id="page-2-1"></span>**FCC note**

This equipment has been tested and found to comply with the limits for a Class A digital device, pursuant to part 15 of the FCC rules. These limits are designed to provide reasonable protection against harmful interference when the equipment is operated in a commercial environment. This equipment generates, uses, and can radiate radio frequency energy and, if not installed and used in accordance with the instructions in this manual, may cause harmful interference to radio communications.

Operation of this equipment in a residential area is likely to cause harmful interference in which case the user will be required to correct the interference at their own expense.

Changes or modifications not expressly approved by Plasmon could void the user's authority to operate equipment.

All SCSI and Network cables connected to and used on this equipment should be shielded.

### <span id="page-3-0"></span>**Contact details**

#### **Europe, Middle East and Africa**

Plasmon Data Ltd. Whiting Way Melbourn Near Royston Hertfordshire SG8 6EN United Kingdom Email: [sales@plasmon.co.uk](mailto://sales@plasmon.co.uk) Web: [www.plasmon.com](http://www.plasmon.co.uk) Tel +44 (0) 1763 264400 Fax +44 (0) 1763 264444

#### **North America, South America and Asia Pacific**

Plasmon Inc. 370 Interlocken Blvd Suite 600 Broomfield CO 80021 United States of America Email: [sales@plasmon.com](mailto://sales@plasmon.com) Web: [www.plasmon.com](http://www.plasmon.com) Tel: 800-451-6845 Fax: 720-873-2501

# <span id="page-4-0"></span>**How to use this guide**

This guide describes in detail the operation of the Plasmon UDO Archive Appliance and its management tools. It is aimed at system administrators.

# <span id="page-4-1"></span>**Related documentation**

Please refer to the following document for further information:

- *Plasmon UDO Archive Appliance Quick Start Guide* Explains how to install the Appliance and get started.
- *Plasmon UDO Archive Appliance Operator's Guide* Aimed at users who will perform regular operations on the Appliance.

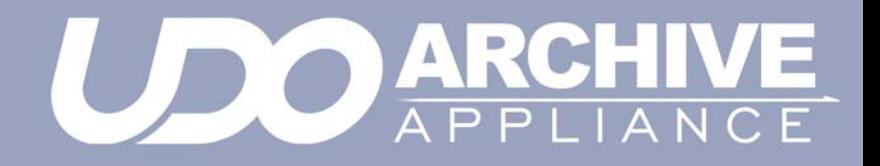

*Contents*

<span id="page-6-0"></span>*810-102532-02 Rev A vii*

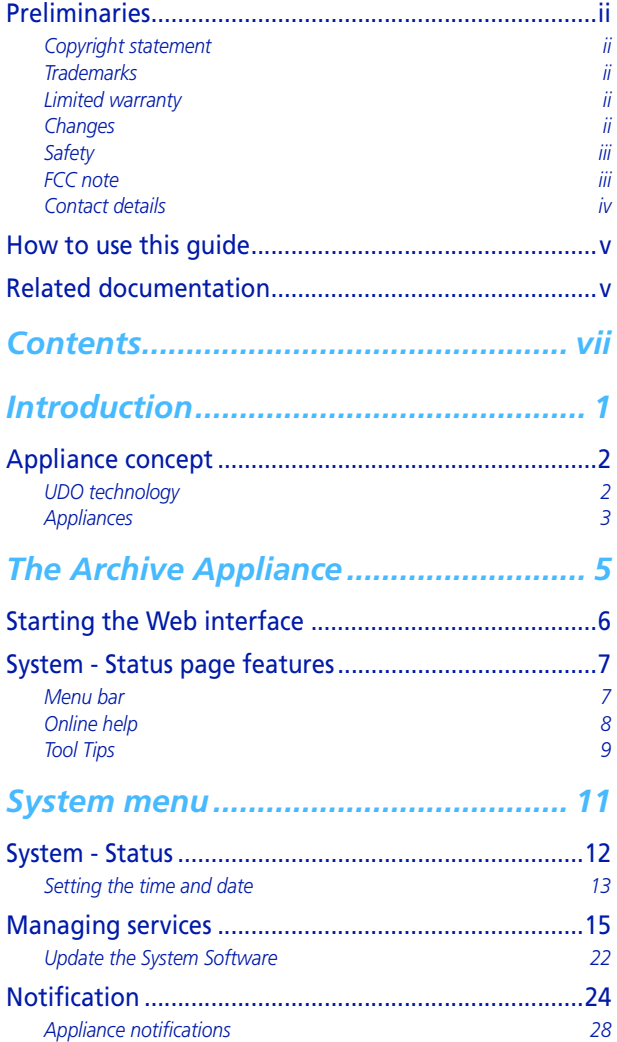

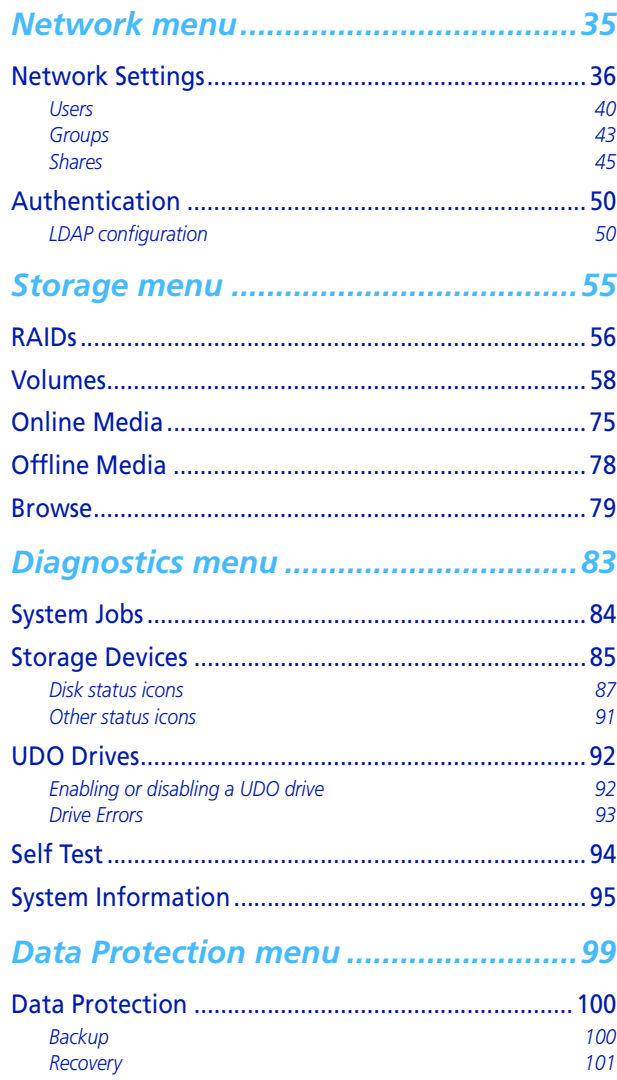

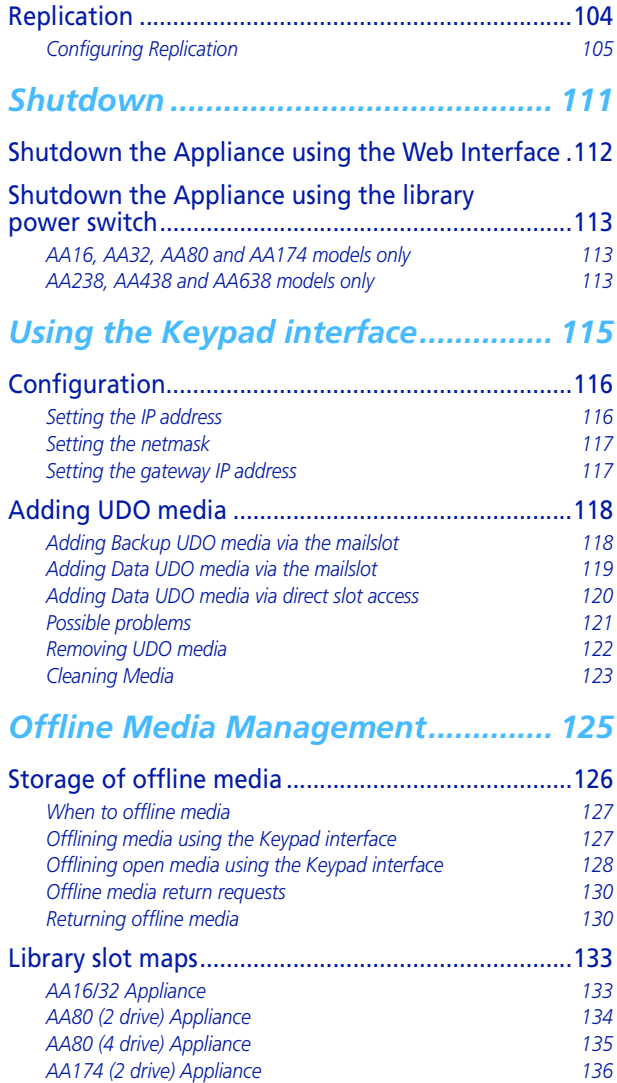

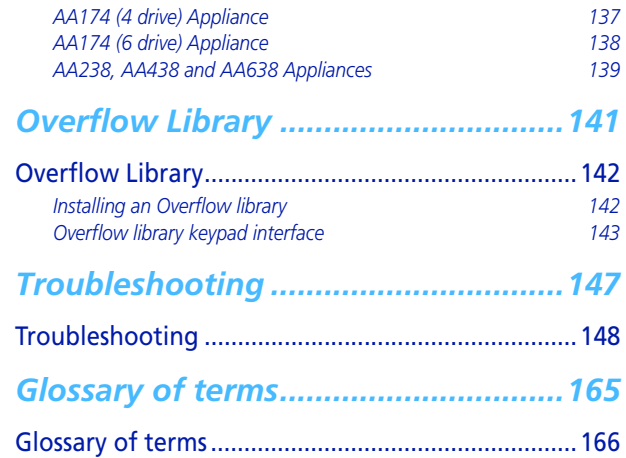

### *xii Plasmon UDO Archive Appliance*

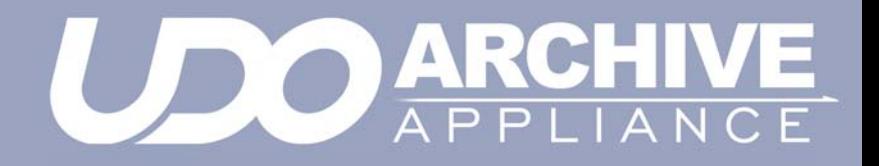

*Chapter 1 Introduction*

<span id="page-12-0"></span>

# <span id="page-13-0"></span>**Appliance concept**

The Plasmon UDO Archive Appliance (hereafter referred to as Appliance) provides low cost tiered archival storage. It combines the performance and simplicity of network-attached RAID with the longevity and authenticity of UDO (Ultra Density Optical). Data files are stored on and retrieved from the Appliance over a TCP/IP connection. The Appliance can be managed via a web interface, which is common across the Appliance family; this allows operators to easily transfer their knowledge as archive storage needs change.

### <span id="page-13-1"></span>**UDO technology**

UDO™ (Ultra Density Optical), based on blue laser technology, is the underlying foundation to Plasmon's archive solution portfolio, including the Appliance. It's the first storage technology specifically designed for long-term professional data archive requirements. UDO provides absolute data authenticity for any application where archived information must remain dependable and permanently unchanged. UDO has been designed and proven to deliver over a 50-year media life.

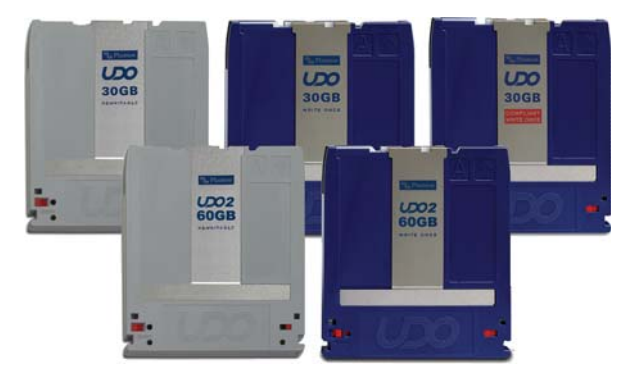

Blue lasers achieve far greater data densities, resulting in dramatically higher media capacities. First and second generation UDO products (UDO and UDO2) have a storage capacity of 30GB and 60 GB respectively, with capacity expected to reach 120GB by the third generation.

# <span id="page-14-0"></span>**Appliances**

#### **UDO 2 Appliance and Library range**

The following Plasmon Appliances (with their Library model numbers in parenthesis) support the new UDO 2 format:

- AA16/AA32 (Gx-32)
- AA80/AA80A8/AA80A12 (Gx-80)
- AA174/AA174A8/AA174A12 (Gx-174)
- AA234/AA438/AA638 (G-238/438/638)

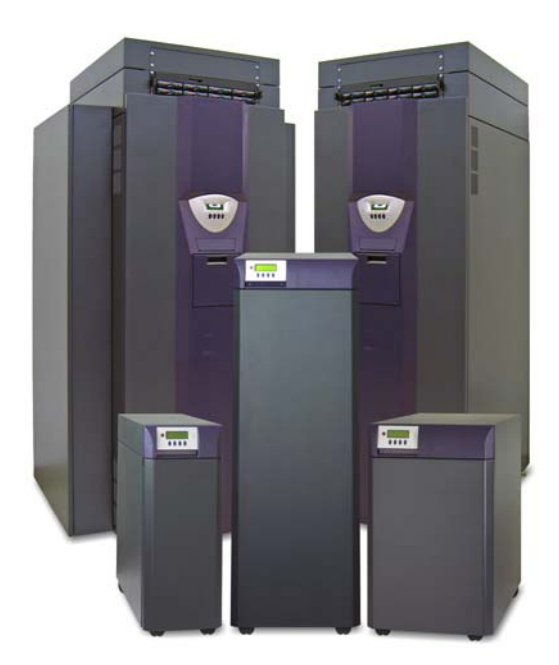

### **Library components**

#### *Table 1-1:*

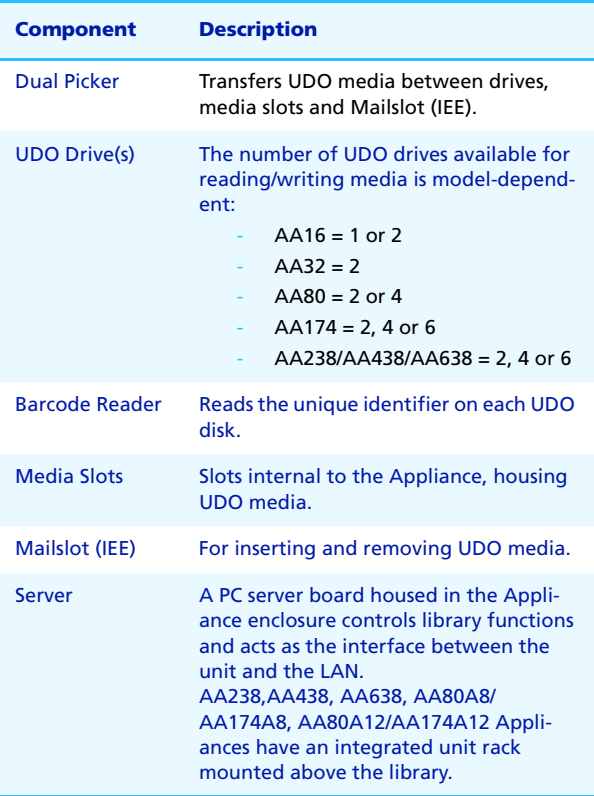

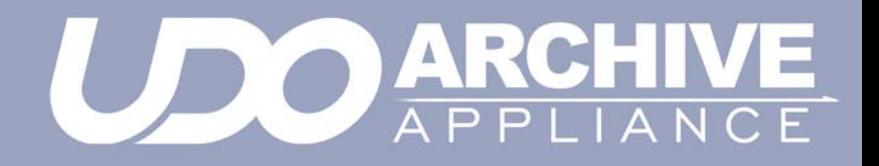

# <span id="page-16-0"></span>*Chapter 2 The Archive Appliance*

*810-102532-02 Rev A 5*

# <span id="page-17-0"></span>**Starting the Web interface**

- 1. On a LAN-attached client, start a web browser (such as Microsoft Internet Explorer).
- 2. In the URL field, enter the IP address or hostname of the Appliance to configure. For example:

http://192.168.0.1

The Web interface log-in page loads:

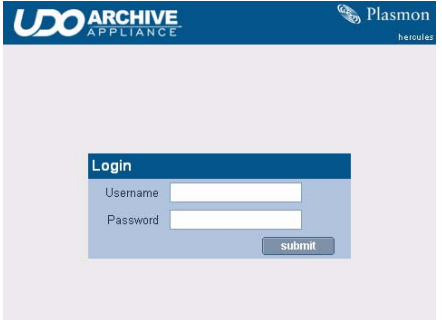

- 3. Enter a valid Appliance Administrator User Name and Password.
	- This is not the same as a Windows Domain Administrator.
	- The default administrator username and password is admin. It is reccommended that this is changed on first login (["Modifying a User's details" on page 42](#page-53-0)).
	- The default administrator can be used to add or remove additional administrator accounts.

4. Click OK.

The Web Interface **System - Status** page is displayed.

# <span id="page-18-0"></span>**System - Status page features**

The **System - Status** page displays an overview of current system status [\("System - Status" on page 12\)](#page-23-1), and the menu bar.

### <span id="page-18-1"></span>**Menu bar**

The menu bar provides access to all the Appliance's configuration and monitoring options, as well as to the online help..

*Table 2-1: Web interface menus*

| <b>Menu/icon</b>                                                                                              | Use to                                                                                                    |
|----------------------------------------------------------------------------------------------------|----------------------------------------------------------------------------------------------------|
| <b>System</b><br>Status<br>Time & Date<br>Services<br>Software Update<br>Notification                         | Monitor the Appliance's status, set<br>the time & date, monitor and<br>configure the services, update the<br>system software and configure alert<br>notifications |
| <b>Network</b><br>Configuration<br>Users<br>Groups<br>Shares<br>Authentication                                | Define the network configuration,<br>users, groups and shares                                                                                                    |
| <b>Storage</b><br><b>RAIDs</b><br>Volumes<br>Online Media<br>Offline Media<br>Media Requests<br><b>Browse</b> | Configure RAIDs, volumes and the<br>library, browse the volume and<br>monitor offline media requests                                                              |
| <b>Data Protection</b><br>Backup<br>Recovery<br>Replication                                                   | Perform a system configuration<br>backup, disaster recovery, and<br>configure system replication                                                                  |

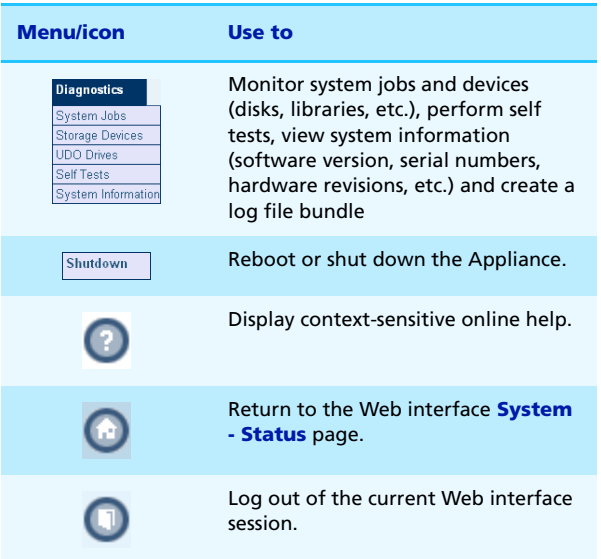

#### *Table 2-1: Web interface menus*

# <span id="page-19-0"></span>**Online help**

Each page of the Web interface provides access to an associated online help page.

To access help, click the  $\bullet$  icon at any time.

The Appliance Help page will open in a pop-up browser Window, e.g.:

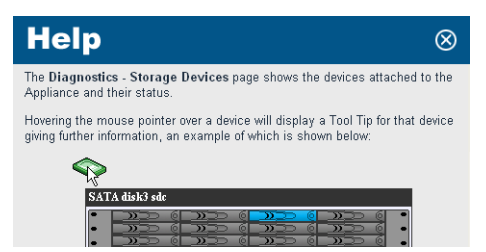

# <span id="page-20-0"></span>**Tool Tips**

Wherever the  $\Box$  icon is present, hovering the mouse pointer over it will display a relevant Tool Tip, e.g.:

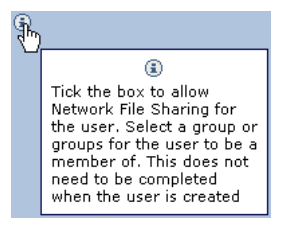

Certain devices also have Tool Tips that provide diagnostic information. These are:

- Volumes and Volume Groups
- RAIDs
- **Controllers**
- Flash Media
- Overflow Libraries

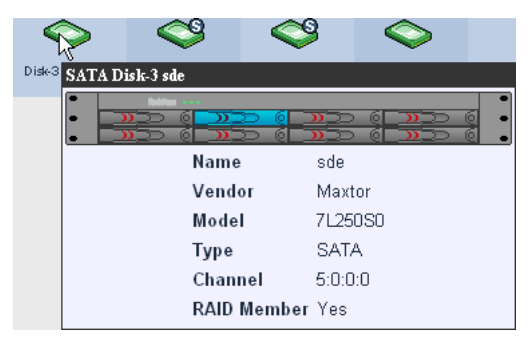

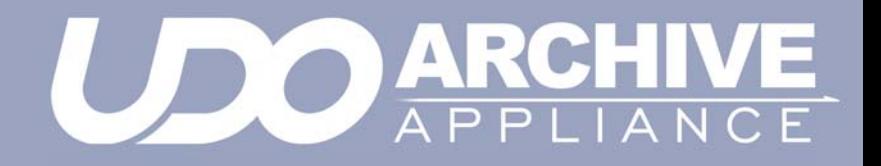

*Chapter 3 System menu*

<span id="page-22-0"></span>*810-102532-02 Rev A 11*

# <span id="page-23-1"></span><span id="page-23-0"></span>**System - Status**

The **System - Status** page displays the current status of the Appliance:

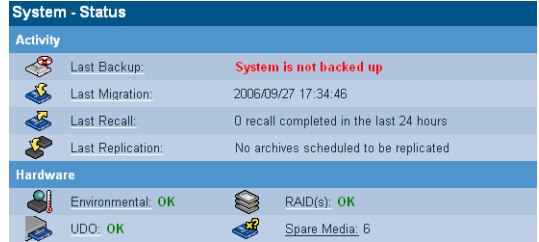

The page is split into three areas

The area at the top of the page displays any warnings or error messages. This area only becomes visible when an active error message is present, e.g.:

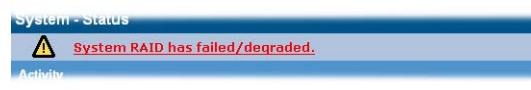

- The **Activity** area displays the time of the Last Backup, Last Migration, Last Recall and Last Replication.
- The **Hardware** area displays the **Environmental** status of the Appliance enclosure, the status of the **RAID(s)** and the UDO drives. It also displays the quantity of Spare Media in the Appliance.

## <span id="page-24-0"></span>**Setting the time and date**

*Note: File creation dates depend on the date and time setting. It is vital that the date and time are set correctly.*

#### **Setting time and date manually**

1. From the menu bar, select System - Time & Date.

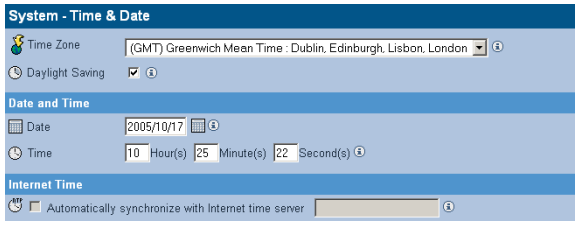

- 2. Use the drop-down menu to select the correct Time Zone from the list.
- 3. If appropriate, tick the box for **Daylight Saving** time.
- 4. Set the Date: Either type in the date in the format YYYY/ MM/DD (e.g. 2006/07/24 for the 24th July 2006) or click on the calendar icon ( $\blacksquare$ ) to display the **Select Date** pop-up:

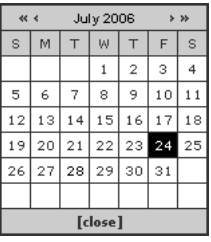

- 5. Set the Time in the format Hour(s), Minute(s) and Second(s).
- 6. Click **save** to save the changes.

*Note: If the time and/or date is changed after files have been stored on the Archive Appliance, it is strongly recommend that the SSM service is stopped and re-started. See pages [15](#page-26-0) and [16](#page-27-0)*

#### **Synchronising time and date with an NTP server**

1. From the menu bar, select System - Time & Date.

```
Internet Time
C Automatically synchronize with Internet time server |uk.pool.ntp.org
                                                                                \odot
```
2. Tick the **Automatically synchronize with Internet time** server box and enter a Network Time Protocol (NTP) server URL to automatically synchronize the time with an Internet time server.

*Note: Time changes can affect the archive and the archiving process. Plasmon strongly recommends the use of an NTP server.*

3. The connection to the NTP server may be tested by clicking the **test ntp** button.

*Note: When connecting to the Active Directory for authentication, the Active Directory Server is used for time synchronisation and the NTP server is ignored.*

4. Click **save** to save the changes.

# <span id="page-26-0"></span>**Managing services**

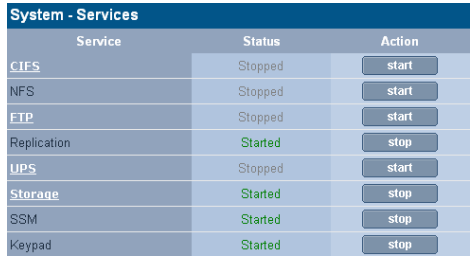

The **System - Services** page allows manual starting, stopping and, in some cases, configuration of:

- CIFS (Common Internet File System) also known as SMB (Server Message Block), is the communications protocol used by Windows-based operating systems to support sharing of resources across a network - [see page 16](#page-27-1)
- NFS (Network File System) is a method of making a remote filesystem accessible on the local system. From a user's perspective, an NFS-mounted filesystem is indistinguishable from a filesystem on a directly-attached disk drive. There are no configurable options for the NFS service; however when creating shares using NFS, Host Entry attributes must be configured - .[see page 47](#page-58-0)
- **FTP (File Transfer Protocol)** FTP is a protocol which allows a user on one host to access, and transfer files to and from, another host over a network - [see page 18](#page-29-0)
- **Replication** This service controls replication between the Appliance and a partnered Appliance - [see page 105.](#page-116-1)
- UPS (Uninterruptible Power Supply) -Displays the status of an attached APC SmartUPS if one is present - [see page 19](#page-30-0)
- **Storage** The Storage service allows the automatic re-use of disk drives which have been rejected by their RAID due to recoverable read errors. Clicking on the link opens the System - Services - Storage page, allowing configuration of the number of times a disk with soft failures may be recycled - [see page 21](#page-32-0)
- <span id="page-27-0"></span>**SSM (Storage Space Manager)** - Start or stop the HSM (Hierarchical Storage Management) software on the Appliance. Stopping the SSM service halts communication between the RAID cache and the UDO library. If SSM is stopped, all archive volumes are taken offline and no migration will be performed by the system.
- **Keypad** Enable or disable the UDO Library Keypad.

Click **start** to start or click **stop** to stop individual services as required.

<span id="page-27-1"></span>**Configuring CIFS (Including Active Directory Server / NT Domain Server)**

1. From the System - Services page click on CIFS. The **CIFS (Configuration)** page opens:

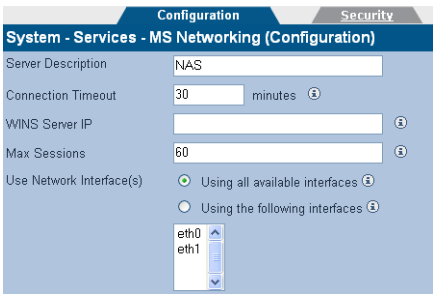

2. Enter a Server Description.

This is a name (or type) description for the server.

- 3. If required, enter a **Connection Timeout** in minutes. This is the amount of time that connections may remain idle, with no open files, before disconnecting them from the share. The default timeout is 30 minutes.
- 4. If required, enter a WINS Server IP. This is the IP address of the Windows Internet Naming Service (WINS) server.
- 5. If required, enter the number of **Max Sessions.**

This is the maximum number of concurrent CIFS sessions that the Appliance will accept. The default is 60 sessions.

- 6. Select to Use Network Interface(s), as follows:
	- Using all available interfaces to use any and all available network ports
	- Using the following interfaces to use a network port specified from the drop-down list.

### **Configuring CIFS Security**

1. Click on the **Security** tab.

The CIFS (Security) page opens. This gives access to the Active Directory Server user authentication features. CIFS security allows the Archive Appliance to authenticate share users against a Windows domain and create file permissions for them. By configuring the Windows Domain security, the Archive Appliance has access to all domain users. These users can then be added to the access control list (ACL) from the Network - Shares - Update (Access) and the Storage - Browse - Access (Access) pages of the Web interface.

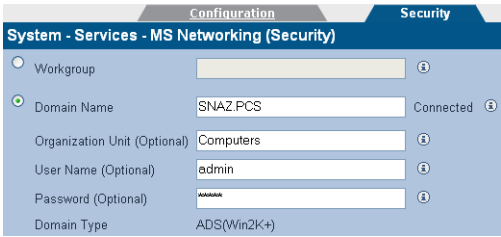

2. Enter either:

A Workgroup - To authenticate against the local user database provided by the Appliance.

or

A Domain Name - This is the name of the domain controlled by the Domain Server. This name must translate to an IP address using the DNS server.

If joining the Appliance to a Domain, additional details are required: The **Organizational Unit** (OU) within the Active Directory structure in which the Appliance will appear, (by default, the Appliance will appear in the *Computers* OU), a

Windows **User Name** with administrative rights to the Domain, and the user's Password.

The **Domain Type** is derived from the connection to the Active Directory Server. The two types of domain controller are:

- ADS (Win2K+)
- **NT Compatible.**
- 3. Click **save** to save the changes.

*Important: When authenticating users against an Active Directory structure, only the first 32 groups that a user is a member of will be noted by the Appliance.*

#### **Configuring NFS**

The NFS networking service is configured via the **Network** -Shares page - [see page 45](#page-56-1).

#### <span id="page-29-0"></span>**Configuring FTP**

1. From the menu bar, select **System - Services** and click on FTP.

The FTP (Configuration) page opens:

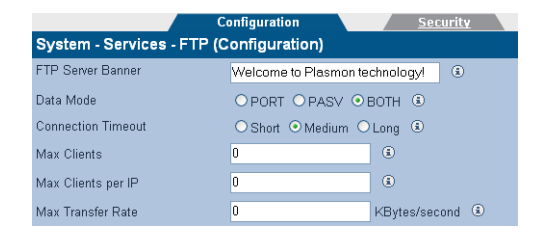

- 2. If required, enter an FTP Server Banner. This is a message which will be displayed to users when they access the Appliance via FTP.
- 3. Enter a Data Mode. The data mode can be:
	- **PORT** Otherwise known as Active mode.
	- PASV Passive mode FTP.
	- **BOTH** The FTP client defines the connection method (PORT or PASV) and the server responds accordingly.
- 4. Enter a **Connection Timeout**. This defines how long the Appliance should allow an idle client to remain connected. The timeout settings for connections are:
	- Short: 30 seconds
	- Medium: 60 seconds
	- Long: 300 seconds

The timeout settings for data transfers are:

- Short: 150 seconds
- Medium: 300 seconds
- Long: 1500 seconds
- 5. Enter the maximum number of allowable concurrent FTP client connections (Max Clients).
- 6. Enter the maximum number of allowable concurrent FTP connections from the same IP address (Max Clients per IP).
- 7. Enter the maximum rate, in Bytes, of FTP data transfer (Max Transfer Rate).
- 8. Click on the **Security** tab.

The FTP (Security) page opens. This allows entry of IP addresses and/or hostnames to explicitly Allow or Deny FTP access to the Appliance.

*Note: When hosts are added to either the Allow or Deny lists, all other hosts automatically become marked as the opposite, unless they are specified otherwise.*

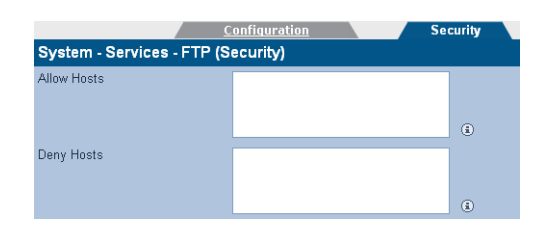

9. Click **save** to save the changes.

#### <span id="page-30-0"></span>**UPS**

The information in the System - Services - UPS page is derived from the Uninterruptable Power Supply (UPS) itself.

Refer to the manufacturer's documentation for details installing and configuring the UPS.

*Note: The Appliance only supports APC brand Smart UPS devices.*

1. From the menu bar, select **System - Service**s and click on UPS.

The **UPS (Status)** page opens:

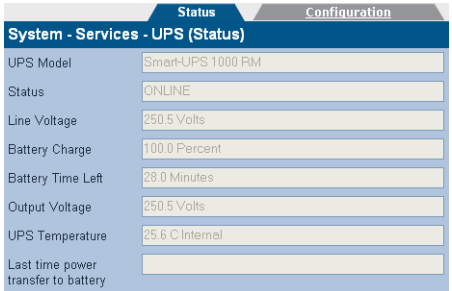

The following information is displayed:

- UPS Model The model code of the UPS attached to the Appliance
- **Status** The UPS's status (e.g ONLINE, LOW BATTERY, etc.)
- Line Voltage The UPS's input voltage
- **Battery Charge** The amount of battery charge, in percent, remaining
- Battery Time Left The amount of battery charge, in minutes, remaining
- **Output Voltage** The UPS's output voltage (to the Appliance)
- UPS Temperature The temperature of the UPS enclosure
- Last time power was transferred to battery The last time the power was transferred from the mains supply to the UPS.
- 2. Click on the **Configuration** tab.

The **UPS (Configuration)** page opens. This allows configuration of:

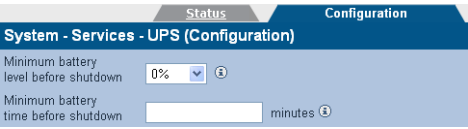

- Minimum battery level before shutdown Select the percentage at or below which the UPS will shut down the Appliance.
- Minimum battery time before shutdown Enter the minimum UPS battery time remaining, in minutes, prior to the Appliance shutting down.

The UPS will initiate a shutdown of the Appliance when either of these conditions are met.

3. Click save to save the changes.

#### <span id="page-32-0"></span>**Storage**

The **System - Services - Storage** defines how many times a RAID disk may be reused by the system, should recoverable errors be encountered. A disk may be reused up to a maximum of five times.

Recoverable failures may be caused by a number of issues, such as Self-Monitoring, Analysis, and Reporting Technology (SMART) monitoring issues or read errors, and these will result in the disk being rejected by the RAID(s) it is in. In this instance, a hot spare replaces the disk, and the system recycles the failed disk by automatically reformatting it and marking it as a hot spare, up to the number of times specified.

1. From the menu bar, select **System - Services** and click on Storage:

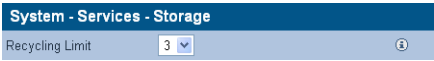

- 2. Use the drop-down menu to select a **Recycling Limit** from the list.
- 3. Click save to save the changes or click  $\frac{1}{10}$  stop to stop disk recycling.

### <span id="page-33-0"></span>**Update the System Software**

The **System - Software Update** page enables updates to the system software to be performed using:

- Web browser (HTTP) from a local computer.
- **File transfer (FTP)** from the Plasmon FTP server.

#### **Update via Web Browser (HTTP)**

1. From the menu bar, select System - Software Update. The **Software Update (HTTP)** page opens:

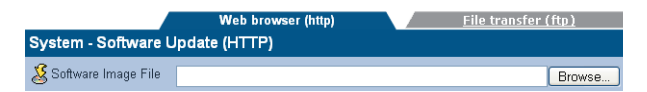

- 2. Enter the **Software Image File** path to a local copy of the Appliance software image or click **browse** to locate the image file.
- 3. Click transfer to begin the software update.

*Note: The file transfer is controlled entirely by the web browser. There may be no visual indication of transfer progress.*

Follow the on-screen instructions to complete the installation.

#### **Update via File Transfer (FTP)**

- 1. From the menu bar, select System Software Update.
- 2. Click on the **FTP** tab. The **Software Update (FTP)** page opens:

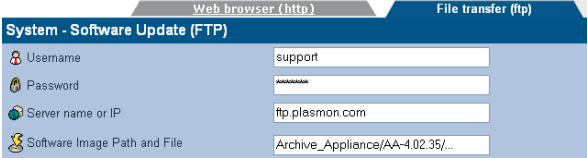

- 3. Contact Plasmon technical support for the FTP server and login details. Enter them into the FTP Username, Password, Server name or IP and Software Image Path and File fields.
- 4. Click **transfer** to begin the software update. Follow the on-screen instructions to complete the installation.

# <span id="page-35-0"></span>**Notification**

The Appliance can notify system administrators of system events and errors by:

- Email (Simple Mail Transfer Protocol SMTP) Notification [see below](#page-35-1)
- Simple Network Management Protocol (SNMP) Notification [see page 24](#page-35-1).
- A history of the notifications can be viewed via the Web interface, and should be regularly reviewed and its contents cleared [\(see page 27](#page-38-0)).

Both email and SNMP notification services can be running at the same time.

#### <span id="page-35-1"></span>**Configure Email (SMTP) Notification**

1. From the menu bar, select **System - Notification**. The **System - Notification (SMTP)** page opens:

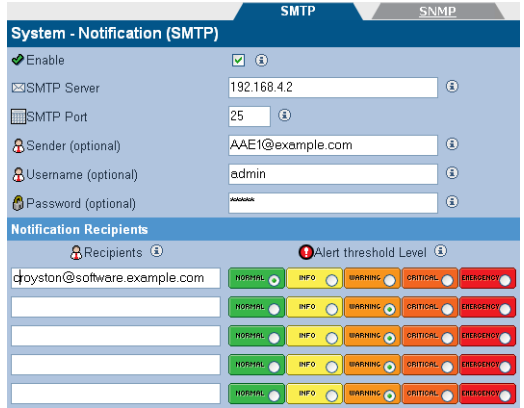

- 2. Tick the **Enable** box to enable, or untick to disable, the email notification service.
- 3. Enter an **SMTP Server** (email server) name or IP address.
- 4. Enter an **SMTP Port**. The normal port used for email is 25.
- 5. If required, add a **Sender** to the notifications.
- 6. If required, add a Username to the notifications. If a username is added, that user's Password must also be entered.
- 7. Enter the email address(es) of up to five email notification Recipients.
- 8. Select an **Alert Threshold Level** for each recipient. These are described in *[Table 3-1](#page-37-0)*.

*Note: For "call home" registered systems, please use the email monitoring service: aa\_remote\_monitor@plasmon.com. This will allow Plasmon to monitor the Appliance remotely.*

9. Click save to save the changes, test alert to test SMTP notification (a test notification is sent to each recipient) or click **history** to view the Notification Log.

# **Configure SNMP Notification**

- 1. From the menu bar, select System Notification.
- 2. Click on the **SNMP** tab.

The **System - Notification (SNMP)** page opens:

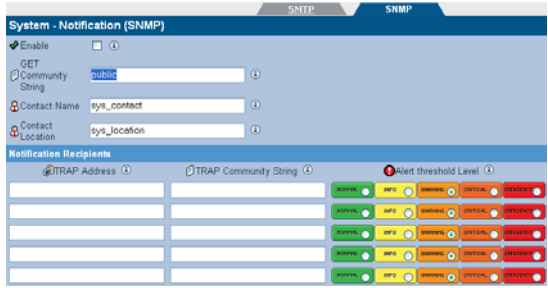

- 3. Tick the Enable box to enable the SNMP notification service.
- 4. Enter a **GET Community String**. By default the Appliance does not use Community Strings to authenticate sent notifications. However, if required, a Community String can be entered here to enable this function.
- 5. Enter a Contact Name for SNMP notifications.

The Contact Name specifies the person to contact for the host, and how they may be contacted, e.g.: John Smith, X 1234, smith@plasmon.com.

- 6. Enter a Contact Location for SNMP notifications. The Contact Location lists the geographical location of the Appliance, e.g.: Appliance-1, Server Room 2, Plasmon HQ, UK.
- 7. Enter the TRAP Address (IP address) and TRAP Community **String** of up to five SNMP notification Recipients.
- 8. Select an **Alert Threshold Level** for each recipient. These are described in *[Table 3-1](#page-37-0)*.
- 9. Click save to save the changes, test alert to send a test notification to each recipient, or click **history** to view the Notification Log.

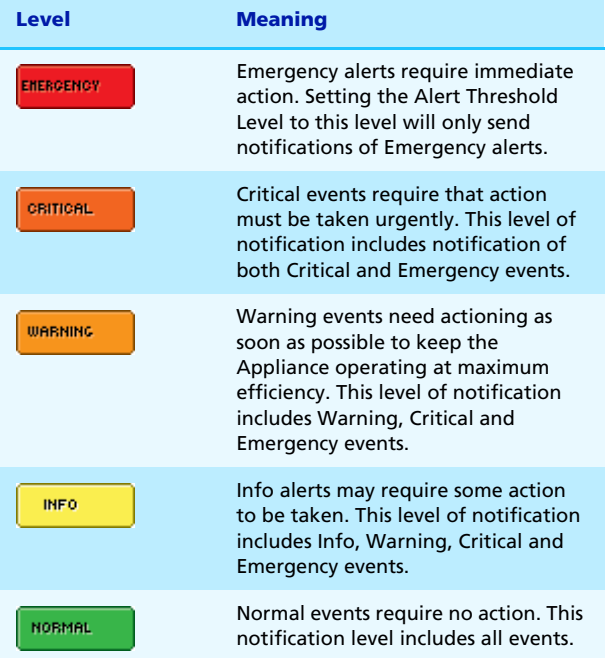

<span id="page-37-0"></span>*Table 3-1. Notification Alert Threshold Levels*

# **Notification history**

The Appliance keeps a log of all notifications that it has sent, and it is strongy reccommended that this log be reviewed and cleared regularly.

- 1. From the menu bar, select System Notification.
- 2. Click the **history** button:.

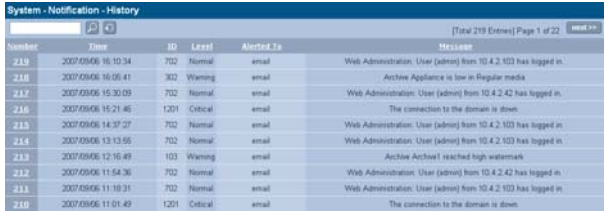

- 3. Click the **next** and **back** buttons to navigate through a log that spans multiple pages.
- 4. Click any column header to order the list by that column (i.e. Number, Time, ID, Level, Alerted To or Message).
- 5. Once satisfied that all alerts are sufficiently attended to, click delete all.
- 6. A message will appear advising that this will delete all event logs. Click **delete all** again to confirm.

# **Appliance notifications**

The Appliance notifications and their alert levels are listed in *[Table 3-2](#page-39-0)* below:

<span id="page-39-0"></span>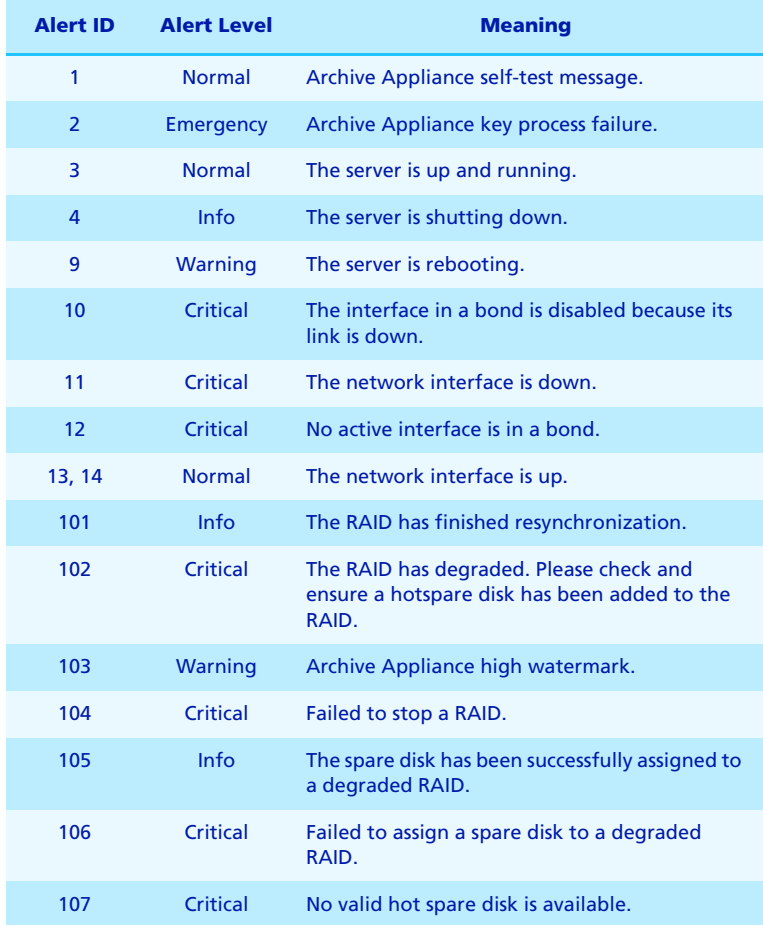

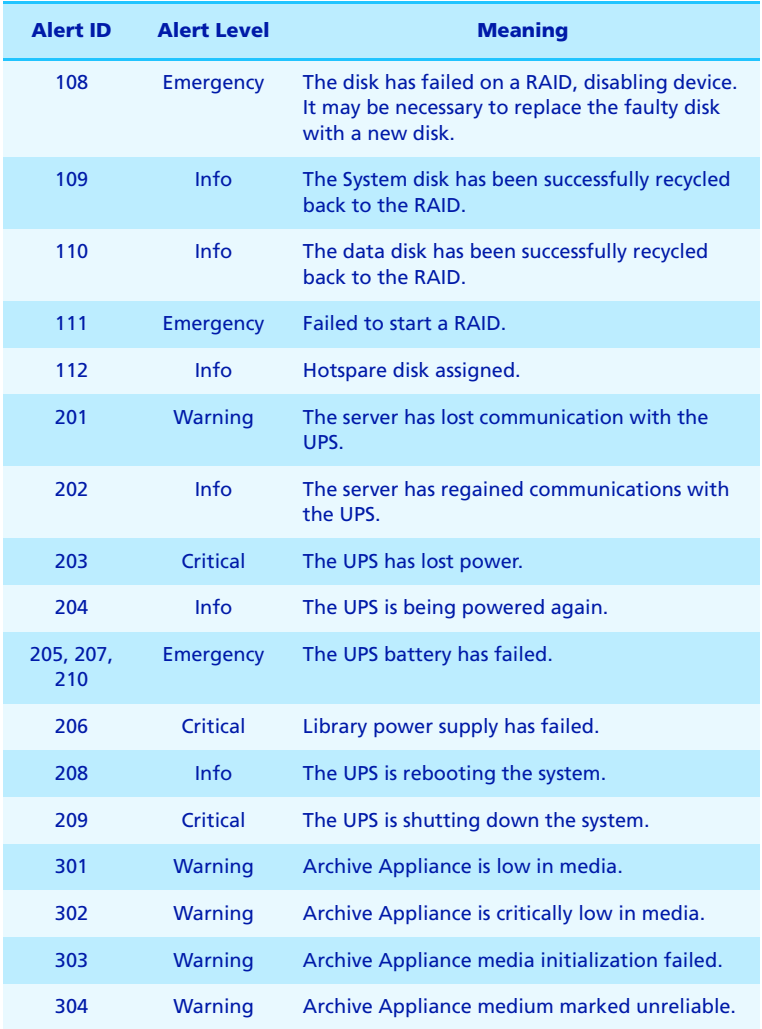

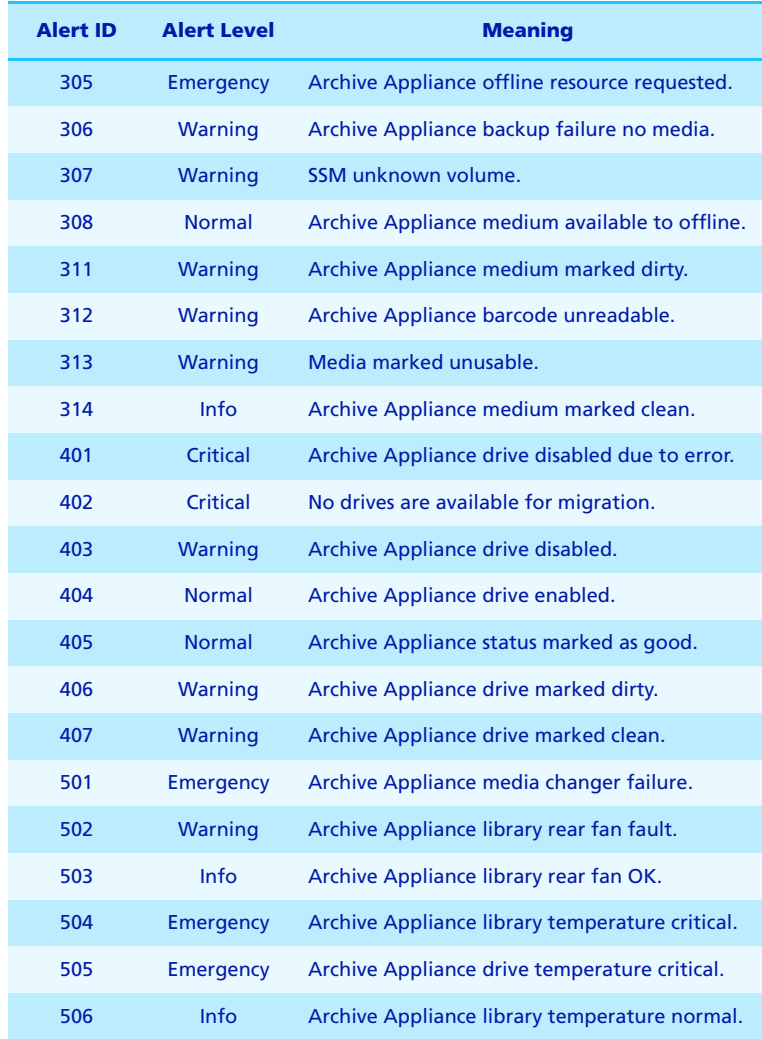

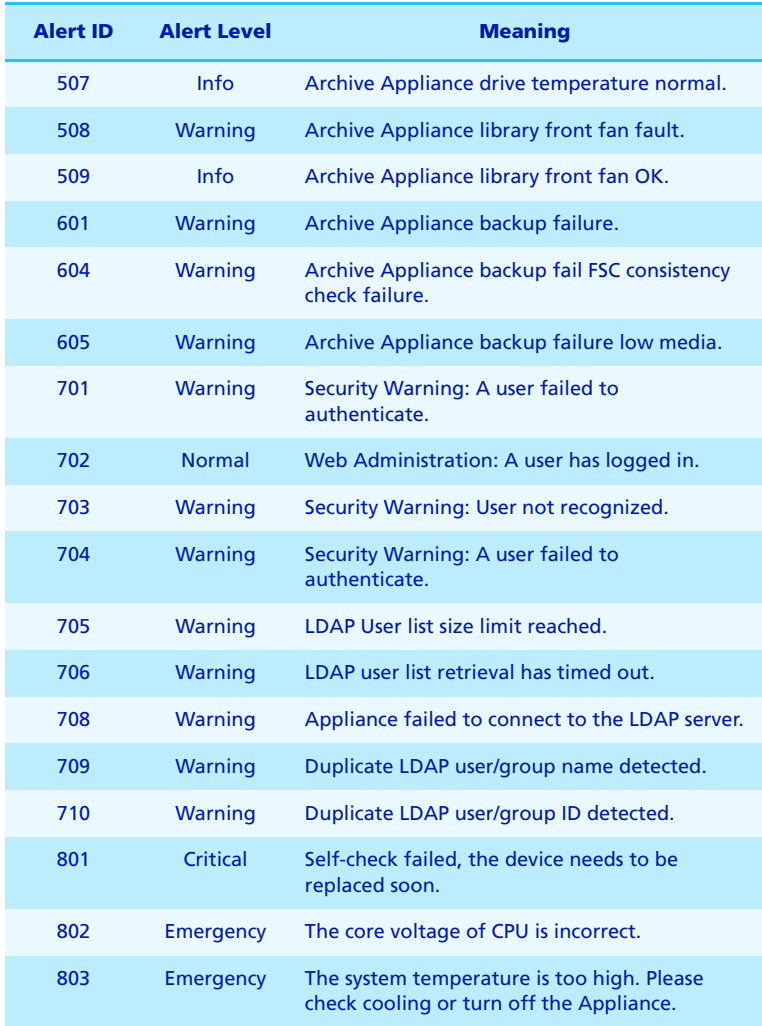

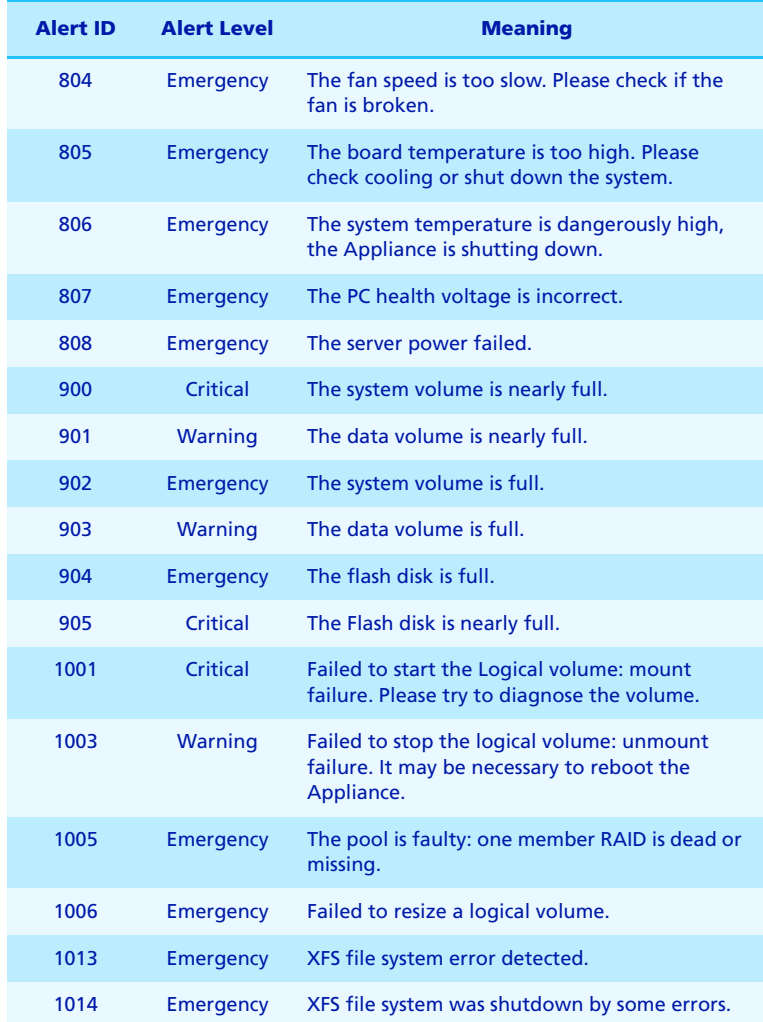

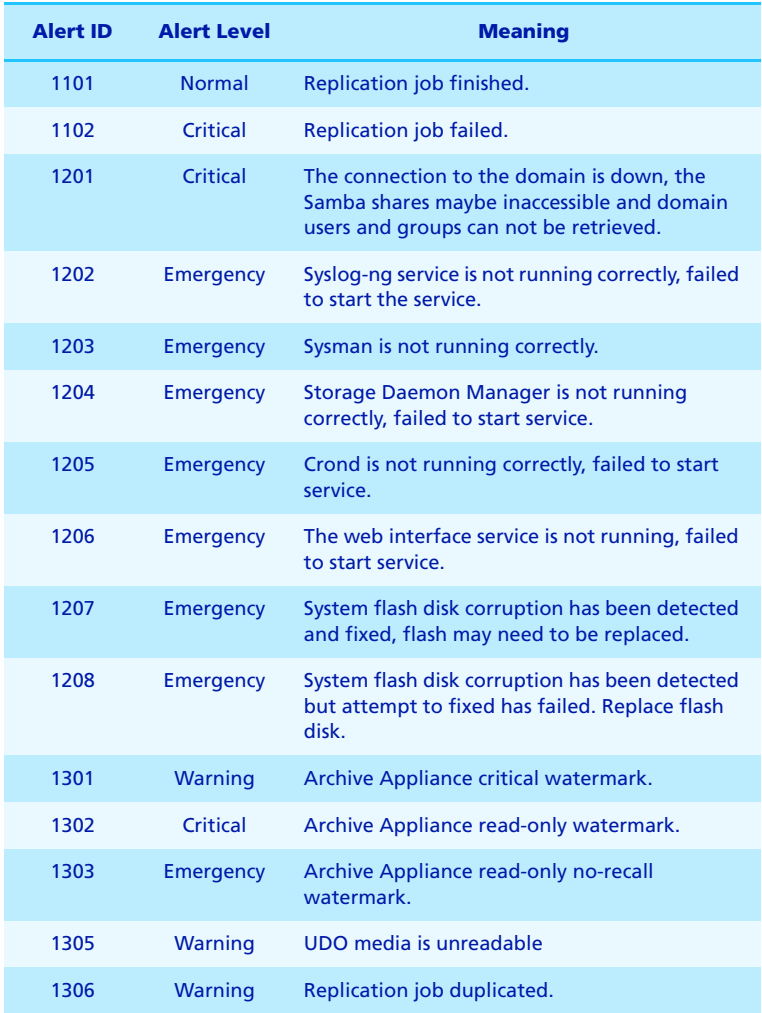

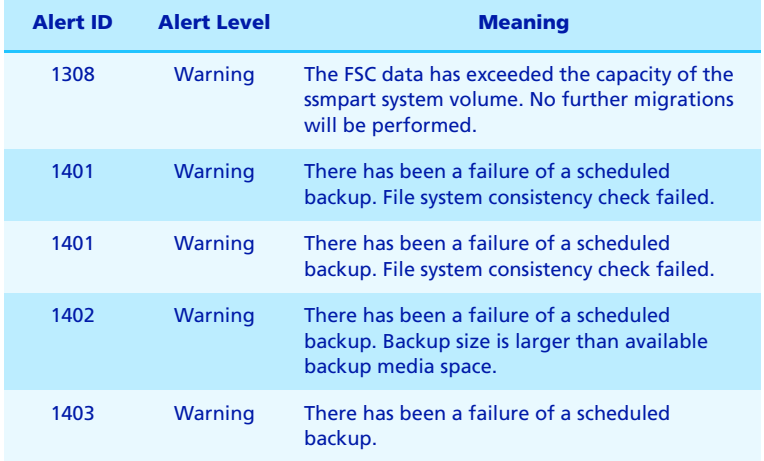

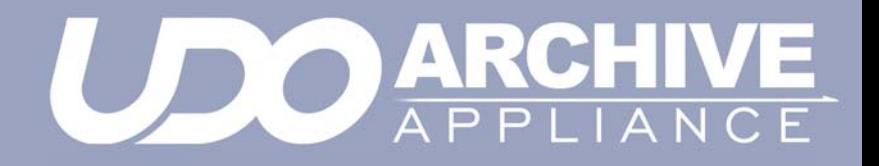

*Chapter 4 Network menu*

*810-102532-02 Rev A 35*

# **Network Settings**

#### <span id="page-47-0"></span>**Configuration**

1. From the menu bar, select **Network - Configuration**.

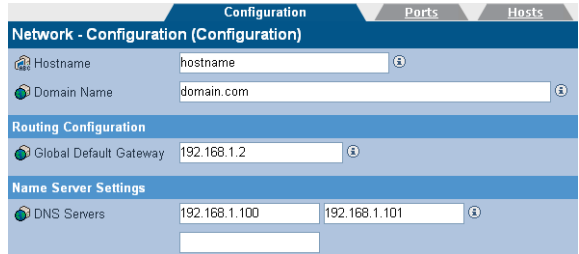

- 2. Enter a **Hostname** for the Appliance
- 3. Enter the **Domain Name** which the Appliance belongs to.
- 4. Enter the **Global Network Gateway** IP address.
- 5. Enter the IP address(es) of up to 3 DNS Servers. Multiple DNS Servers are usually used to offer continuity of Domain Name resolution should the primary server fail. See [page 38](#page-49-0)  for details of configuring the Appliance for use with Windows Active directory.
- 6. Click on the Ports tab. The Appliance's network (Ethernet) ports are listed:

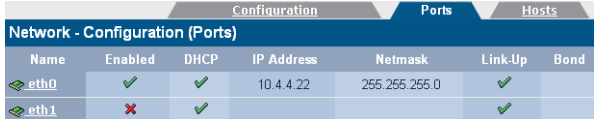

The following information is also displayed:

- Name The Ethernet port name, eth0 (the A12 Appliance has a second port, *eth1)*. Clicking on the port name shows the network port's configuration
- **Enabled** Indicates whether the Ethernet port is enabled
- **DHCP** Indicates whether Dynamic Host Configuration Protocol (DHCP) is enabled.

#### *Note: By default, DHCP is enabled.*

- IP Address Displays the IP address of the port
- Netmask Displays the Network mask of the port
- Link up Indicates whether or not the network connection is operational.
- **Bond** On the A12 indicates whether or not the two ethernet ports are bonded. This is used to provide load balancing or fault tolerance. For details on how to configure bonding, see [page 38.](#page-49-1)
- 7. Click **save** to save the changes.

# **Setting a static IP address**

1. From within the **Network - Configuration (Ports)** page, click on a network port's name:

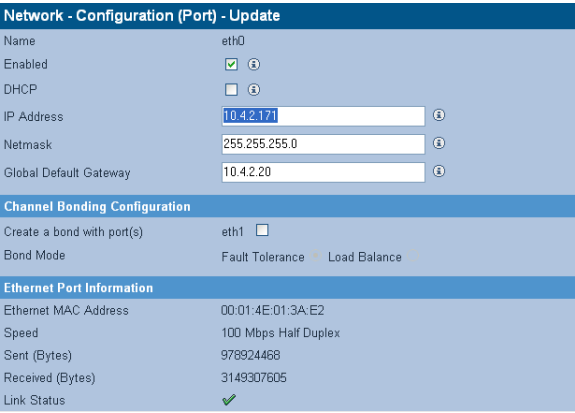

- 2. Clear the DHCP check-box.
- 3. Enter the IP Address, Netmask and Global Default Gateway. The network administrator can provide these details.
- 4. Click the **save** button.

### **Creating a static hosts table**

1. From within the **Network - Configuration** page, click on the Hosts tab:

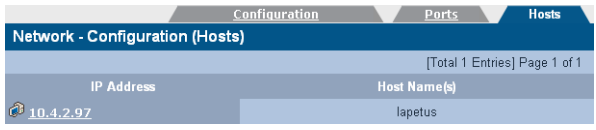

- 2. Click  $\frac{1}{x}$  add  $\frac{1}{x}$  to add a host. This page allows the creation of a list of Hosts which are known to the Appliance. This list is used to resolve hosts when DNS is not available.
- 3. Click  $\frac{1}{2}$  save to save the changes.

#### <span id="page-49-0"></span>**DNS configuration for Windows Active Directory**

When using Windows Active Directory, it is essential that the primary DNS address entered when following step 5 of the network configuration procedure (see [page 36](#page-47-0)) is one of the AD domain's specified nameservers. To determine the IP address of the nameserver:

- 1. Using a Windows PC on the same AD domain as the Appliance, select Start menu > Run...
- 2. Type cmd and press Enter to open a Windows Shell.
- 3. At the command line enter: **nslookup** followed by the domain name entered in step 3 of the network configuration procedure. Press Enter.
- 4. Consult the network administrator to determine which of the displayed IP addresses should be used as the primary DNS address.

#### <span id="page-49-1"></span>**Bonding network ports**

The A12 Appliance has two ethernet ports which can be bonded to provide either fault tolerance (where one ethernet card is in use and the other is kept as a backup in case of failure) or load balancing (where the two ethernet cards share network activity to prevent bottlenecks).

- 1. From within the **Network Configuration (Ports)** page, click on a network port's name:
- 2. Check the **Create a bond with port(s)** tick box.
- 3. The radio buttons for Fault Tolerance and Load Balance will become enabled. Fault Tolerance is selected by default.
- 4. Select the bond type that is required, then click the save button.

# **Users**

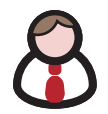

The **Network - Users** page lists all the local users defined on the Appliance.

# **Adding a User**

1. From the menu bar, select **Network - Users**.

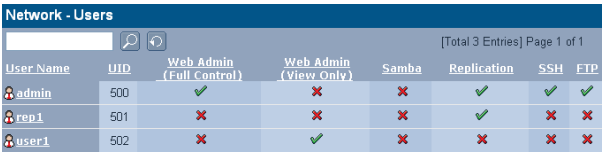

2. Click  $\frac{1}{2}$  add  $\frac{1}{2}$ . The **Network - Users - Add** page is displayed:

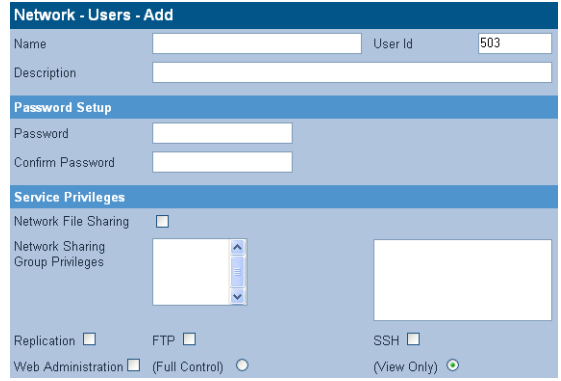

3. Enter the User's **Name**. A User ID is automatically generated.

*Note: User ID (UID) and Group ID (GID) are used to control file access. All file changes will have these IDs set for Owner, Owner Group and other ACL entries. Once an ID has been assigned to a file object, it cannot be easily changed.*

- 4. Enter a **Description** for the User.
- 5. Enter and confirm the User's **Password** (required).
- 6. Tick the Network File Sharing box to enable CIFS for the User and select a Group from the **Network Sharing Group Privileges list.**
- 7. If the User is to have replication privileges, tick the Replication box.
- 8. If the User is to have FTP access privileges, tick the FTP box.
- 9. If the User is to have Secure Shell (SSH) access privileges, tick the **SSH** box. SSH can be used to log into the Appliance over a network using a command line (console) interface.
- 10. If the User is to have access to the Appliance's Web Interface, tick the **Web Administration** box. By default the User will then have **View Only** privileges. If required, select the **Full** Control radio button.
- 11. Click  $\begin{array}{|c|c|c|}\n\hline\n & \text{add} & \text{to add the User.}\n\end{array}$

#### **Deleting a User**

1. From the menu bar, select **Network - Users**.

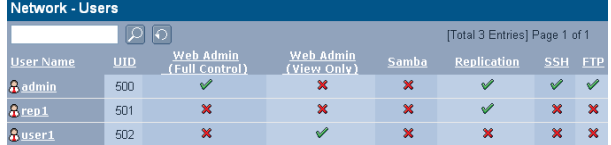

- 2. Click the User Name of the User to be deleted. The **Network** - Users - Update page is displayed.
- 3. Click delete
- 4. A warning message is displayed. Click  $\frac{d}{dx}$  delete  $\frac{d}{dx}$  to confirm deletion of the user.

# **Modifying a User's details**

1. From the menu bar, select **Network - Users**.

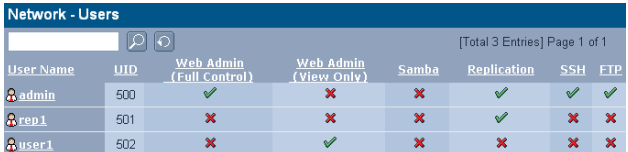

2. Click the User Name of the User whose details are to be modified. The **Network - Users - Update** page is displayed:

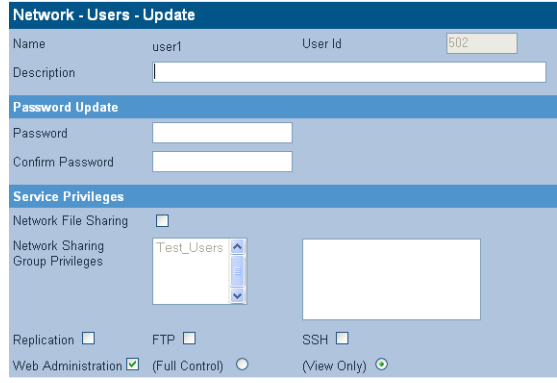

- 3. The user's Description, Password or Service Privileges can be updated.
- 4. Click  $\begin{array}{|c|c|c|}\n\hline\n & \text{save} & \text{to save the changes.}\n\end{array}$

# **Groups**

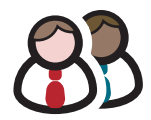

The **Network - Groups** page lists all the user groups known to the Appliance and allows addition, editing or deletion of groups from the system.

# **Adding a Group**

1. From the menu bar, select **Network - Groups:** 

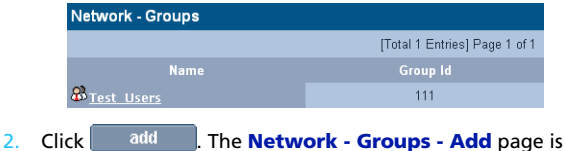

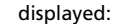

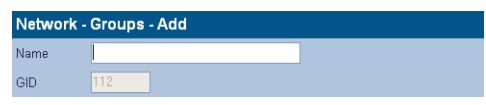

- 3. Enter a Name for the Group.
- 4. Click  $\begin{bmatrix} \text{add} \\ \text{ii} \end{bmatrix}$  to add the Group.

#### **Editing a Group**

Once a group has been created, only its name may be edited.

1. From the menu bar, select Network - Groups.

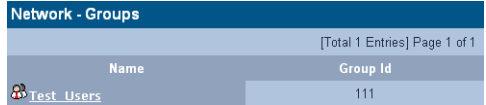

2. Click the **Name** of the group to be changed. The **Network - Groups - Update** page is displayed:

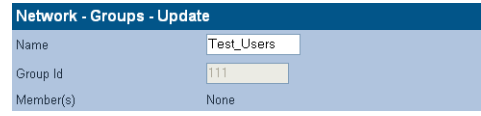

- 3. Change the group's Name.
- 4. Click  $\left[\begin{array}{cc} \text{save} \end{array}\right]$  to save the changes.

## **Deleting a Group**

1. From the menu bar, select **Network - Groups**.

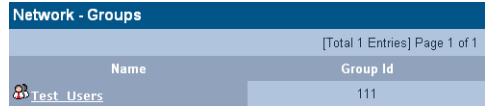

2. Click the **Name** of the Group to be deleted. The **Network** -Groups - Update page is displayed:

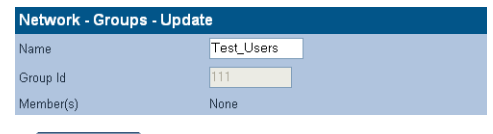

- $3.$  Click  $\left[\begin{array}{c|c} det\end{array}\right]$
- 4. A warning message is displayed. Click  $\left\lceil \frac{\text{delta}}{\text{delta}} \right\rceil$  to confirm deletion of the Group.

# **Shares**

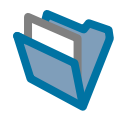

A network share is a directory on the Appliance that can be accessed by other hosts across the network.

The **Network - Shares** page allows viewing, editing and deletion of shares from the Appliance. It is also used to view active connections and open files and configure access control lists (ACLs) for each share.

## <span id="page-56-0"></span>**Adding a Share**

1. From the menu bar, select Network - Shares.

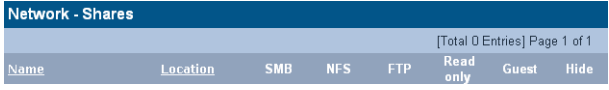

2. Click add . The Network - Shares - Add (Protocols) page is displayed:

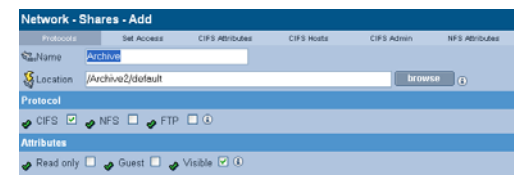

- 3. Enter a Name for the Share.
- 4. Enter a **Location** for the Share or click halowse to browse for a location.
- 5. Tick the relevant **Protocol** box(es). This defines how the Users may access the Share. The Appliance can share files via Common Internet File System (CIFS), Network File System (NFS) and File Transfer Protocol (FTP).
- 6. Tick one or more **Attributes** box. This defines what access privileges Users will have on the Share.

*Note: Read only, Guest and Hide are global attributes, and will be set across all protocols selected above.*

- **Read-only** write access is denied through the connecting protocol even though the AA file system is writable
- Guest no authentication required, anybody can access the share
- Visible share may exist but it is not advertised to the network unless ticked.
- 7. Click  $\sqrt{\frac{m \cdot x}{n}}$ . The **Set Access** tab is displayed:

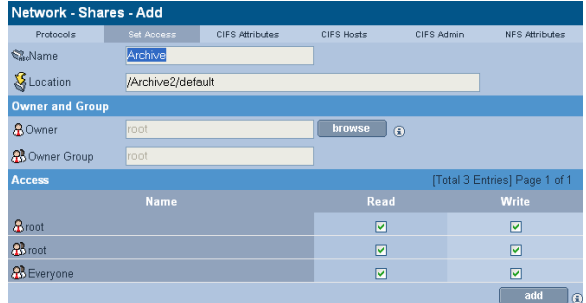

- 8. The currently logged in user and group are displayed as the default Owner and Owner Group. Click browse to browse for a specific user.
- 9. To give specific users access to the share, click add and select from the user list (all local, Active Directory, and LDAP users are displayed).
- 10. Click  $\frac{7}{10}$  next >> . If CIFS was selected in step 5 the CIFS Attributes tab is displayed:

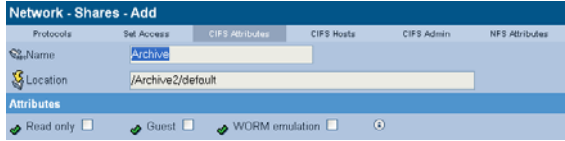

- 11. Enter the **Attributes** for Windows (CIFS) access to the Share.
- 12. Click  $\left[\right]$  next >>  $\left[\right]$ . The CIFS Hosts tab is displayed:

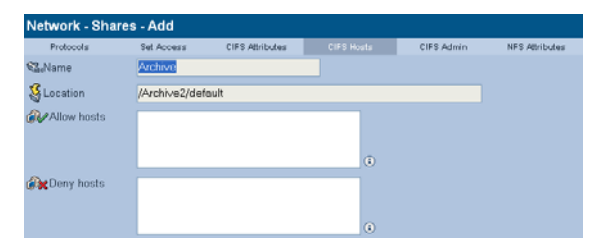

Enter the hostnames or IP addresses of Hosts that are to be specifically allowed or denied access to the Share.

*Note: When hosts are added to either the Allow or Deny lists, all other hosts automatically become marked as the opposite, unless they are specified otherwise.*

#### 13. Click  $\sqrt{\frac{ne^{x}}{1}}$ . The CIFS Admin tab is displayed:

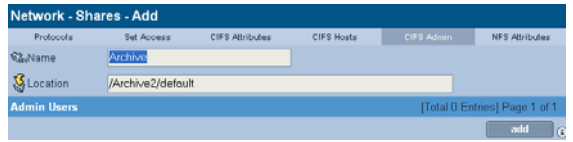

- 14. Click  $\begin{bmatrix} \end{bmatrix}$  add  $\begin{bmatrix} \end{bmatrix}$  to add an Administrator User for this Share.
- 15.  $\Box$  next >> is only available if NFS was selected in step 5. Clicking it will display the NFS Attributes tab:

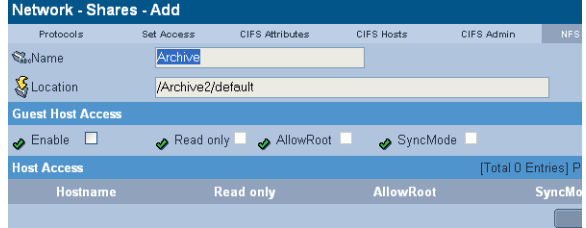

16. Click  $\frac{1}{2}$  add  $\frac{1}{2}$  to add NFS Hosts to the Share. The NFS Host Entry Details page opens:

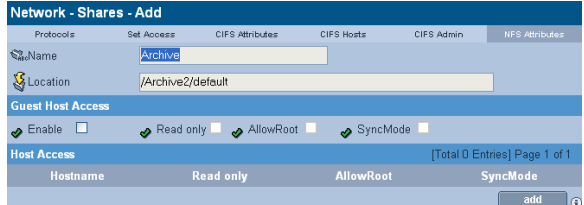

Enter the Hostname, then tick the boxes as required:

- Read only Allow Read Only access to the share.
- AllowRoot allows root user access to the share.
- SyncMode (ticked by default) ensures the reliability of the network share. Plasmon strongly recommends the use of synchronous mode.

 $Click \quad ok \quad to continue.$ 

17. Click  $\begin{array}{|c|c|} \hline \text{add} & \text{to add the share.} \end{array}$ 

#### **Deleting a share**

*Important: All users must be disconnected before a share can be deleted.*

- 1. From the menu bar, select **Network Shares.**
- 2. Click on the name of the share to be deleted.
- 3. The Network Shares Update (Protocols) page opens:

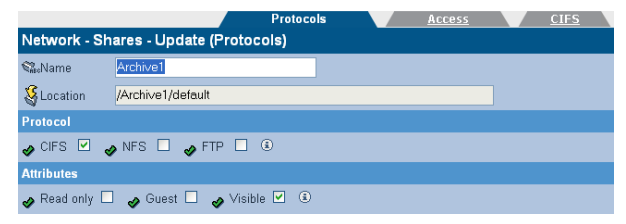

4. Click delete.

The Appliance warns that the share is about to be deleted. Click **delete** again to confirm.

## **Modifying a share**

- 1. From the menu bar, select Network Shares.
- 2. Click on the name of the share to be deleted.
- 3. The Network Shares Update (Protocols) page opens:

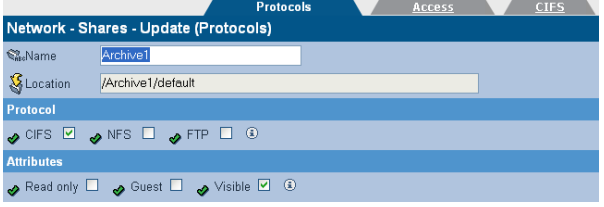

- 4. To add or remove a networking protocol, click the relevant box. Adding a protocol will add a configuration tab for that protocol, and removing one will dispose of the associated tab.
- 5. Add or remove attributes by clicking the relevant box.
- 6. Click on the **Access** tab to change user and group permissions.
- 7. Click on the CIFS, NFS or FTP tab to change the configuration for the selected protocol.
- 8. When all required changes have been made, click save.

*Note: For in-depth detail on the options available in each tab, see* See *[Adding a Share on page 45](#page-56-0)*.

# **Authentication**

The **Network - Authentication** page defines access authentication to the Appliance using local users, LDAP or CIFS.

# **LDAP configuration**

1. From the menu bar, select Network - Authentication.

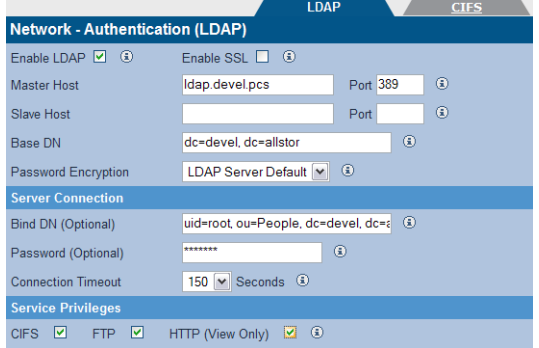

- 2. Tick **Enable LDAP** to enable LDAP authentication.
- 3. If required, tick **Enable SSL** to enable SSL encryption on the connection to the LDAP server.
- 4. Enter the **Master Host** hostname (or IP address) and TCP Port of the master LDAP server.
- 5. Enter the **Slave Host** hostname (or IP address) and TCP Port of the slave LDAP server.

*Note: The Slave Host must have the same connection settings as the Master Host.*

- 6. Enter the Base DN. The DN (Distinguished Name) of the base object from which to start the search.
- 7. Enter a **Password Encryption** type (the encryption type for the POSIX password). This can be either LDAP Server default (the Directory encryption default) or crypt (Unix-Crypt hash encryption).

8. Enter the **Bind DN** (Optional). The Distinguished Name (DN) to use when binding to the LDAP server. Leaving this blank will cause the LDAP connection to be anonymous.

*Note: Note that the user password cannot be set via an anonymous connection.* 

- 9. Enter a **Password** (Optional). The password used when binding the LDAP server with the Bind DN.
- 10. Enter a **Connection Timeout**. Select the LDAP request timeout (in seconds).
- 11. Click save to save the changes or click Test LDAP to test the connection to the LDAP server.

#### **Service Privileges**

The Appliance can be configured to enable CIFS, FTP and HTTP (View Only) users to be authenticated against the LDAP directory.

1. If required, tick the CIFS, FTP, or HTTP (View Only) as necessary.

*Note: Read-only administrators can change their own password. This is the only write capability of the read-only administrator.*

2. If CIFS is selected, the CIFS Advanced Configuration options become available:

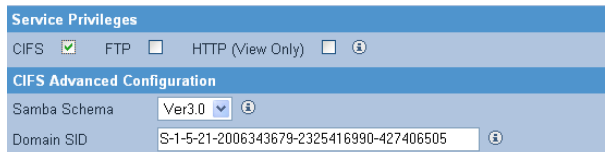

3 Select a **Samba Schema**. This will be the version of Samba Schema in use on the LDAP server.

The default schema version is 3.0. The Appliance also supports version 2.2.

4 Enter the **Domain SID**. The Windows Security ID of the LDAP users. The SID defined in the directory is used if it is available.

5 Click **Save** to save the changes or click Test LDAP to test the connection to the LDAP server.

#### **LDAP Service authentication configuration**

This section describes how to configure some of the more common LDAP implementations for use with the Archive Appliance.

The Schema files referred to in this section can be found on the Archive Appliance System CD-ROM.

#### *OpenLDAP*

1. Copy the **samba.schema** file to /usr/local/etc/openldap/ schema/ and edit **slapd.conf** as follows

```
include /usr/local/etc/openldap/schema/core.schema
include /usr/local/etc/openldap/schema/corba.schema
include /usr/local/etc/openldap/schema/cosine.schema
include /usr/local/etc/openldap/schema/inetorgperson.schema
include /usr/local/etc/openldap/schema/misc.schema
include /usr/local/etc/openldap/schema/openldap.schema
include /usr/local/etc/openldap/schema/nis.schema
include /usr/local/etc/openldap/schema/samba.schema
```
- 2. Save the **slapd.conf** file
- 3. Restart OpenLDAP service.

#### *iPlanet*

- 1. Copy samba-schema-netscapeds5.x to .\iPlanet\servers\slapd-plz\config\schema directory and rename it to **99user.Idif**
- 2. Restart iPlanet service.

#### *Novell eDirectory*

- 1. Copy samba-nds.schema to /opt/novell/eDirectory/ lib/nds-schema/ directory, and rename it to samba.Idif
- 2. In the NDS server (Linux), execute the following command to import the RFC2307 schema if it is not available:

```
# ndssch -h localhost -t Tree_Name Admin_FDN /opt/novell/
eDirectory/lib/nds-schema/rfc2307-usergroup.sch
```
- 3. Then open ConsoleOne, import /opt/novell/eDirectory/ lib/nds-schema/samba.ldif.
- 4. Restart ndsd service to take effect.

## **Most commonly used Samba schema attributes**

To support the challenge/response authentication methods used by Microsoft clients, Samba requires a list of hashed passwords separate from the normal Unix account information stored in */etc/passwd* (or in the posixAccount object class). This collection of LanManager and Windows NT password hashes is normally stored in a file named *smbpasswd*; the format of each entry is:

#### username:uid:LM\_HASH:NT\_HASH:account flags:timestamp

This can be addressed by moving the information from a local, flat file into an LDAP directory. This can be achieved by importing the Samba schema, which can be found on the Archive Appliance System CD-ROM. A CLI tool *smbpasswd* is recommended to add a Samba user.

To use a normal LDAP administration tool (for example, LAT) for adding a Samba user:

- 1 Add the object class sambaAccount/SambaSAMAccount to the user.
- 2 Set the following attributes:
	- For Samba Schema 2.2

rid - relative ID, The value should be UID\*2+1000 For example, 4097804623

lmPassword - LanManager hashed password

ntPassword - Windows NT hashed password

For Samba Schema 3.3

sambaSID -Windows security ID, The value should be 'Samba Domain SID'+'-'+'rid'

For example, S-1-5-21-3312872725-2188076328- 4097804623

sambal MPassword sambaNTPassword

### **CIFS**

The information in this tab is derived from, the **System** -Services (CIFS) page. Refer to "Configuring CIFS (Including [Active Directory Server / NT Domain Server\)" on page 16.](#page-27-0)

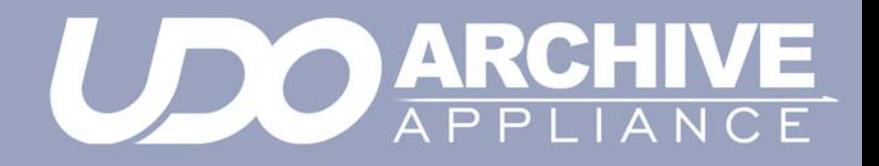

*Chapter 5 Storage menu*

*810-102532-02 Rev A 55*

# **RAIDs**

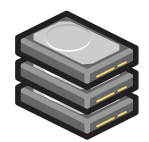

The **Storage - RAIDs** page allows viewing of RAIDs (Redundant Array of Independent Disks) on the system. Global hot spare disks can also be defined.

*Note: On Archive Appliances with an internal archive controller, the RAID configuration is limited to a single RAID 1 (mirrored pair). On Archive Appliances with an external archive controller, the system RAID configuration is limited to a RAID 1 with a RAID 5 data configuration. System RAIDs are predefined and cannot be altered: they are maintained by the system automatically.*

# **Viewing RAIDs**

1. From the menu bar, select **Storage - RAIDs**. The User RAIDs are displayed:

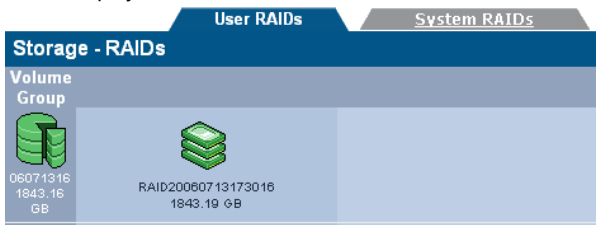

2. Hover over any Volume Group or RAID for a Tool Tip containing status information.s

# **Assigning global hot spare disks to a RAID**

Hot spare disks can be defined to provide fault tolerance in RAIDs. A disk which has been marked as a global hot spare will automatically take the place of failed or rejected disks in any RAID.

*Note: Hot spare disks can only be defined if the system has free disks available.*

- 1. From the menu bar, select **Storage RAIDs**.
- 2. Click hot spares

The **Storage - RAIDs - Hot Spares** page will open:

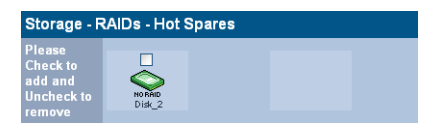

3. Tick the box(es) of disk(s) to mark as hot spare(s).

 $Click \nvert$  set the hot spare(s).  $Click \nvert$  save  $\lvert$  to save the changes and return to the Storage - RAIDs page.

### **RAID storage and filesystem scalability**

The table below indicates the scalability of the Archive Appliance RAID cache and filesystem.

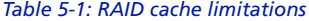

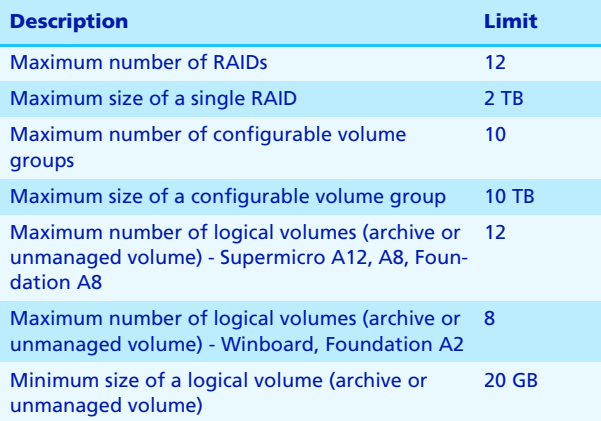

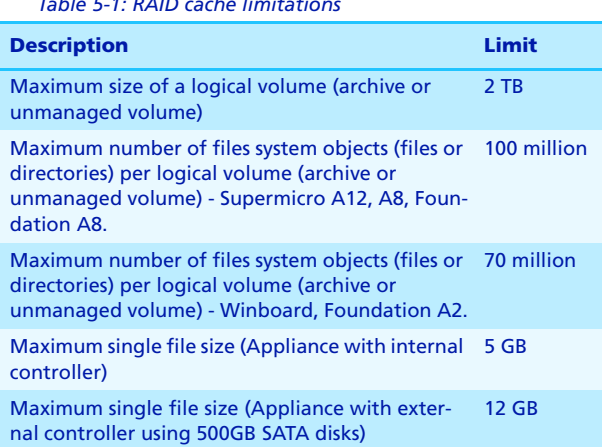

#### *Table 5-1: RAID cache limitations*

# **Volumes**

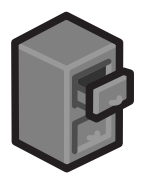

The **Storage - Volumes** page can view, add or remove volumes from the system.

#### **About volumes**

The term volume, in this context, refers to a logical volume (as opposed to a physical volume) which is part of a volume group. On the Appliance, two types of volume are available:

- An archive where data is written to the Appliance's RAID(s) and when defined criteria have been met, the data is migrated onto UDO media - see *[Creating an archive](#page-70-0)* on [page 59](#page-70-0).
- An unmanaged volume where data is written to the Appliance's RAID cache only - see *[Creating an unmanaged](#page-78-0)  volume* [on page 67](#page-78-0)

# <span id="page-70-0"></span>**Creating an archive**

1. From the menu bar, select **Storage - Volumes**.

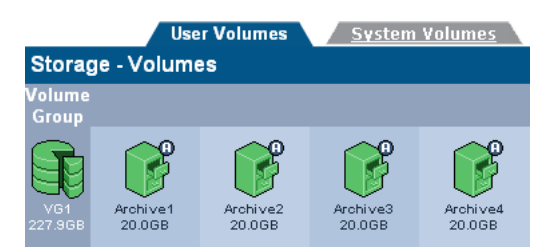

#### 2. Click add

#### The **Storage -Volumes - Volume Add** page opens:

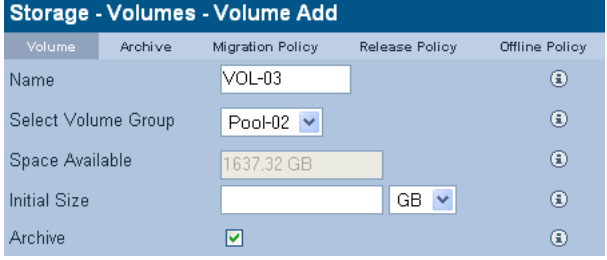

- 3. A Name is automatically generated, which can be edited. The limit is up to eight characters, which can include; a-z, A- $Z$ , 0-9, - (hyphen) and  $($  (underscore).
- 4. Select the Volume Group that the volume will be created in from the **Select Volume Group** drop-down list.
- 5. The Space Available is shown. Enter an Initial Size for the volume.
- 6. If the Volume is to be an archive, tick the Archive box.
- 7. Click  $\boxed{\quad}$  next >> to continue.

The Storage -Volumes - Volume Add page, Archive tab opens:

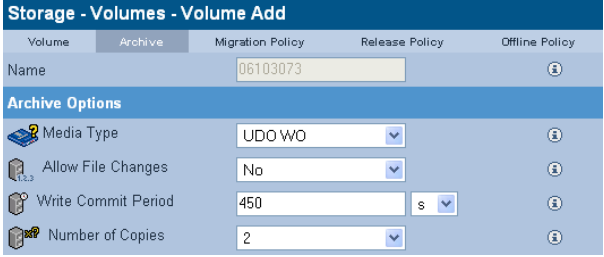

- 8. Select the **Media Type** the archive will use:
	- **UDO WO** UDO WORM media
	- **UDO CWO** Compliant UDO WORM media.
- 9. Select whether to **Allow File Changes:** 
	- If Yes is selected then changes to the file are permitted at any time after the file is written and multiple versions of the file are stored.
	- If No is selected, a WORM filesystem is created. After the write commit period has expired, no further file changes are permitted.
- 10. Enter a Write Commit Period in seconds, minutes or hours. This sets the time period after the file is closed during which file updates can be made. After this time period has passed no further changes are permitted.
- 11. Select the **Number of Copies** of the file to make. Copies are made on separate UDO media and can be offlined to provide an additional level of data protection.
- 12. Click  $\left| \right|$  next >> to continue.

## The Storage -Volumes - Volume Add page, **Migration Policy tab opens:**

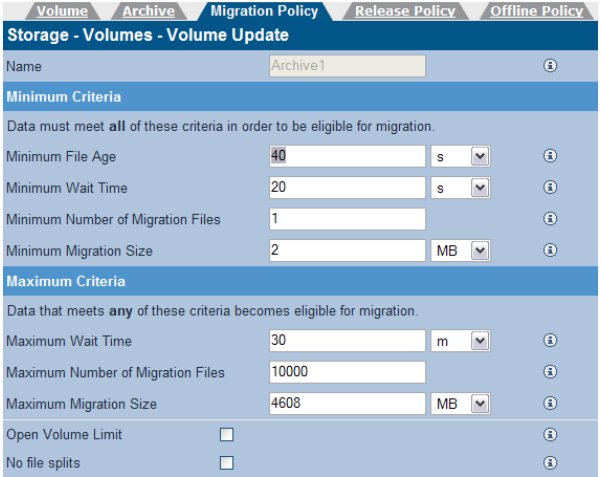

Migration is the process of reading files from the cache and writing them to UDO media. As files are written to the cache they are grouped together into migration jobs.

Migration jobs are started when all of the minimum criteria, or any one of the maximum criteria have been met

### 13. Enter the following **Minimum Criteria**:

- Minimum File Age The amount of time a file must remain unchanged to become a candidate for migration
- Minimum Wait Time Migration will NOT be started if new files are added to migration candidate list in Minimum Wait Time
- **Minimum Number of Migration Files Migration will** NOT be started if there are less than Minimum Number of Migration Files to be migrated
- Minimum Migration Size Migration will NOT be started if the total size is less than Minimum Migration Size.
- 14. Enter the following Maximum Criteria:
	- Maximum Wait Time Migration will be started if the elapsed time since the first file was added to migration candidate list is more than Maximum Wait Time
	- Maximum Number of Migration Files Migration will be started if there are more than Maximum Number of Migration Files waiting to be migrated
	- Maximum Migration Size Migration will be started if the total size exceeds Maximum Migration Size.
- 15. Select whether there should be an **Open Volume Limit**. Selecting this option will limit the number of open volumes in a media pool to one. This can result in lower migration throughput as multiple volumes are not opened to utilise all of the available drives, but files from the same directory are less likely to be split across different media.
- 16. In the event that the media becomes full during a migration task, files may be split between different media. Setting the No file splits option prevents this.

The following examples illustrate the different migration configurations that can be achieved.

# **Example 1 - Migration default settings**

With the following minimum settings:

- **Minimum File Age: 10 Secs**
- **Minimum Wait Time: 20 Secs**
- **Minimum Number of Migration Files: 1**
- **Minimum Migration size: 2 MB**
- and the following maximum settings:

-

-

- **Maximum Wait Time: 30 minutes**
- **Maximum Number of Migration files: 10000**
- **Maximum migration size: 4608 MB**

Migration will occur as soon as at least one file larger than 2 MB becomes eligible for migration (by remaining unchanged for 10 seconds or more) and no other files have become eligible for migration within the last 20 seconds. Even if not all of the minimum criteria are met, a migration will occur at least once every 30 minutes, or sooner if the number of files eligible for migration number more than 10000 or become collectively larger than 4608 MB in size.

### **Example 2 - Frequent, low data volume**

With the following minimum settings:

- Minimum File Age: 10 Secs
- **Minimum Wait Time: 10 Secs**
- **Minimum Number of Migration Files: 1**
- **Minimum Migration size: 1 MB**

and the following maximum settings:

- **Maximum Wait Time: 10 minutes**
- **Maximum Number of Migration files: 1000**
- Maximum migration size: 100 MB

Migration will occur as soon as at least one file larger than 1 MB becomes eligible for migration (by remaining unchanged for 10 seconds or more) and no other files have become eligible for migration within the last 10 seconds. Even if not all of the minimum criteria are met, a migration will occur at least once every 10 minutes, or sooner if the number of files eligible for migration number more than 1000 or become collectively larger than 100 MB in size.

## **Example 3 - Less frequent, greater data volume**

With the following minimum settings:

**Minimum File Age: 10 Secs** 

-

- **Minimum Wait Time: 1 hour**
- **Minimum Number of Migration Files: 1000**
- **Minimum Migration size: 100 MB**

and the following maximum settings:

- **Maximum Wait Time: 4 Hours**
- **Maximum Number of Migration files: 10000**
- Maximum migration size: 4.5 GB

Migration will occur as soon as at least 1000 files, larger than 100 MB in total become eligible for migration (by remaining unchanged for 10 seconds or more) and no other files have become eligible for migration within the last hour. Even if not all of the minimum criteria are met, a migration will occur at least once every 4 hours, or sooner if the number of files eligible for migration number more than 1000 or become collectively larger than 4.5 GB in size.

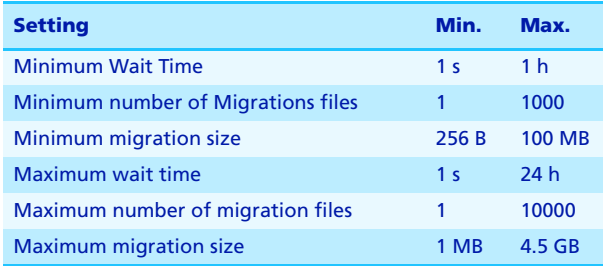

*Table 5-2: Migration policy setting ranges.*

### 17. Click  $\vert$  next >>  $\vert$  to continue. The Storage -Volumes - Volume Add page, Release Policy tab opens:

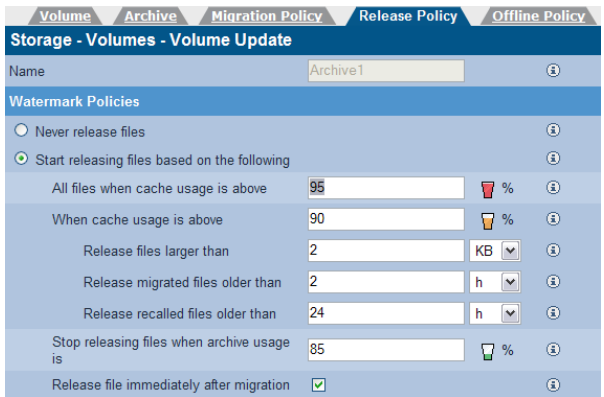

Releasing is the process of truncating files on the RAID cache following migration to UDO media. The truncated file is retained on the RAID cache as a reference to the migrated file to enable it to be located and recalled if required.

- 18. To set release policies for the archive, select:
	- Never release files Files are never released from the RAID cache.

- or -

- Start releasing files based on the following:
	- All files when cache usage is above: When the specified percentage of storage space on the RAID cache is used, the system will start releasing all migrated and recalled files.
	- When cache usage is above: When the specified percentage of RAID cache storage space has been used, files which meet all of the following criteria will be released:
		- Release files larger than: Only files larger than the specified size will be released.
- Release migrated files older than: Only files that have been migrated longer than the specified time will be released.
	- Release recalled files older than: Only files that have been recalled longer than the specified time will be released.
- **Stop releasing files when archive usage is: When** RAID cache usage reaches the specified percentage, files stop being released.
- Release files immediately after migration: All migrated files are released immediately, irrespective of RAID cache storage space usage.
- 19. Click  $\left| \right|$  next >> to continue.

The Storage -Volumes - Volume Add page, **Offline Policy tab opens:** 

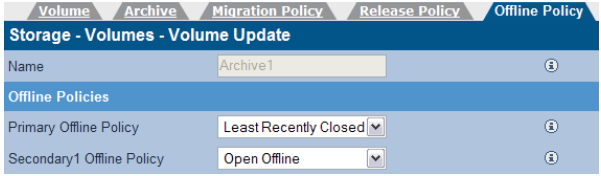

- 20. Select a **Primary** and **Secondary Offline Policy** from the drop down lists:
	- Prohibit offline Media in the pool cannot be offlined.
	- Least Recently Used Media are offlined in order of media closure. The oldest closed media is offlined first.
	- Least Recently Closed Media are offlined in order of last read/write operation. The closed media with the oldest read/write request is offlined first.
	- **Open Offline** Media in the pool may be offlined while still open for writing in order to be stored as an offsite backup copy (Open Offline can only be enabled on a single secondary media pool). For further information on Open Offline media, see the *Archive Appliance Operator's Guide*.
- 21. Click  $\overline{\phantom{a}}$  add

Once the volume has been created, the Appliance will return to the **Storage - Volumes** page.

# **Creating an unmanaged volume**

Once a RAID has been created, the associated volume group can be divided into volumes.

To create a standard volume:

1. From the menu bar, select **Storage - Volumes**.

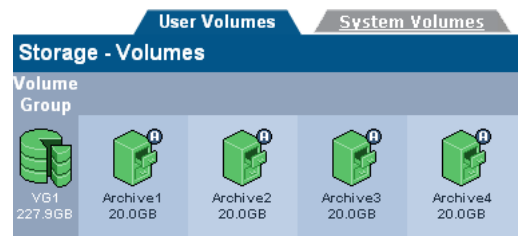

## 2. Click add

#### The **Storage -Volumes - Volume Add** page opens:

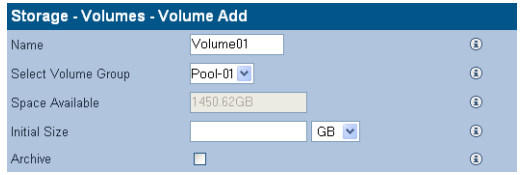

- 3. A **Name** is automatically generated, or can beentered (up to 32 characters; a-z, A-Z, 0-9, - (hyphen e.g. Volume-01) and \_ (underscore e.g. Volume\_1).
- 4. Select a Pool that the volume should be in from the Select Volume Group drop-down list.
- 5. The **Space Available** is shown.

*Caution: Volume size can be increased after creation. However, the size of a volume can only be reduced by removing the volume from the volume group and restoring from backup (we recommend that this only be performed by a Service Engineer). We recommend that during creation, the volume size is set to the minimum size that is likely to be required.*

Enter an Initial Size for the volume.

6. Click  $\Box$  add  $\Box$  Once the volume has been created, the Appliance will return to the **Storage - Volumes** page.

# **Viewing and editing volume properties**

1. From the menu bar, select **Storage - Volumes**.

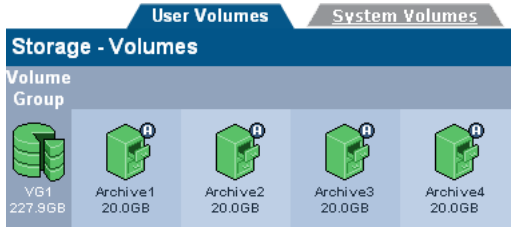

2. Click on the volume to view or update. The Storage -Volumes - Volume Update page opens:

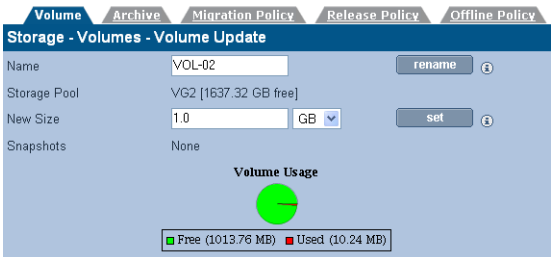

Items that may be edited are:

- Name (user volumes only) To change the volume name, type in a new name and click rename
- New Size To change the size of the volume, enter a new size and click set

*Note: If the volume is part of a replication pair, remember to also resize the volume on the Appliance hosting the partnered volume.*

## **3.** Click on the **Archive** tab.

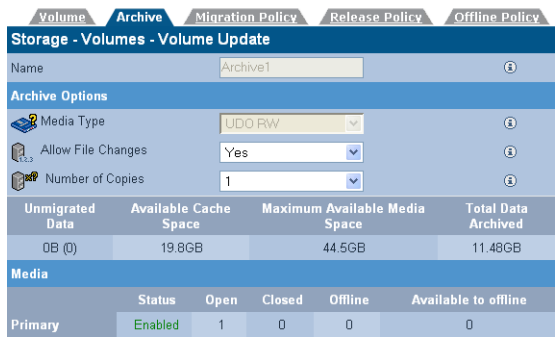

Items that may be edited are:

- Allow File Changes.
- Write commit period
- **Number of copies**

Information-only fields are:

- Unmigrated Data Shows the cumulative size of the files awaiting migration. The value in brackets is the number of files awaiting migration. This value includes directories, files and file attribute changes.
- Available Cache Space This value is the summation of the actual free space on the cache (shown on the Volume tab) plus the space currently taken up by releasable files which will be made available when the release watermarks are met (see Release Policy tab)
- Maximum Available Media Space Is the amount of media space available for migration assuming that all available media gets assigned to this archive. If there are multiple archives configured, then in practise this available media space will be smaller
- **Total Data Archived Is the total amount of data from** this archive that has been migrated to media
- Media Totals are for each pool (Primary, Secondary1, Secondary2 as appropriate):
	- Status. Enabled data will be migrated to media in this pool, and **Disabled** - data will not be migrated to media in this pool.
		- Open The number of open media in this pool. Open media already have data written to them
		- Closed The number of closed media in this pool. Closed media will have no further data migrated to them
		- Offline The number of offline media from this pool
		- Available to offline The number of media now available to be offlined from this pool. Media can be offlined by using the 'Offline media' option on the keypad.

### 4. Click on the Migration Policy tab:

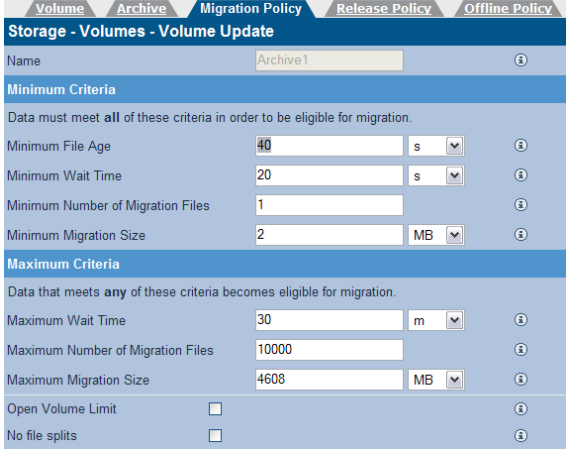

Items that may be edited are:

- **Minimum File Age**
- Minimum Wait Time
- **Minimum Number of Migration Files**
- **Minimum Migration Size**
- Maximum Wait Time
- **Maximum Number of Migration Files**
- **Maximum Migration Size**
- **Open Volume Limit**
- No file splits

Information-only fields are:

- Name
- 5. Click on the Release Policy tab.

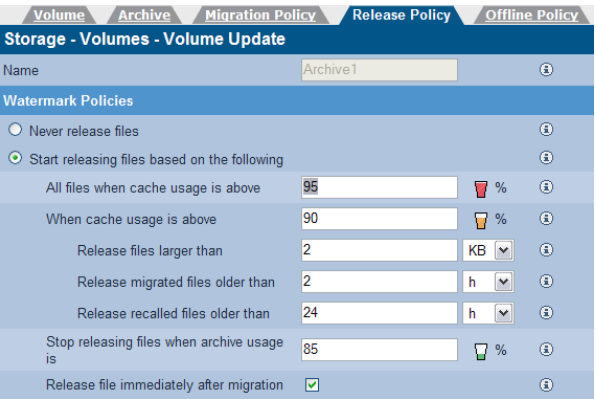

Items that may be edited are:

- Watermark Policies:
	- **Never Release Files**
	- Start releasing files based on the following
		- All files when cache usage is above
		- When cache usage is above
			- Release files larger than
			- Release migrated files older than
			- Release recalled files older than
			- Stop releasing files when archive usage is -
		- Release file immediately after migration.

Information-only fields are:

- Name

### 6. Click on the Offline Policy tab:

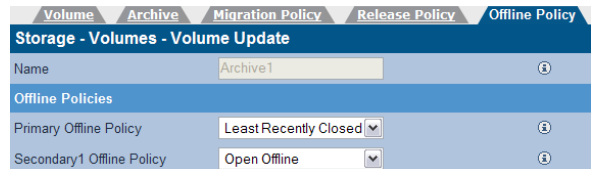

Items that may be edited are:

- **Primary Offline Policy.**
- **Secondary Offline Policy.**

Information-only fields are:

- Name

7. When any changes are complete, click save to save the changes.

## **Removing a Volume**

*Note: An archive volume cannot be removed if there are active migration jobs or online media associated with it.*

To remove a volume:

- 1. Offline all media associated with the volume.
- 2. From the menu bar, select **Storage Volumes.**

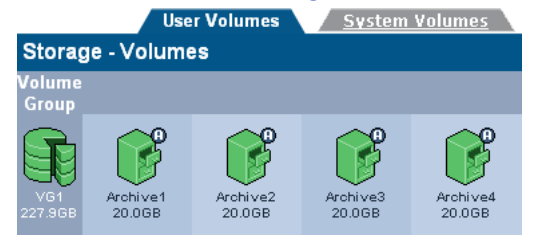

3. Click on the volume that is to be removed. The **Storage -Volumes - Volume Update** page opens:

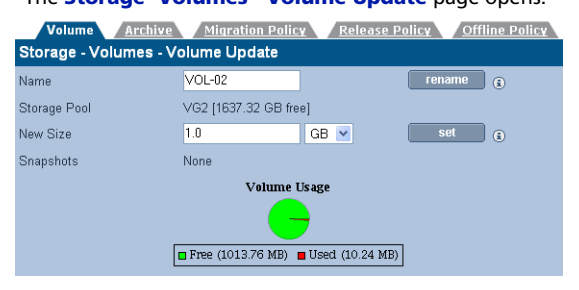

- 4. Click  $\blacksquare$  remove  $\blacksquare$ . The system will offer a prompt to confirm deletion of the volume.
- **5.** Click remove again to confirm or click cancel to cancel.

## **Volume quotas**

Users can be allocated a specific amount of a volume which they can use. This amount is called their quota.

# **Defining a user's quota**

1. From the menu bar, select **Storage - Volumes**:

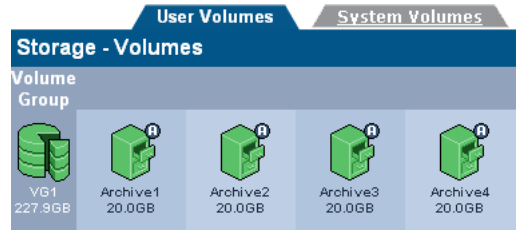

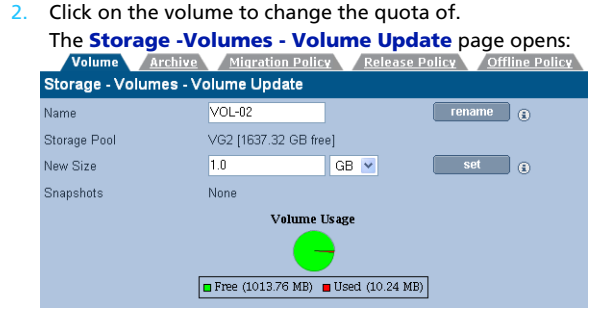

3. Click quota

The Storage - Volumes - Volume Update - Quota page opens:

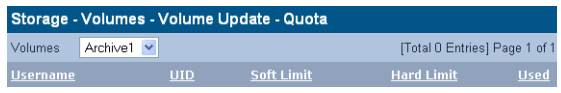

4. Click add

The Storage - Volumes - Volume Update - Quota - Add page opens:

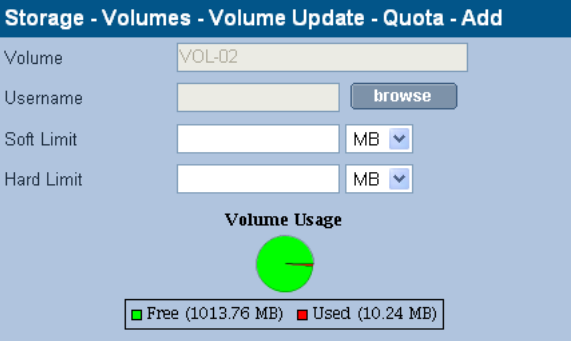

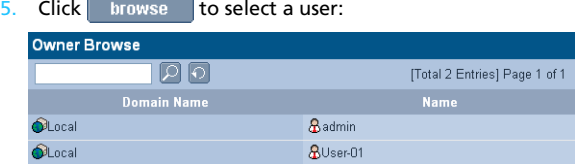

Click the name of the user to allocate the quota to and return to the Storage - Volumes - Volume Update - Quota - Add page.

For that user, enter:

- **Soft Limit** to restrict the users quota; however, if a file is written which exceeds the soft limit, the file will still be written, as long as the hard limit is not exceeded
- Hard Limit The total amount of disk space allocated to the specified user. The user cannot exceed this limit.

### 6. Click add

The Storage - Volumes - Volume Update - Quota page opens, displaying the user's new quota:

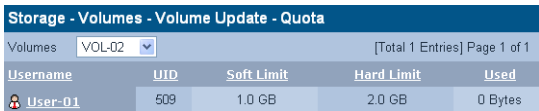

# **Online Media**

The **Storage - Online Media** page displays:

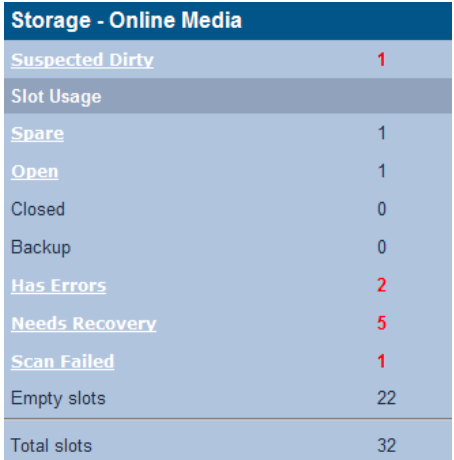

### • Slot Usage:

- Needs Scan Media which has been added to the Appliance but has not yet been scanned.
- **Scanning** Media which is in the process of being scanned.
- **Scan failed** Media that cannot be scanned by the appliance.
- **Spare** Unused and available pieces of media in the spare pool (i.e. not assigned to any archive).
- Open Media assigned to an archive and with data still being written to it.
- Closed Full media. Closed media can be taken offline once the required period of time has elapsed (to ensure it is included in a backup).
- **Backup** The number of pieces of backup media in the system. Plasmon recommends that two pieces of backup media are kept in the Appliance at all times.
- Has Errors Media that has generated two or more errors on two separate UDO drives is marked as being in the **Has Errors** state. It should be noted that media which, when read, is discovered to be an unexpected volume (i.e. media that has been moved from it's original slot manually) will also be marked as being in the **Has Errors** state even though the media itself has generated no errors.
- **Suspected Dirty** Media with errors that are suspected of being dirty by the system. Media suspected as dirty should be cleaned.
- Needs recovery Media is in this state prior to being resynchronized during a system recovery.
- **Failed to initialize** Media in the Appliance that have failed to initialize. Media in this state does not contain any useful file information and can be safely removed from the Appliance using the keypad interface.

*Note: All media types except* Spare, Open, Closed *and* Backup *are only displayed when media in these states are present.* 

- **Empty slots** The number of empty storage slots in the library.
- Total slots The total number of storage slots available in the library.

By clicking the category hyperlinks on the summary page, a detailed inventory page for that type of online media is displayed:

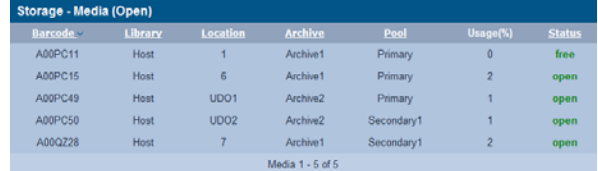

Not all the fields listed below are relevant to all media types and therefore may not be displayed on all online media inventory pages:

- **Barcode** The media barcode
- **Library** Indicates if the media resides in the host or the overflow library
- **Location** The slot or drive number where the media is currently located
- Archive The Archive which the media is assigned to
- Pool The media pool that the media belongs to
- Usage (%) The percentage of storage space used on the media
- **Status** Current status of the media:
	- **Free** Media is assigned to an Archive but is not being used for migration
	- Good Backup media which is not in use and has no errors.
	- Needs Scan Media has been inserted into the appliance but has yet to be scanned.
	- **Scanning** Media is currently being read after being inserted into the appliance.
	- **Scan Failed** Media cannot be scanned by the Appliance.
	- Uninitialized Media has not yet been initialized or assigned to a spare media pool
	- Open Media is open for writing
	- **Full** All storage space on the media is used
	- In use Media is currently being used for a migration or recall operation
	- Unreliable Media has suffered a read/write failure in two or more drives
	- Unusable Media identity cannot be verified
	- Dirty media requires cleaning
	- **Recovery** Media is marked recovery prior to being resynchronized during a system recovery
	- Unknown Media has not yet been scanned and identified by the Appliance (usually following insertion)
	- **Duplicated** Media bears a duplicate barcode sticker to another media in the Appliance's inventory

# **Offline Media**

The **Storage - Offline Media** page allows the tracking of media which has been offlined by the system, displaying:

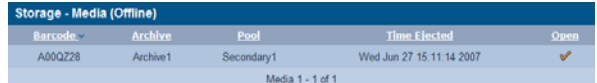

- **Barcode** The barcode of the offline media,
- **Archive** The Archive which the media is assigned to,
- Pool The media pool that the media belongs to,
- **Time ejected** The time and date the media was ejected by the system,
- **Open** Media's open/closed status. When ticked, this indicates open offline media.

### **Media Requests**

The **Storage - Media Requests** page displays any outstanding data access request(s) for offline media, as follows:

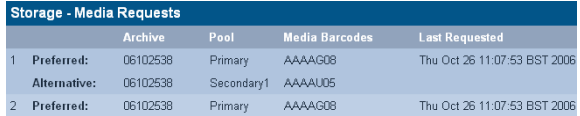

- Preferred and/or Alternative indicates the preferred copy to be returned and if that is not available, an alternative copy.
- **Archive** The archive the media is part of
- **Pool** The pool (within the archive) which the media is part of
- **Media Barcode** The barcode of the offline media which has been requested
- **Last Requested** The time and date the media was requested for a recall by the system

# **Browse**

The **Storage - Browse** page enables searching or browsing through the directories present on the system.

### **Finding files**

1. From the menu bar, select **Storage - Browse**.

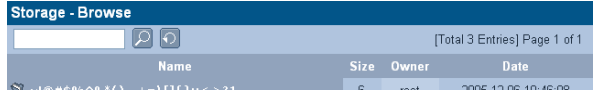

- 2. Enter a search string in the text box and click  $\boxed{\triangle}$ .
- 3. Click  $\bigcirc$  to clear the content of the text box. Alternatively, manually browse the directory tree for a file.

## **Setting or modifying an ACL**

Clicking on a file or directory will open the **Storage - Browse -**Access page. From there the access privileges, known as Access Control Lists or ACLs, Groups and Users have can be changed. To change a Group's or User's access privileges (set or modify the group's or user's ACLs):

1. From the menu bar, select **Storage - Browse**.

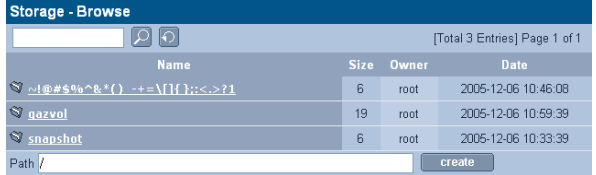

2. Search or browse to a directory or file.

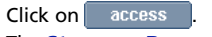

The **Storage - Browse - Access** page opens.

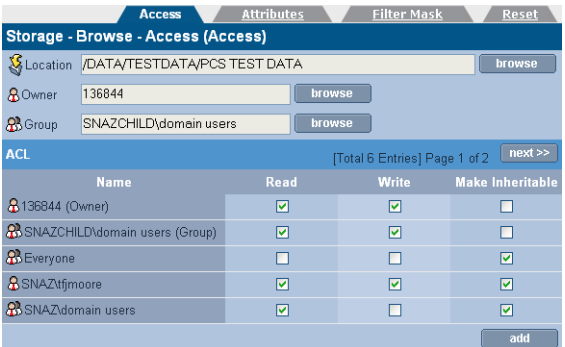

From this page:

View the current **Location**.

 $Click$  browse to browse to another directory

View the directory's **Owner and Owner Group**.

Click browse to browse for another owner or owner group

- Set or view ACL This section lists the users and groups who have access to the directory and their access privileges.
- $\overline{\mathbf{3}}$ . Click add to add more users or groups.
- 4. Click the **Attributes** tab.

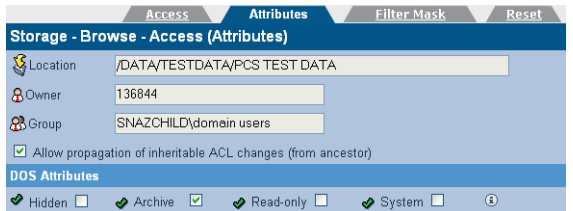

From this tab:

Allow propagation of inheritable ACL changes (from ancestor) - This can be used to pass access privileges from the current directory to its subdirectories. In this way, a single ACL can be placed high up in the directory tree to control access

The **DOS Attributes** for the directory can also be set.

5. Click the Filter Mask tab.

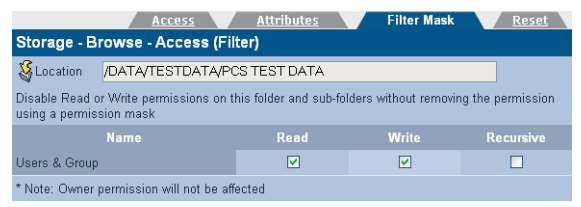

In this tab:

- Set a Filter Mask This is a way of temporarily modifying the access privileges of the current directory, without changing all the ACLs beneath it.
- 6. Click the **Reset** tab.

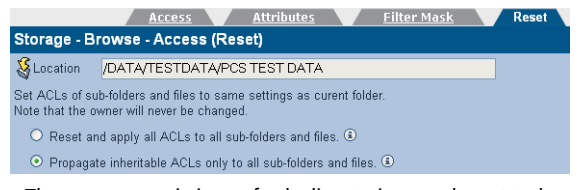

The access permissions of sub-directories may be set to be the same as the current directory from this tab.

- Reset and apply all ACLs to all sub-folders and files - This option will reset and then apply the current folder's access properties to all sub-folders and files
- Propagate inheritable ACLs only to all sub-folders and files - This option will apply the current folder's access properties, which are marked as Propagate Inheritable, to all sub-folders and files.

*Note: On systems with large numbers of files, this operation may take an extended period of time to complete.*

When the ACLs have been satisfactorily set, click save to save the changes.

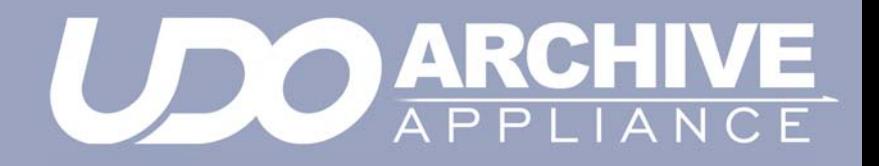

# *Chapter 6 Diagnostics menu*

*810-102532-02 Rev A 83*

# **System Jobs**

The **Diagnostics - System Jobs** page displays recent migration and recall activity.

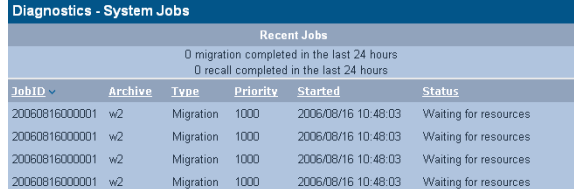

The following information is presented:

- **Job ID** The unique identifying number assigned to the job
- Archive The archive which the migration job is a part of
- **Type** Whether the job is a migration, recall, backup, etc.
- Media The Barcode of the media being used by the system job.
- **Priority** Jobs are given one of three priorities; recall jobs have the highest priority, migration medium priority and backup the lowest priority
- **Started** The time the job was started
- **Status** The job's status.

# **Storage Devices**

The **Diagnostics - Storage Devices** page shows all interface buses (SATA, SCSI and IDE) and their associated devices and their status.

## **Viewing the Storage Devices**

1. From the menu bar, select **Diagnostics - Storage Devices**.

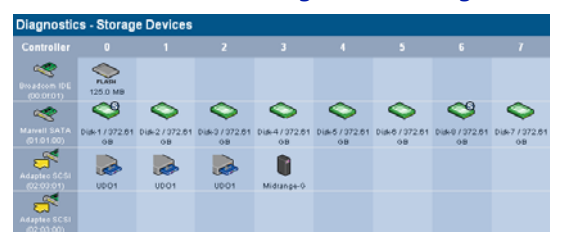

Hovering the mouse pointer over a device will display a Tool Tip for that device giving further information, an example of which is shown below:

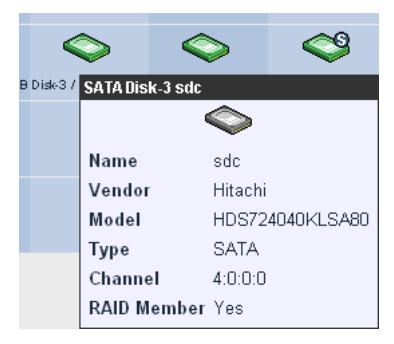

# **Reserving UDO drives for recall**

The Appliance can reserve one or more of its UDO drives for recall operations, ensuring that a drive is available as quickly as possible when a user requests an archived file.

1. From the **Diagnostics - Storage Devices** page, click on the Appliance (or attached Library) icon:

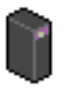

2. The UDO Changer Info page is displayed:

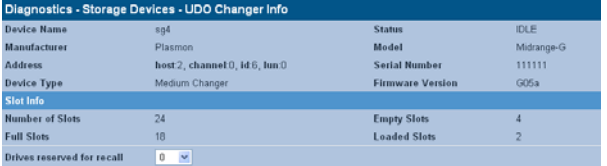

- 3. Use the **Drives reserved for recall** drop-down box to set aside a suitable number of UDO drives for recall operations. Take the Appliance's average workload into consideration.
- 4. Click save.

# **Disk status icons**

*[Table 6-1](#page-99-0)* describes the disk status icons and their meaning.

Disks which are marked with:

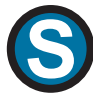

are system disks. This means they are used to store the system partition, which contains the configuration files of the Appliance. They can still be used as part of any RAID(s)

Disks which are marked with:

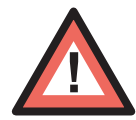

have been detected by the system as being in a prefail state. This means that certain types of errors have been found on them and they are likely to become faulty as a result. The system uses Self-Monitoring Analysis And Reporting Technology (SMART) parameters to track these errors

Disks which are marked with:

# SPARE

have been assigned as hot spare disks. These are used should one of the other disks fail

Disks which are marked with:

# NO RAID

are not currently members of a RAID

Disks which are marked with:

# **REJECT**

have been rejected by the RAID they were a member of

• Disks which are marked with

# RESYNC

are currently being resynchronised. The system, at all times, has to ensure that all mirrored RAID disks contain exactly the same data. If a difference is found, resynchronisation is

performed to bring all the RAID disks back to identical mirrors of one another.

*Table 6-1: Disk status icons*

<span id="page-99-0"></span>

| Icon    | <b>Meaning</b>                                                                                                  |
|---------|----------------------------------------------------------------------------------------------------|
|         | The disk is online and unformatted                                                                              |
|         | The disk is online, unformatted and the system<br>has detected the disk is about to fail                        |
|         | The disk is online                                                                                              |
| NO RAID | The disk is online and the disk is not part of a<br><b>RAID</b>                                                 |
| REJĒCT  | The disk is online and has been rejected by the<br>system                                                       |
| SPARE   | The disk is online and has been marked as a<br>spare disk                                                       |
|         | The disk is online and the system has detected<br>the disk is about to fail                                     |
| NO RAID | The disk is online, is not part of a RAID and the<br>system has detected the disk is about to fail              |
| REJECT  | The disk is online, has been rejected by the<br>system and the system has detected the disk is<br>about to fail |

## *Table 6-1: Disk status icons*

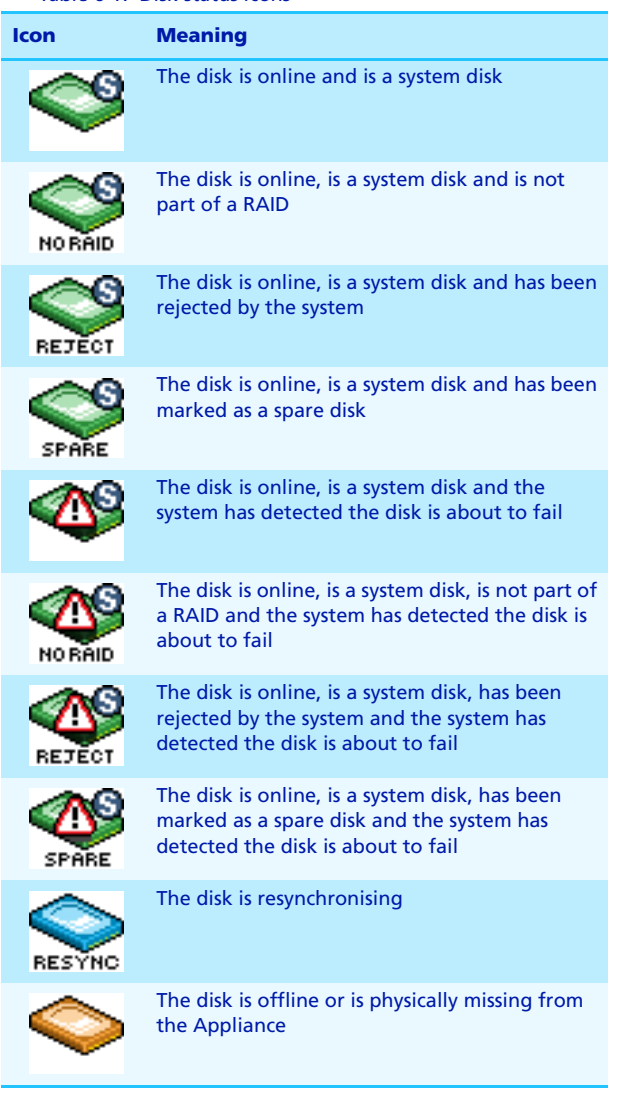

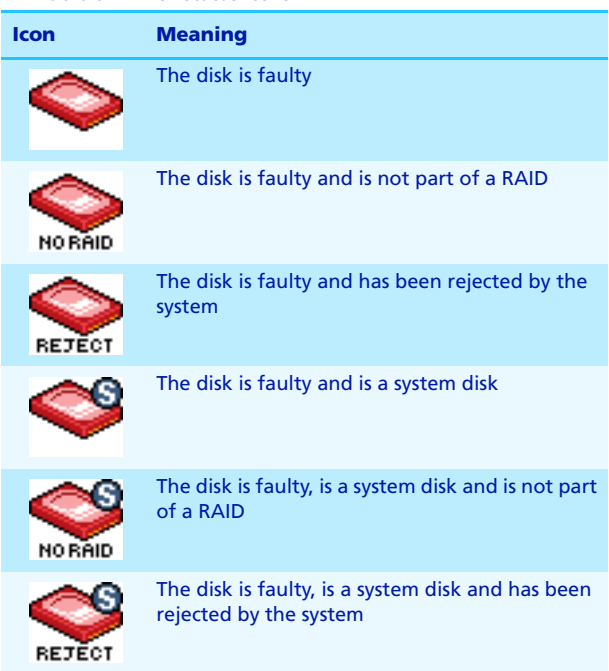

*Table 6-1: Disk status icons*

# **Other status icons**

*[Table 6-1](#page-99-0)* describes the other status icons and their meaning. *Table 6-2:*

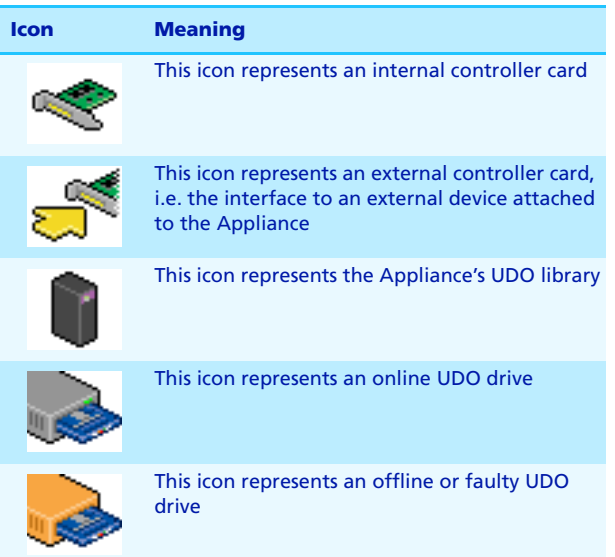

# **UDO Drives**

The **Diagnostics - UDO Drives** page is used to enable or disable the library's UDO drives and monitor their status.

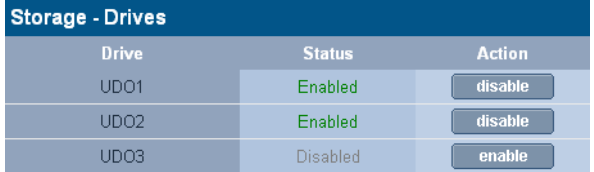

Drive status can be:

- enabled The drive has been enabled
- disabled The drive has been disabled
- **error** The drive has an error and has been taken offline by the system
- enabled-dirty The drive has been enabled, but the drive requires cleaning
- disabled-dirty The drive has been disabled, but the drive requires cleaning
- error-dirty The drive has an error and has been taken offline by the system, but the drive requires cleaning.

# **Enabling or disabling a UDO drive**

To enable or disable a UDO drive:

- 1. From the menu bar, select Diagnostics UDO Drives.
- 2. Click  $\Box$  enable or  $\Box$  disable as appropriate.

# **Drive Errors**

If a UDO drive has errors associated with it, the **Drive** name in the Diagnostics - UDO Drives page becomes a hyperlink to the **Diagnostics - Drive Errors** page for that drive.

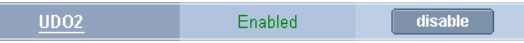

### The **Diagnostics - Drive Errors** page displays:

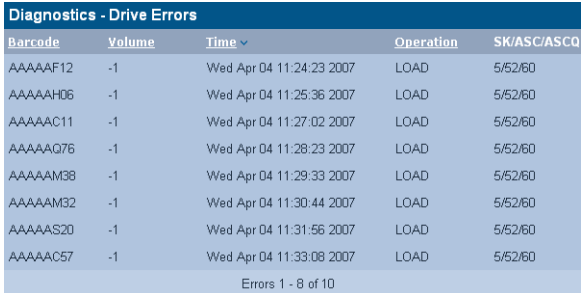

- **Barcode** The barcode of the media which was in the drive at the time of the error
- Volume The volume the media is a member of
- **Time** The time the error occurred
- **Operation** The operation the media/drive was involved in at the time of the error
- **SK/ASC/ASCQ** These SCSI error codes allow service engineers to diagnose the precise cause of the error:
	- **SK** Sense Key
	- ASC Additional Sense Code
	- ASCO Additional Sense Code Qualifier.

# **Self Test**

The Diagnostics - Self Test page allows the performance of either:

- **Self Test** The self test displays the time of the last self test. Clicking start will check:
	- Cache The status of the RAID, including SATA (disk) drives. Normally, the system will perform a resynchronisation to fix any problems with the cache. However, if the problem persists, contact Plasmon Technical Support for further assistance
	- **Devices** The status of the devices attached to the SCSI bus (i.e. UDO library and UDO drives). If any of the devices are faulty, contact Technical Support for further assistance
	- Notification Validates the notification system by pinging the email/SNMP address(es) listed for notification. If this fails, a valid email/SNMP address was not found. Check the System - Notification page to confirm the validity of the email/SNMP address(es)
	- **Services** The status of the processes, including Services, running on the system. If any services fail, initially check the System - Services page is correctly configured. If this is correct, then contact Technical Support for further assistance.
- Archive Test which creates a small test file, migrates it to media, releases the file from the cache and then recalls the file to check the archive system from end-to-end.

# **System Information**

The **Diagnostics - System Information** page shows the following information:

## **System Info**

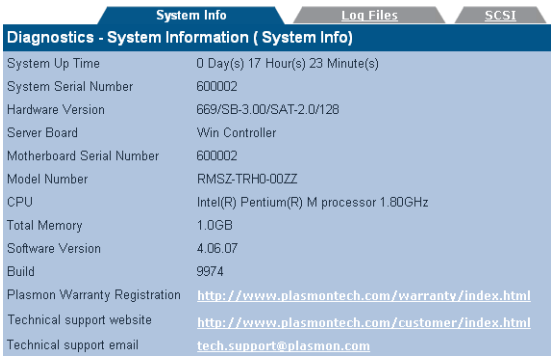

The Diagnostics - System Information (System Info) page lists:

- **System Up Time** since last reboot
- **System Serial Number The Appliance's serial number**
- **Hardware Version** The current hardware version
- **Server Board Server board information**
- Motherboard Serial Number The Appliance's motherboard serial number
- **Model Number** The model number details the product configuration of the Appliance, describing information such as the enclosure type, the memory capacity and many others
- CPU Processor information
- **Total Memory** The amount of memory (RAM) on the system
- **Software Version** The currently installed software version
- **Build** The currently installed software version's build number
- Plasmon Warranty Registration Hyperlink to the Plasmon warranty registration web page (requires an external internet connection)
- Technical Support Website Hyperlink to the Plasmon technical support web page (requires an external internet connection)
- **Technical Support Email Plasmon Technical Support** email address.

### **Log Files**

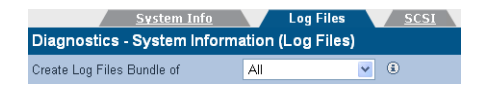

The **Diagnostics - System Information (Log Files)** page enables creation of log file bundles:

- Create Log Files Bundle of Log file bundles are used by Technical Support to perform diagnostics on the Appliance. Specify a time period, using the drop down list, to create a log file bundle of as follows:
	- **Today**
	- Last 7 days
	- All
	- All and config. This option produces an All type log file bundle with the addition of a text file listing the current system configuration settings. The file can be found in the **\tmp\** directory and is named show\_config.
	- **From custom date**
	- UDO Logs This option produces a log of the Media Library and UDO Drive(s) activity and status.

The log bundle can be downloaded to the local PC and then emailed to Plasmon Technical support.

*Note: Creating a log bundle requires the SSM service to be stopped.*

*Note: The Appliance does not store previous log bundles.*
# **SCSI**

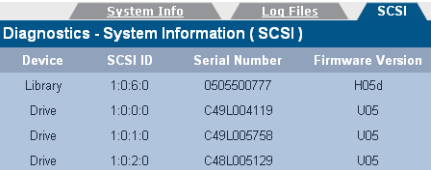

The Diagnostics - System Information (SCSI) page lists the Devices on the SCSI bus (i.e. UDO Drives and Libraries), their SCSI ID (in the format Host, Bus, ID and LUN e.g. 1:0:2:0) Serial Number and currently installed Firmware Version.

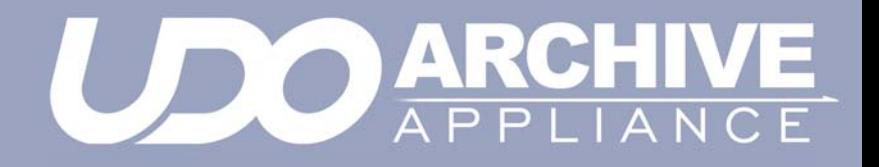

# *Chapter 7 Data Protection menu*

*810-102532-02 Rev A 99*

# **Data Protection**

*Note: Data protection in this context refers to the protection of Archive Appliance system and configuration data. It does not refer to the protection of user data files.*

# **Backup**

### **Scheduling automatic backups**

To configure the time at which regular backups are performed:

- 1. Enter the required time in 24hr clock format (i.e. 13:00 for 1pm).
- 2. Click save

*Note: All Archive Appliances are configured to perform a backup at 02:01 local time by default.*

#### **Monitor the backups**

- 1. From the menu bar, select Data Protection Backup.
- 2. The following information is displayed:
	- **Backup Job** The status of any currently active backup job
	- Last Failed/Last Successful Backup the time the last failed or successful (as applicable) backup started and finished
	- **Backup Media** The amount of backup media in the system.

### **Perform a backup**

- 1. From the menu bar, select Data Protection Backup.
- 2. Click  $\left| \right|$  start . The following information is displayed:
	- **Backup Job** The status of the active backup job
	- Last Failed/Last Successful Backup the time the last failed or successful (as applicable) backup started and finished

**Backup Media** - The amount of spare backup media in the system.

### **Recovery**

The **Data Protection - Recovery** page allows various parts of the system configuration to be recovered.

*Warning: Recovery should only be started under the advice of Plasmon Technical Support.*

On a clean system with no archives, the Appliance offers the following options:

- Full system from backup.
- Full system from media.

If the system already has archives, the Appliance offers these options:

- Full system from backup
- Single Archive FSC (File System Catalog) only
- Single Archive FS (File System) only
- RMDB (Resource Manager Database) only.

In general, use the single archive options first if the problem is local to a specific archive. This will be quicker than a full recovery. The different recovery processes are described in detail below.

### **Full system from backup**

*Warning: This option will delete UNMIGRATED data and leave all files in the offline state. Check for unmigrated data in the Storage - Volumes page for each archive - see .[Viewing](#page-79-0)  [and editing volume properties on page 68](#page-79-0)*

This option recovers the entire system (file systems and system databases/settings) from a backup.

*Important: Don't use this option if it is known or suspected that the problem is with one particular archive or the RMDB.*

The steps that the system performs are:

Restore databases and system settings from the backup

- Resync the FSC database to reflect changes on media since the backup was made
- Delete existing file systems then rebuild them using the resynchronised FSC. Note: this deletes unmigrated data and leaves all files on each file system in the offline state.

### **Full system from media**

*Warning: Depending on the quantity of data written to the system, a full system recovery from media may take many hours to complete, this recovery method should only be used when all other recovery options have been exhausted.*

This option recovers the migrated system data from media. The Appliance will prompt at the start of the recovery process for the insertion of any offline media.

As every disk in the system (including offline disks) are scanned separately, a recovery from media can take an extended period of time to complete.

*Note: This recovery option renames the archives found on media to "Archive1", "Archive2", etc. and these names cannot be changed. Recovered shares can be renamed.*

In addition, following a recovery from media it is neccessary to reconfigure the list of local users on the Appliance. (see *page 40*).

To ensure users access rights are applied correctly to the recovered files, it is essential that the users are configured with the same User ID (UID) numbers as were configured prior to recovery.

The time, date and base network settings will also require configuration following a complete system recovery.

### **Single Archive FSC only**

Recover a single archive's File System Catalogue (FSC) only, without affecting the archive's file system. To achieve this, the Appliance performs the following steps:

- Restore archive's FSC from backup
- Resync the archive's FSC database to reflect changes on media since the backup was made

*Important: Only use this if certain that a particular archive's FSC is corrupt but it's file system is intact. Contact Plasmon Technical Support for further information on how to check an archive's FSC.*

### **Single Archive FS only**

Recover a single archive's File System (FS) only

*Warning: This option will remove unmigrated data from the archive selected and leave all files in the offline state.*

*Important: Only use this if an Archive's file system is corrupt, but it's FSC is intact. Contact Plasmon Technical Support for further information on how to check an archive's FSC.*

### **RMDB only**

Recover only the Resource Manager Database (RMDB)

*Important: Only use this if it is known that the RMDB alone is corrupt. Contact Plasmon Technical Support for further information on how to check the RMDB.*

# **Replication**

The **Data Protection - Replication** page enables configuration of replication services between two Appliances, via TCP/IP.

Before beginning, ensure that available volumes are present on both the source and target Appliances. Plasmon reccommends that the source and target volumes are the same size.

For information on creating volumes, see *[Creating an archive](#page-70-0)* on [page 59.](#page-70-0)

Ensure that the target Appliance has a user with Replication rights. See *[Adding a User](#page-51-0)* on page 40.

*Note: The Access Control List of a file is not copied during replication.*

*Note: Files that are moved or deleted on the source volume after replication has taken place are not subsequently moved on or deleted from the target volume.*

*Important: The maximum supported file size for replication is 2GB.*

# **Configuring Replication**

Replication is unidirectional, from the source volume to the target volume. An Appliance may have multiple source and / or target volumes, each volume being one half of a replication pair.

*Important: It is necessary to configure the replication target (Passive) volume before attempting to configure the source (Active) volume.*

All replication work is controlled by replication schedules. A schedule may be Active or Passive. The Active schedule connects with and transmits data across to the Passive (target) volume. A Passive schedule validates incoming Active connections and routes the data to the correct volume.

The Active schedule resides on the Appliance that holds the source volume, and the Passive schedule resides on the Appliance containing the target volume.

### <span id="page-116-0"></span>**Creating the Passive schedule**

1. On the target Appliance, open the Data Protection -Replication page and click on the Passive tab:

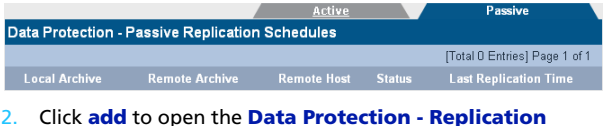

Targets - Add page:

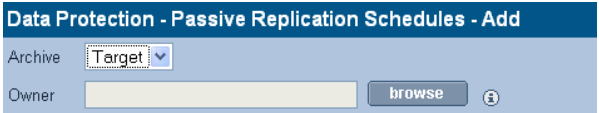

3. Select the target volume from the drop-down list and click browse:

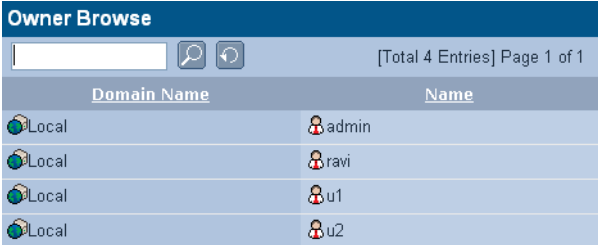

<span id="page-117-0"></span>4. Click the user that is to be the owner of this replication volume.

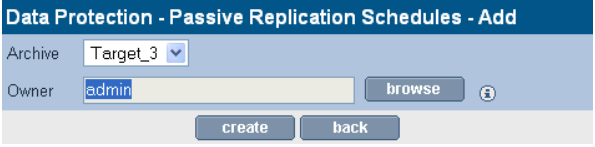

- 5. Click create.
- 6. A warning may be displayed that the volume contains data. Click **create** again to confirm only if absolutely certain that the volume is available for use, as any existing data may be overwritten.
- 7. A link to the **System Services** page is displayed. Follow it to **start** the Replication service if it is currently stopped.

*Note: All shares on a Passive Archive are read-only.*

### <span id="page-118-0"></span>**Creating the Active schedule**

1. On the source Appliance, open the **Data Protection -**Replication page. The **Active** tab is displayed by default.

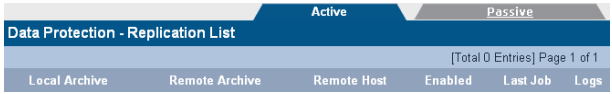

2. Click add. The Data Replication - Sources Add page is displayed:

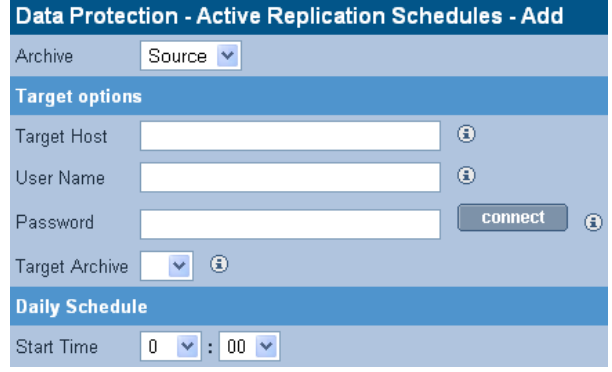

- 3. Select the source volume from the **Archive** drop-down box.
- 4. Enter the IP address or the Hostname of the target Appliance in the Target Host field.
- 5. Enter the user name and password for the replication selected in Step 4 on *[page 106.](#page-117-0)*
- 6. Click connect.
- 7. Select the Target Archive from the drop-down box.
- 8. Set a **Start Time** using the drop-down boxes.
- 9. Click add.
- 10. Go to the **System Services** page and **enable** the Replication service.

## **Editing Replication Details**

- 1. On the source Appliance, open the Data Protection -**Replication** page.
- 2. Click on the the Active Replication schedule to be edited:

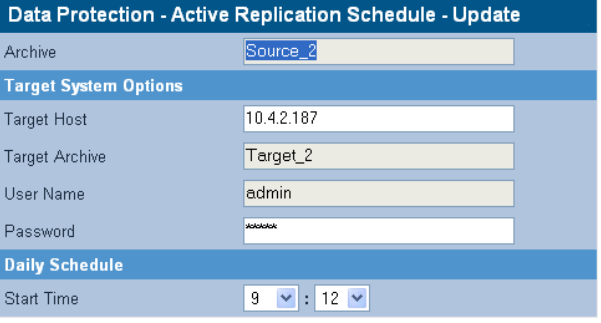

- 3. Edit details as required (Target Archive and User Name cannot be changed).
- 4. Click save.

### <span id="page-120-0"></span>**Changing the Passive Replication Schedule Owner**

*Note: Changing the Passive Replication schedule owner involves deleting and reconfiguring both the Active and Passive replication schedules, specifying a new owner and changing the ACL's of all the previously replicated files on the target Archive. This can generate a significant amount of file metadata on certain systems containing large numbers of files. Ensure that it is absolutely necessary to change the owner before proceeding.*

- 1. On the target Appliance, open the Data Protection -**Replication page.**
- 2. Click on the Passive tab and select the Passive Replication Schedule to be changed by clicking on the name of the target archive:

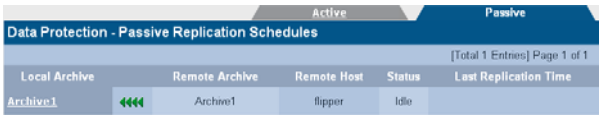

- 3. Click Delete. At the system's request, click Delete a second time to confirm deletion of the Passive Replication Schedule.
- 4. Recreate the Passive replication schedule as described on *[page 105](#page-116-0)* specifying the new user to be assigned as the Schedule owner.
- 5. Open the **Storage Browse** page and click the name of the replication target archive.
- 6. Click Access.

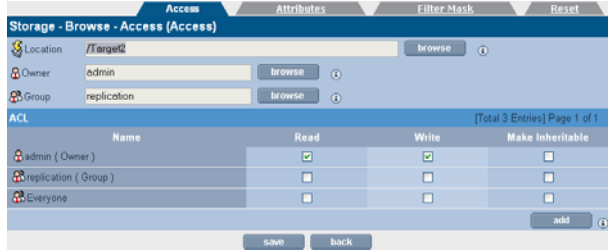

- 7. Click Add and select the user that has been assigned as the new Replication Schedule Owner.
- 8. Ensure that the user has **Read** and **Write** Access allowed.
- 9. Ensure that the **Make Inheritable** box is checked for all the users on the ACL, including the root user and group.
- 10. Click the Reset tab.

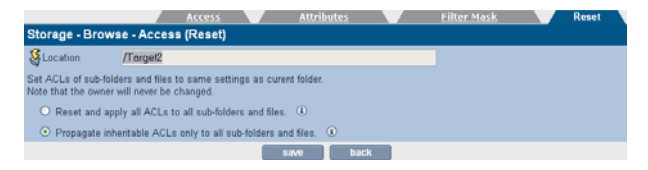

11. Select the Propagate inheritable ACLs only to all subfolders and files radio button and click Save. At the prompt, click **Save** a second time to confirm the ACL change for all directories and files in the volume.

*Note: This action can generate a significant amount of file metadata on certain systems containing large numbers of files.*

12. On the source Appliance, open the **Data Protection -**Replication page.

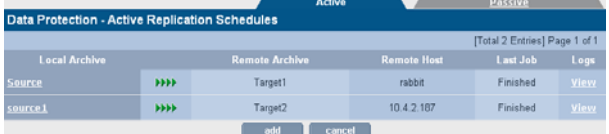

- 13. Select the Active Replication Schedule that corresponds to the Passive Replication Schedule changed above by clicking on the name of the source archive.
- 14. Click **delete**. At the system's request, click **Delete** a second time to confirm deletion of the Active Replication Schedule.
- 15. Recreate the Active Replication Schedule as described on *[page 107](#page-118-0)*. Ensure that the newly configured Passive Schedule owner is entered in the **User** field.

### **Deleting an Active Replication Schedule**

- 1. On the source Appliance, open the **Data Protection** -Replication page.
- 2. Click on the name of the **Local Archive** to be edited.
- 3. Click **delete**. A message is displayed warning that the schedule is about to be deleted.
- 4. Click **delete** again to confirm deletion.

### **Deleting a Passive Replication Schedule**

- 1. On the target Appliance, open the **Data Protection** -Replication page.
- 2. Select the **Passive** tab.
- 3. Click on the name of the replication schedule to be edited.
- 4. Click **delete**. A message is displayed warning that the schedule is about to be deleted.
- 5. Click **delete** again to confirm deletion.

*Note: Deleting a replication schedule does not delete the archive. For further information on deleting archives, see [Removing a Volume on page 72.](#page-83-0)*

*Note: If a passive replication schedule is accidentally deleted or requires reconfiguration following a system recovery, see [The log is displayed in plain text that can be copied and](#page-124-0)  [pasted for support purposes. on page 113](#page-124-0).*

### **Recovering the passive replication schedule**

In the event that the passive replication schedule is accidentally deleted or requires reconfiguration following a system recovery, it is essential that the user with the same user ID (UID) as was previously configured is set as the replication schedule owner.

If a different user is to be specified as the Passive Replication Schedule owner, follow the procedure for changing the owner described on *[page 109](#page-120-0)*.

### **Viewing Replication logs**

All active replication schedules automatically log their activity. The log can be viewed at any time.

- 1. On the source Appliance, open the **Data Protection** -Replication page.
- 2. In the **Logs** column of the schedule to be examined, click View.

The Data Protection - Replication Logs page is displayed, showing the history of the replication schedule:

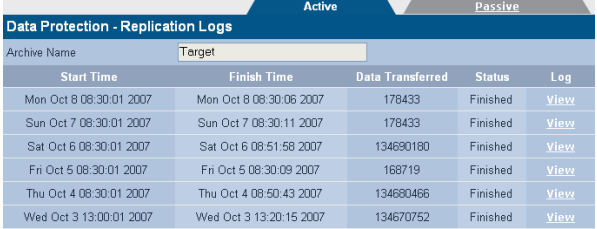

#### Data Transferred is in bytes.

**Start Time** indicates the time the replication began. **Finish Time** indicates the time the replication ended. **Status** indicates the overall status of each replication attempt. This will be one of:

- **Running** A replication is currently in progress.
- Failed The last replication failed (e.g. Network communication with the replication target is lost).
- Finished The last replication completed successfully.
- Not Run The last replication did not run.
- **Unknown** The status of the last replication is not known.

3. To view an in-depth log for a specific date, click View.

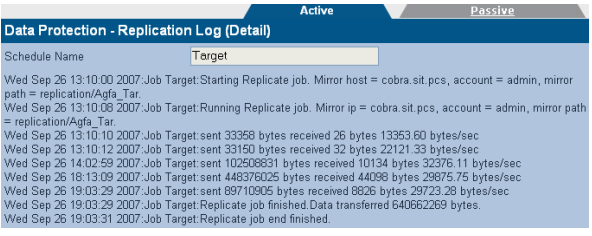

<span id="page-124-0"></span>The log is displayed in plain text that can be copied and pasted for support purposes.

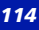

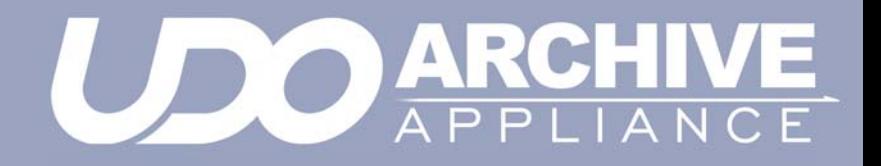

*Chapter 8 Shutdown*

*810-102532-02 Rev A 115*

# <span id="page-127-0"></span>**Shutdown the Appliance using the Web Interface**

Shutdown

The **Shutdown/Reboot** page allows:

- **Shutdown**
- **Shutdown (power up in Maintenance Mode)** Used to power down the Appliance, perform hardware maintenance and power the system back up in Maintenance Mode. This is normally only used by Service personnel.
- Reboot
- Reboot into Maintenance Mode Reboots directly into Maintenance Mode.

*Note: Before using any of these options, be sure to inform any connected users that they will be disconnected, and services will be lost for the duration of the shutdown/reboot.*

To shutdown or reboot the Appliance from the Web interface:

1. From the menu bar, select **Shutdown**. The **Shutdown/Reboot** page opens:

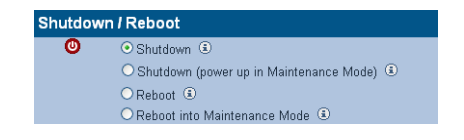

2. Select the appropriate radio button.

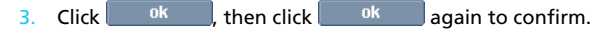

# <span id="page-128-0"></span>**Shutdown the Appliance using the library power switch**

# **AA16, AA32, AA80 and AA174 models only**

To shut down an Appliance using the power switch, press the On/ Off switch on the library front panel:

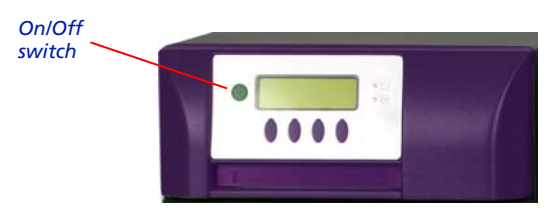

Press the power button and confirm shut down via the keypad.

*Caution: Holding the power button for more than four seconds initiates a non-graceful shutdown. This should be avoided.*

# **AA238, AA438 and AA638 models only**

To shut down the Appliance:

- 1. Initiate shutdown using the Web interface.
- 2. Once complete, press the power switch on the rear of the RAID Cache Unit.

*Power switch*

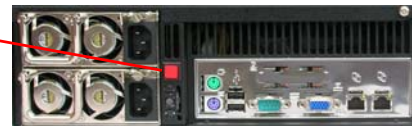

3. Power off the library

*118 Plasmon UDO Archive Appliance*

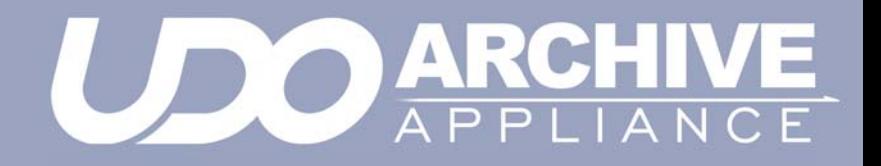

# *Chapter 9 Using the Keypad interface*

*810-102532-02 Rev A 119*

# **Configuration**

## <span id="page-131-0"></span>**Setting the IP address**

1. With the Appliance switched on and connected to the host LAN / Network, press any key to display the first item in the top-level menu on the LCD panel:

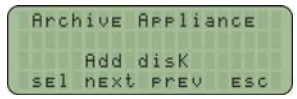

If already in a submenu, press **esc** a number of times until the  $Hdd$  disk menu is displayed.

2. Press next twice to display the Edit ConFiguration menu.

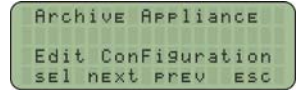

<span id="page-131-1"></span>3. Press sel to enter the submenus; the first sub-menu is for setting the IP address:

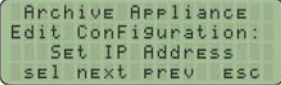

4. Press sel to display the IP address. Initially, the current IP address is displayed (in standard dotted-decimal format), with the first digit selected, ready for editing:

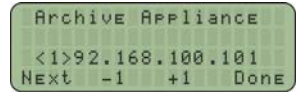

- 5. Press -1 and +1 to change the value inside the brackets (the first digit in any group of three can only be set to 0, 1 or 2).
- 6. Press next to highlight the next digit:
- 7. Press -1 and +1 to change the value inside the brackets (the maximum value for each 3-digit group is 255).
- 8. Cycle through fields by pressing next and ensure all twelve digits are filled in correctly.

9. Press **done**. The LCD panel shows the newly configured IP address. For example:

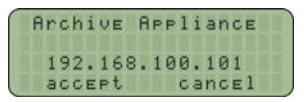

10. Press **accept**. The display shows:

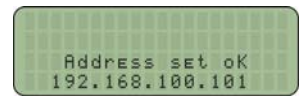

11. The display returns to the  $Set$  IP Address submenu.

# **Setting the netmask**

To edit the netmask, follow the method in *[Setting the IP address](#page-131-0)* [on page 120.](#page-131-0) In step [3](#page-131-1), make sure the Set Netmask submenu is selected.

# **Setting the gateway IP address**

The gateway IP address allows the Appliance to connect to nodes beyond the local subnet.

To edit the gateway IP address, follow the method in *[Setting the](#page-131-0)  IP address* [on page 120](#page-131-0). In step *[3](#page-131-1)*, select the submenu. The remaining system configuration can be performed via the web interface.

# **Adding UDO media**

UDO media may be added to the Appliance via the Mailslot or via Direct slot access.

Add new disks (UDO RW only) for backup purposes (can only be added via the mailslot).

UDO RW media can be identified by its Grey cartridge case.

*Caution: It is essential that Backup media is added prior to Data media.*

• Add new data disks (UDO WORM or Compliant UDO WORM only) for migration (can be added via the mailslot or direct slot access).

UDO WORM media can be identified by its Blue cartridge case.

Pieces of UDO media must have a unique barcode of the approved format centred on the spine of the disk, ensuring the 'A' side of media and barcode label are oriented as shown below.

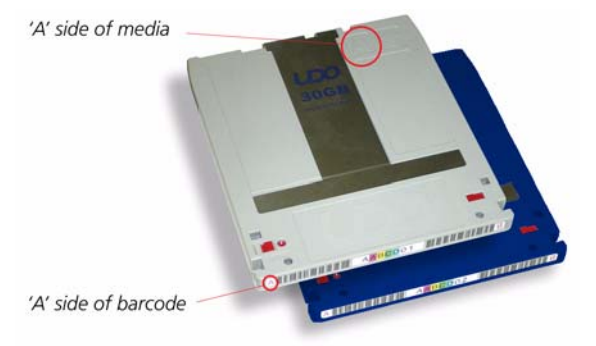

# <span id="page-133-0"></span>**Adding Backup UDO media via the mailslot**

To function correctly, at least one piece of backup UDO media must be added to the system. For disaster recovery, at least two backup UDO media should always be used in the Appliance.

Backup UDO media must always be added, via the mailslot, prior to adding **ANY** data media to the system.

1. Press any key to display the top-level **Add disk menu.** 

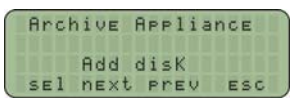

2. Press sel to display the first sub-menu  $($ Add Data Dis $k$ ):

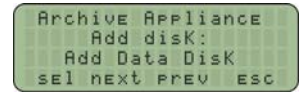

- 3. Press next to display New Backup disk
- 4. Press sel.
- 5. Insert the backup UDO media, 'A' side facing up, into the Mailslot.

AA238, AA438 and AA638 models only: Press the eject button, shown below. The library will then take the media and close the mailslot.

 $[4]$ 

- 6. The cartridge will be checked for valid UDO format and barcode (if there is a problem, see *[page 125](#page-136-0)*). If all is well, a  $Dist$  added  $OK$  message is be displayed.
- 7. Repeat the above steps until all required backup UDO media has been added.

*Note: At least one piece of backup UDO media MUST be added to the system. Plasmon recommend the use of two pieces of backup UDO media.*

# <span id="page-134-0"></span>**Adding Data UDO media via the mailslot**

To add (load) one or more UDO media cartridges via the mailslot:

1. Press any key to display the top-level  $Hdd$  disk menu.

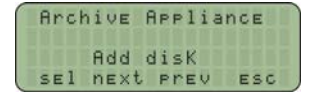

2. Press sel to display the first sub-menu  $(Add Data Disk):$ 

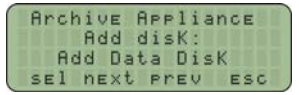

- 3. Press sel.
- 4. Insert the media, 'A' side facing up, into the Mailslot. AA238, AA438 and AA638 models only: Press the eject button, shown below. The library will then take the media and close the mailslot.

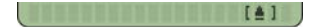

- 5. The cartridge will be checked for valid UDO format and barcode (if there is a problem, see *[page 125](#page-136-0)*). If all is well, a  $Dist$  added  $OK$  message is be displayed.
- 6. Repeat the above steps until all media have been added.

# **Adding Data UDO media via direct slot access**

If a considerable amount of media is to be added to the Appliance, it may be more productive to add media via direct slot access.

### **AA16/32, AA80 and AA174 models**

#### *Removing the library side panel*

It is necessary to remove the left hand (when viewed from the front) library side panel.

- 1. Shut down the Appliance: see *[Shutdown the Appliance using](#page-127-0)  [the Web Interface](#page-127-0)* on page 116 or *[Shutdown the Appliance](#page-128-0)  [using the library power switch](#page-128-0)* on page 117.
- 2. Remove the power cord from the supply.
- 3. Open the library front door.
- 4. Remove and retain the panel securing screws from the front and rear of the library side panel.
- 5. Lift the panel up to remove it.

*Warning: When adding media via direct slot access, do not move or remove any existing media from the Appliance.*

*Warning: Backup media must not be added via direct slot access.*

#### *Adding media*

Referring to the slot map appropriate for the Appliance library model, see *[page 137](#page-148-0)*, add media to the lowest numbered available and unassigned slots.

#### *Refitting the library side panel*

- 1. Insert the bottom of the library side panel into the library chassis.
- 2. Refit the screws to the front and rear of the library panel.
- 3. Close the library front door.
- 4. Replace the power cord.
- 5. Restart the Appliance. The Appliance will rescan the contents of the library and update its inventory.

### **AA238, AA438 and AA638 models**

To return offlined media via direct slot access:

- 1. Shut down the Appliance.
- 2. Open the library rear door.
- 3. Referring to the slot map on *[page 143](#page-154-0)*, add media to the lowest numbered available and unassigned slots.
- 4. Restart the Appliance. The Appliance will rescan the contents of the library and update its inventory.

# <span id="page-136-0"></span>**Possible problems**

### **Disk errors**

If a cartridge is added that is the wrong format, or that does not have a barcode, two things will happen:

- One of the following error messages will be displayed:
	- Not UDO Media -
	- Inualid Rancode(s) -
	- Bancode not UniQue -
- The media in question will be ejected.

Remove the cartridge. Another may be inserted.

### **Other errors**

Other error messages are:

- LiBrary Full The library cannot take any more media. Offline some media or purchase an extension library.
- Media check Failed General library hardware error. Contact Plasmon Technical Support.
- Move Failed Hardware problem with the library picker. Contact Plasmon Technical Support.

## **Removing UDO media**

If any disks have failed, an administrator will receive an alert via the configured method (see *[page 24](#page-35-0)*) telling them which media needs removing. When this happens, remove UDO media from the Appliance via the Mailslot.

Media can also be removed for Offline Media Management - see *[page 129](#page-140-0)*.

### **Removing failed UDO media via the mailslot**

- 1. Press any key to display the top-level  $\frac{1}{2}$  disk menu.
- 2. Press next three times to display Service Menu.

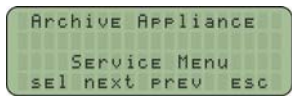

3. Press sel to display the  $5$ Ervice Menu sub-menu:

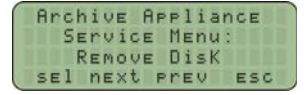

4. Press next or prev to display the required option (Failed data disk or Failed backup disk).

5. Press sel.

The library picker will automatically select the first disk to be removed.

- 6. Remove the cartridge from the Mailslot. The  $R_{\text{EMOUE}}$  Disk submenu will be displayed once more.
- 7. Repeat the above steps until all failed media are removed.

# **Cleaning Media**

A UDO cleaning kit is available from Plasmon.

To remove dirty media select 'Remove dirty disk' from the 'Service' Menu.

To re-introduce the cleaned media, see*[Adding Backup UDO](#page-133-0)  [media via the mailslot](#page-133-0)* on page 122 or *[Adding Data UDO media](#page-134-0)  [via the mailslot](#page-134-0)* on page 123.

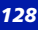

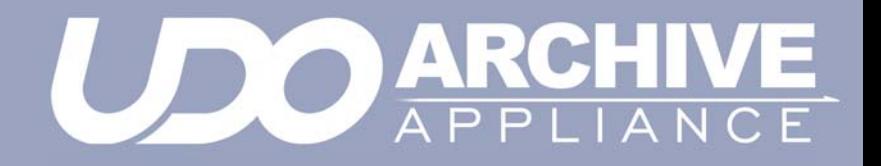

# <span id="page-140-0"></span>*Chapter 10 Offline Media Management*

*810-102532-02 Rev A 129*

# **Storage of offline media**

When media is not in the Appliance it can become contaminated due to the ingress of dust particles, and is also susceptible to adverse temperature and relative humidity. It must therefore be stored appropriately to prevent damage or degradation.

*Note: The shutter on the media should not be opened manually as this exposes the media to potential contaminants.*

In the event that media becomes dirty, media cleaning kits are available from Plasmon.

Plasmon recommends that the media be stored in the plastic sleeve in which it was supplied and in accordance with the following temperature and humidity limits:

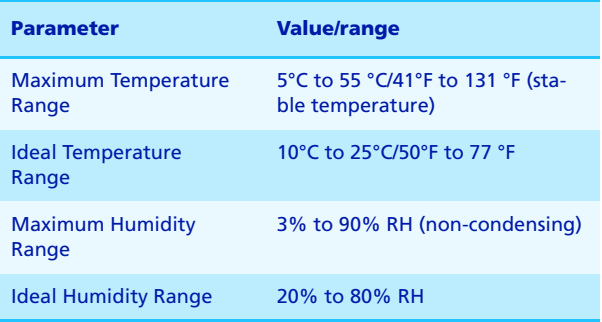

*Table 1: . UDO operating and storage conditions*

*Note: [Plasmon recommend the use of a media rack, such as](http://www.edp-usa.com/mmracks.asp)  [those produced by Engineered Data Products \(](http://www.edp-usa.com/mmracks.asp)*www.edpusa.com *or* www.edpeurope.com*), for the long term storage of offline media.*

# **When to offline media**

For media to be eligible for OMM:

- The media must be full, of a closed state and in a valid backup,
- The media's retention time must have elapsed.

or

The media must be in a secondary media pool that is designated as an Open Offline media pool - see *[Viewing](#page-79-0)  [and editing volume properties](#page-79-0)* on page 68.

The Appliance will determine when either of the above criteria has been met and provide an indication of this in the Web interface.

# **Offlining media using the Keypad interface**

When the Web interface advises that media is eligible for OMM:

1. Press any key to display the first item in the top-level menu on the LCD panel:

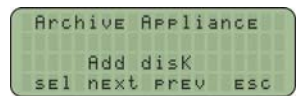

If already in a submenu, press **esc** (key 4 on the Keypad) a number of times until the **Add disk menu is displayed**.

2. Press **next** to display the menu.

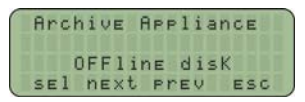

- 3. Press sel.
- 4. Press **next** or **prev** to select which volume to offline the media from, as required, then press sel.
- 5. The library keypad will display:

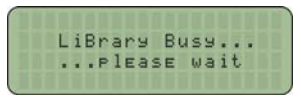

6. The media will be ejected from the mailslot and the keypad will display:

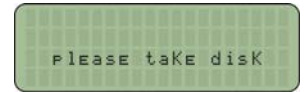

Remove the disk and store in accordance with the local OMM procedures.

# **Offlining open media using the Keypad interface**

If the Appliance is configured with a secondary media pool designated as an Open Offline media pool and open media is to be removed from the Appliance for remote storage:

1. Press any key to display the first item in the top-level menu on the LCD panel:

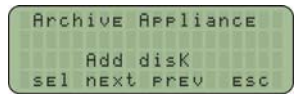

If already in a submenu, press  $\frac{1}{2}$  (key 4 on the Keypad) a number of times until the Add Disk menu is displayed.

2. Press next three times to display the Offline OPEN Disk menu.

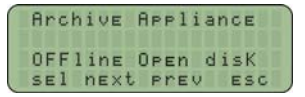

- 3. Press sel.
- 4. Press next or prev to select the archive to offline the media from, as required, then press sel.
- 5. The library keypad will display:

LiBrary Busy... ... Please wait
6. The media will be ejected from the mailslot and the keypad will display:

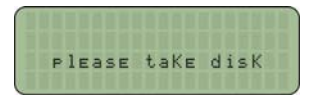

Remove the disk and store in accordance with *[Storage of](#page-141-0)  [offline media](#page-141-0)* on page 130.

# **Offline media return requests**

Offline media return requests are made via the Web interface or by notifications.

When a request is received, it will detail the barcode of the required piece of media.

*Note: Requests are only made if both the Primary pool and Secondary pool copies of the requested file are offline.*

# **Returning offline media**

Offline media can be returned to the Appliance in two ways:

- *[Via the mailslot](#page-145-0)* if a small amount of media is to be returned
- *[Via direct slot access](#page-146-0)* if a large amount of media is to be returned.

#### <span id="page-145-0"></span>**Via the mailslot**

To return one or more offlined media cartridges via the mailslot:

1. Press any key to display the top-level  $Rdd$  disk menu.

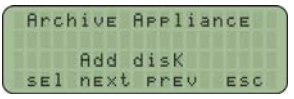

2. Press sel to display the first sub-menu ( $\frac{1}{2}$ : Data Disk):

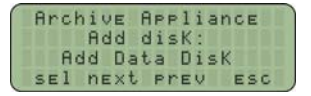

- 3. Press sel.
- 4. Insert the media, 'A' side facing up, into the Mailslot. AA238, AA438 and AA638 models only: Press the eject button, shown below. The library will then take the media and close the mailslot.

 $[4]$ 

5. The library keypad will display:

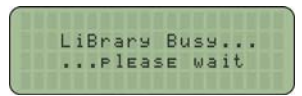

Repeat the above steps until required offline media have been returned.

## <span id="page-146-0"></span>**Via direct slot access**

*Warning: When returning offlined media via direct slot access, do not move or remove any existing media from the Appliance, as this will cause the Appliance to mark the media as invalid.*

*Warning: Returning offlined media which has a duplicate barcode to media currently in the Appliance or an attached Library will cause the Appliance to mark the media as invalid.*

#### **AA16, AA32, AA80 and AA174 models**

#### *Removing the library side panel*

To return offlined media via direct slot access, it is necessary to remove the left hand (when viewed from the front) library side panel.

- 1. Using the Web interface, shut down the Appliance.
- 2. Remove the power cord from the supply.
- 3. Open the library front door.
- 4. Remove and retain the panel securing screws from the front and rear of the library side panel.
- 5. Lift the panel up to remove it.

#### *Returning media*

Referring to the slot map appropriate for the Appliance model, see *[page 137](#page-148-0)*, return the offlined media to the lowest numbered available and unassigned slots.

#### *Refitting the library side panel*

- 1. Insert the bottom of the library side panel into the library chassis.
- 2. Refit the screws to the front and rear of the library panel.
- 3. Close the library front door.
- 4. Replace the power cord.
- 5. Restart the Appliance. The Appliance will rescan the contents of the library and update its inventory.

### **AA238, AA438 and AA638 models**

To return offlined media via direct slot access:

- 1. Using the Web interface, shut down the Appliance.
- 2. Open the library rear door.
- 3. Referring to the slot map on *[page 143](#page-154-0)*, return the offlined media to the lowest numbered available and unassigned slots.
- 4. Restart the Appliance. The Appliance will rescan the contents of the library and update its inventory.

# <span id="page-148-0"></span>**Library slot maps**

The following diagrams show slot assignments and availability and are to be used when returning offlined media via direct slot access.

*Warning: Media must not be inserted into the utility slots, as these are used by the Appliance to rotate media.*

# **AA16/32 Appliance**

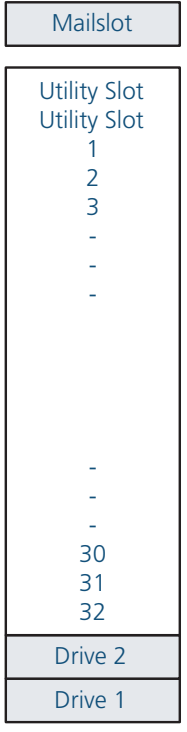

# **AA80 (2 drive) Appliance**

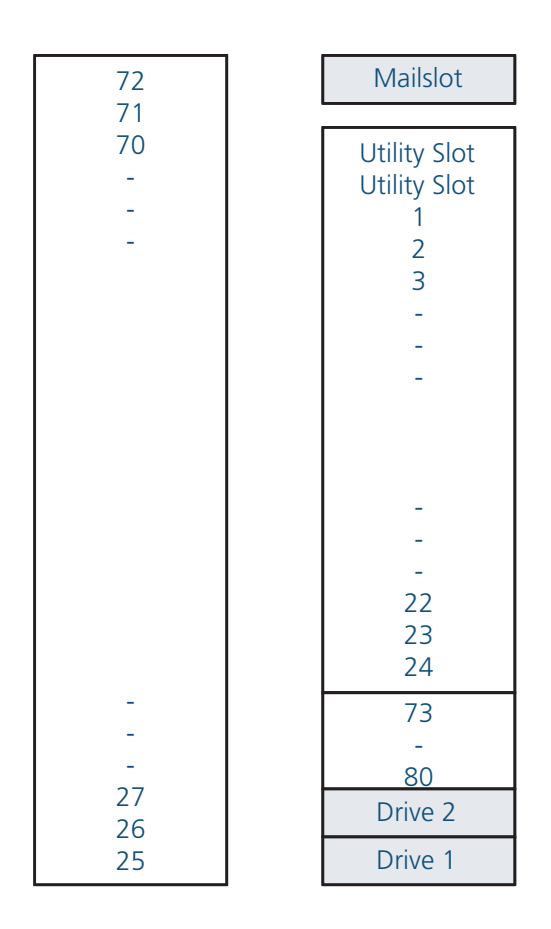

# **AA80 (4 drive) Appliance**

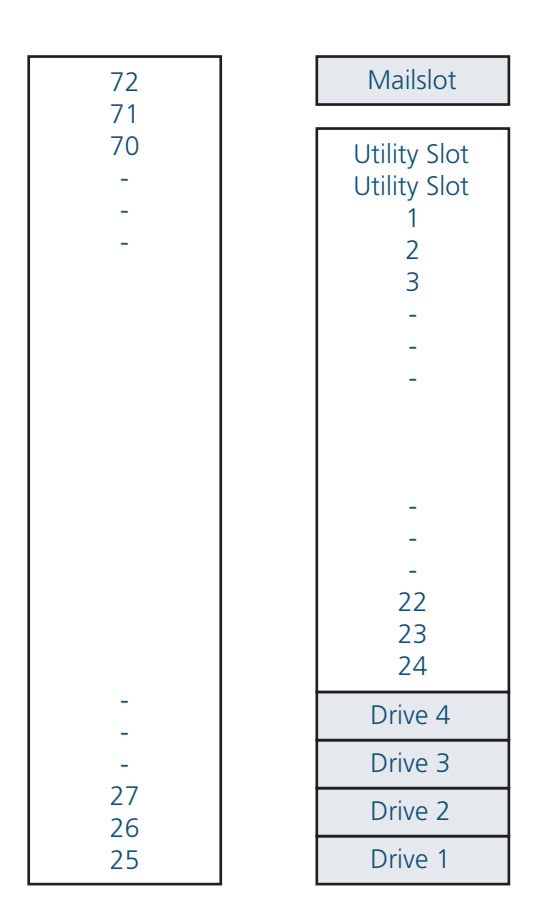

# **AA174 (2 drive) Appliance**

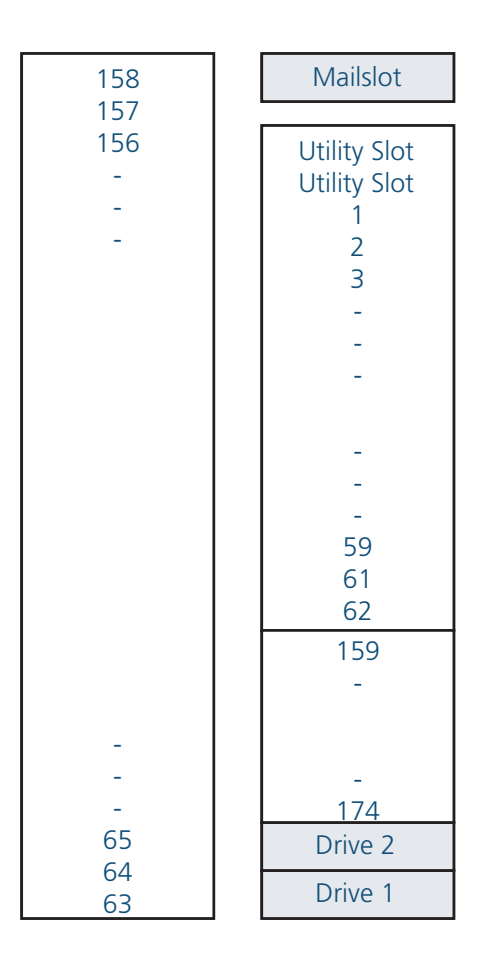

*140 Plasmon UDO Archive Appliance*

# **AA174 (4 drive) Appliance**

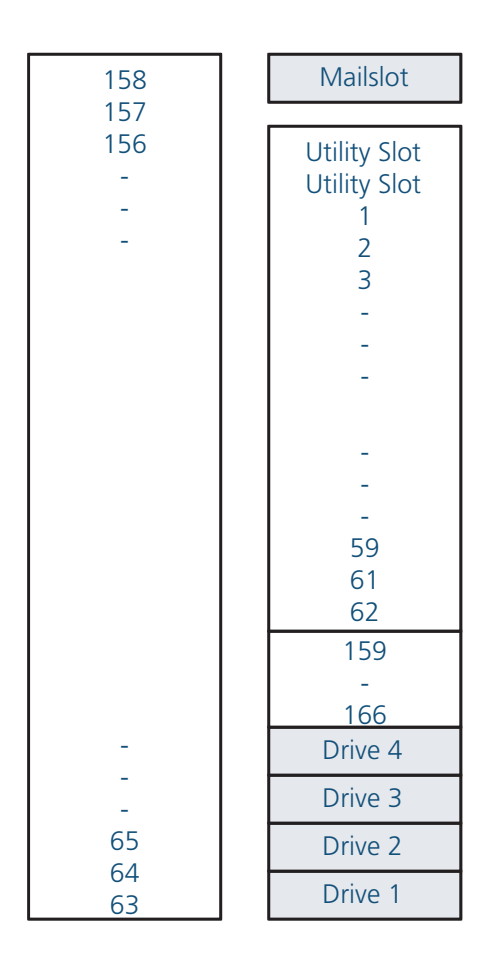

# **AA174 (6 drive) Appliance**

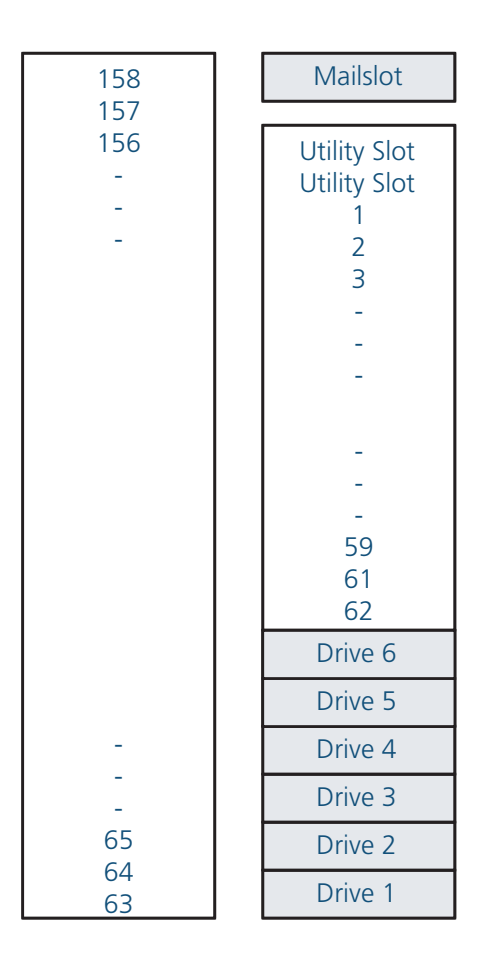

# <span id="page-154-0"></span>**AA238, AA438 and AA638 Appliances**

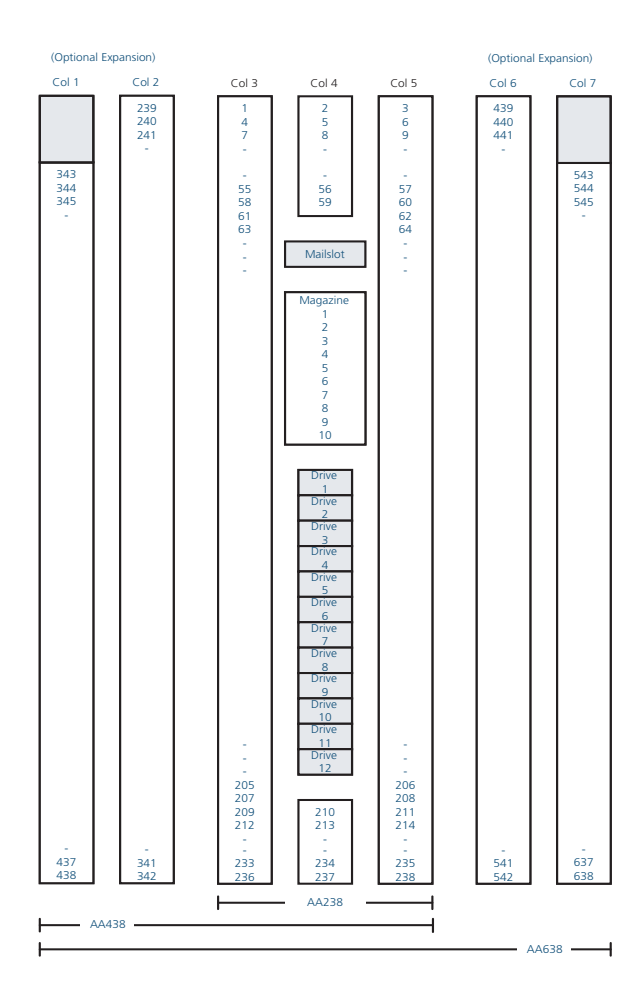

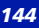

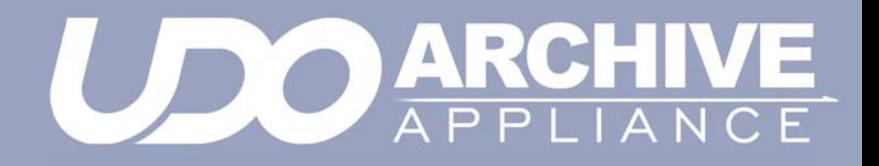

*Chapter 11 Overflow Library*

*810-102532-02 Rev A 145*

# **Overflow Library**

An additional overflow library can be purchased and connected to a host Archive Appliance to increase the total number of media slots available, significantly expanding data storage capacity.

*Note:* Rewritable backup media cannot be added to the overflow library to provide additional backup storage space for the Archive Appliance. Overflow libraries can only be used to provide increased data storage capacity.

# **Installing an Overflow library**

Plasmon recommend that the Overflow library is situated as close as possible to the host Appliance for convenience of operation.

- 1. Ensure that the host Archive Appliance is properly shut down - see *[page 116](#page-127-0)*.
- 2. Connect the Overflow library to the host Appliance using the SCSI cable provided:

AA16 to AA174 models only: SCSI port is located on the lower rear side of the Appliance:

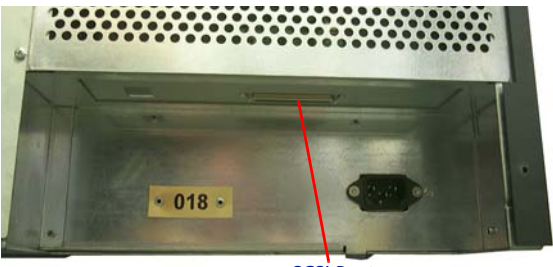

*SCSI Port*

AA238 to AA638 models only: SCSI port is located on the rear of the Archive Controller:

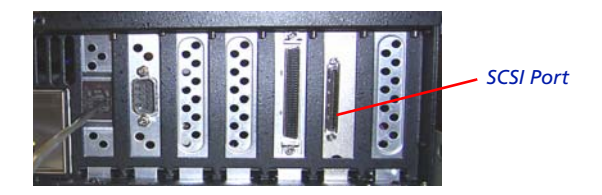

- 3. Connect the power cord to the overflow library.
- 4. Power on the Overflow library.

*Note: It is important to ensure that the Overflow library is fully powered up before powering up the host Appliance. This ensures that the host recognises the Overflow library as a connected device during the initial bus scan.*

5. Power on the Appliance.

By default the overflow library keypad interface displays the IP address and name of the host appliance.

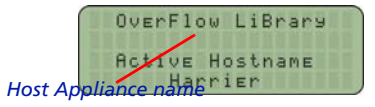

# **Overflow library keypad interface**

The overflow library keypad interface can only be used to add media to the library. All other functions are controlled using the host Appliance keypad interface; refer to the appropriate sections of the Administrator's Guide for:

- Removing failed media see *[page 125](#page-136-0)*
- Offline Media Management see *[page 129](#page-140-0)*

## **Adding UDO media to the overflow library via the mailslot.**

1. Press any key on the overflow library keypad to display (Rdd Data Disk).

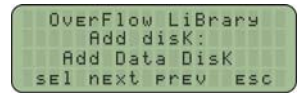

- 2. Press sel.
- 3. Insert the media, 'A' side facing up, into the Mailslot. AA238, AA438 and AA638 models only: Press the eject button, shown below. The library will then take the media and close the mailslot.

 $[4]$ 

4. The cartridge will be checked for valid UDO format and barcode (if there is a problem, see *[page 125](#page-136-0)*). If all is well, a  $Dist$  added  $OK$  message is be displayed.

5. Repeat the above steps until all media have been added.

*Note: To add media to the overflow library via direct slot access see [page 124](#page-135-0)*

## **Overflow library Web interface**

The overflow library can be monitored via the Web interface. information relating to the overflow library are added as additional pages to the following sections of the Web interface:

• System - Environment

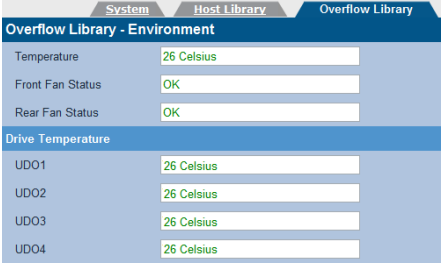

## • Storage - Drives

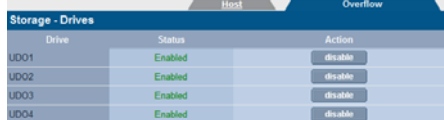

#### • Storage - Media

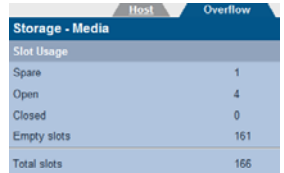

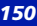

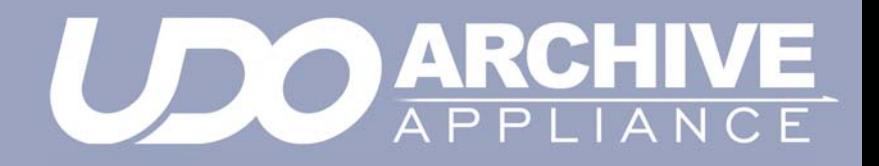

# *Chapter 12 Troubleshooting*

*810-102532-02 Rev A 151*

# **Troubleshooting**

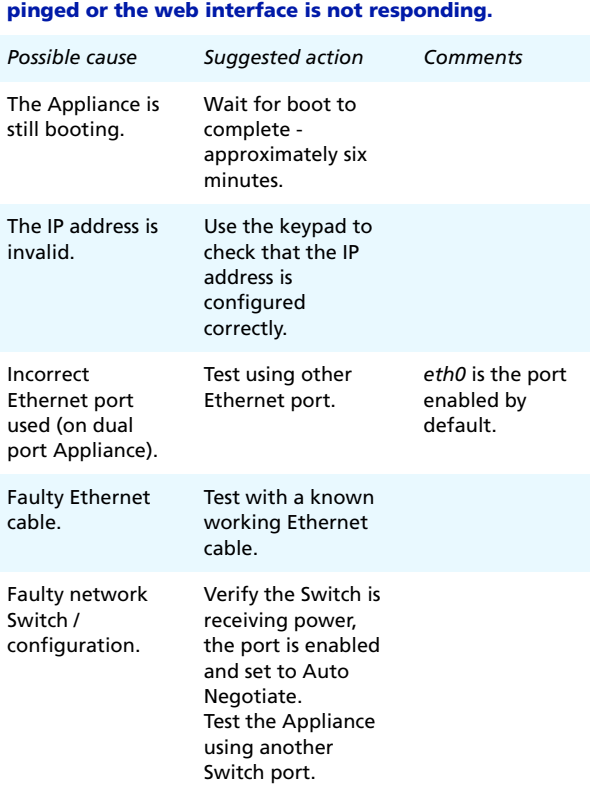

*Table 12-1:Archive Appliance Troubleshooting checklist* The Appliance is not visible on the network, cannot be

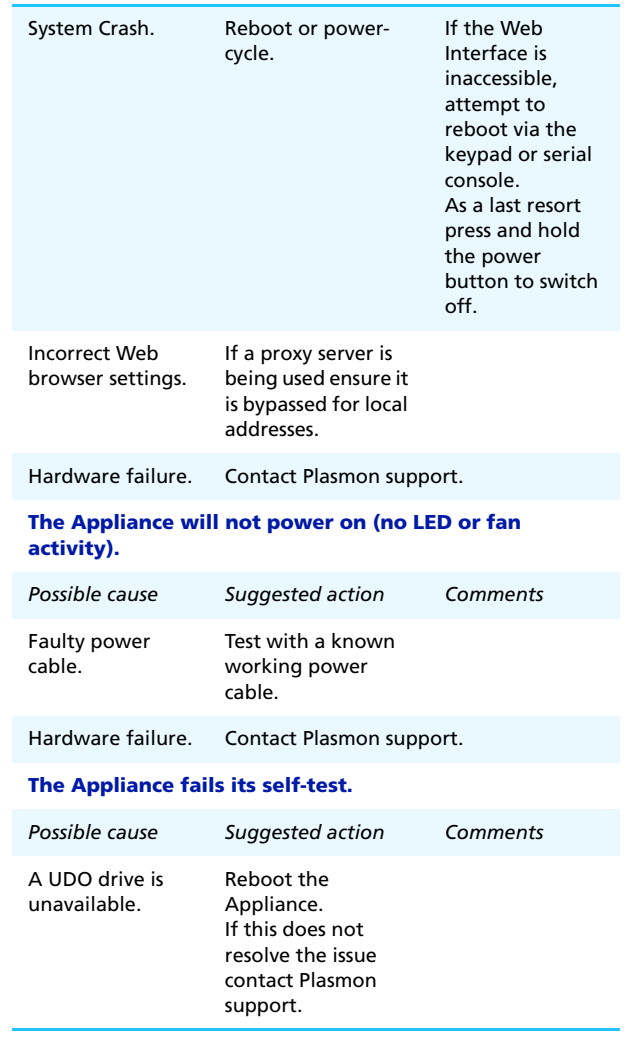

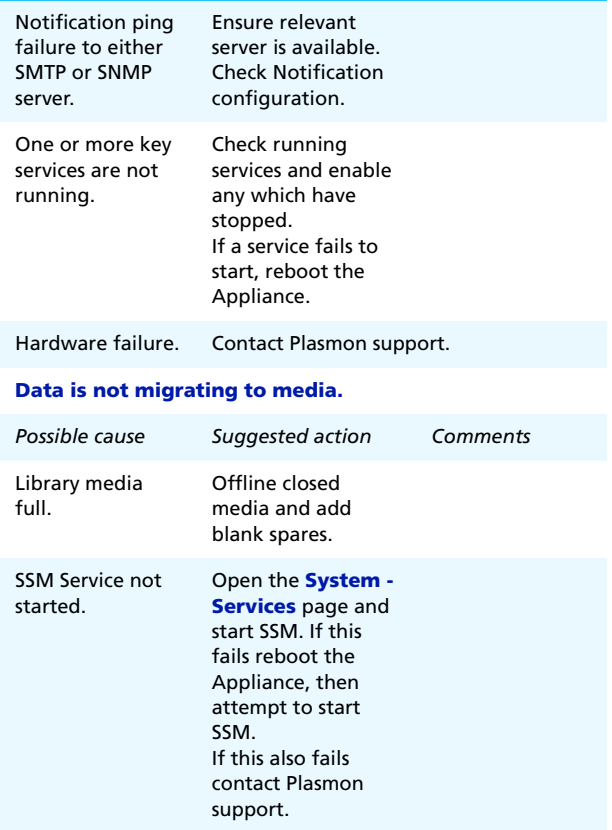

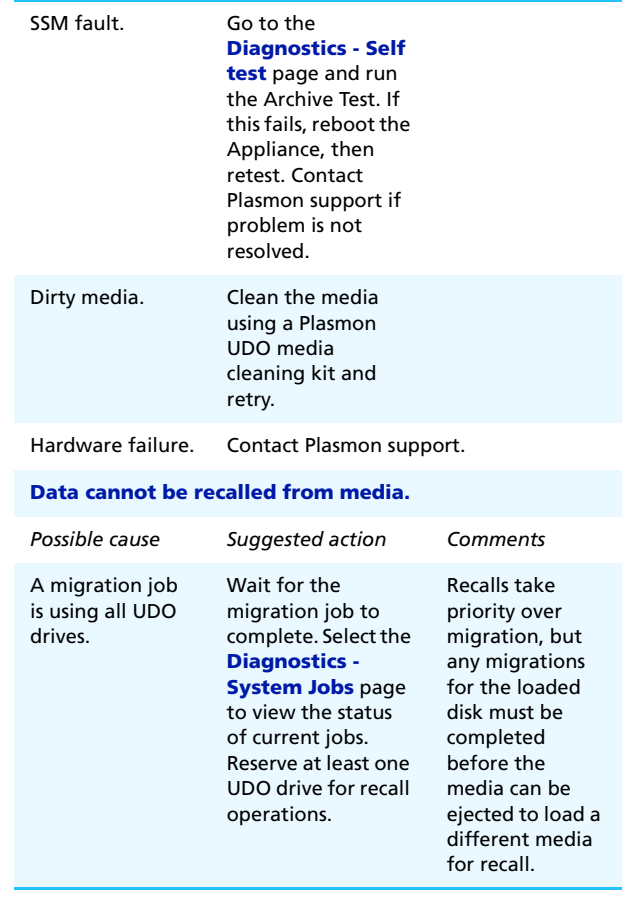

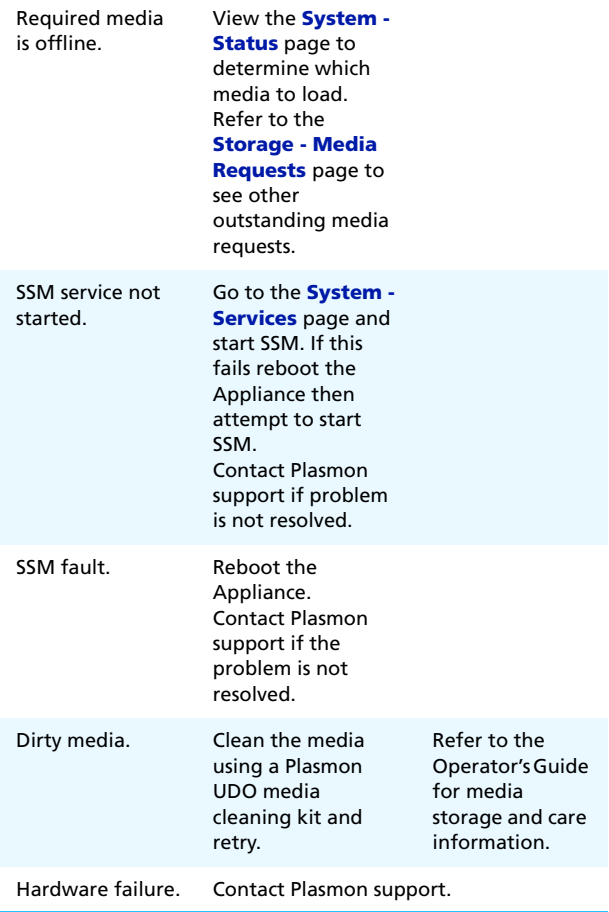

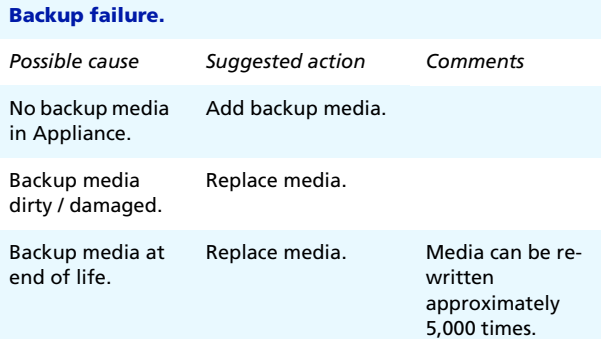

## Administrator Notified that a dirty shutdown was performed.

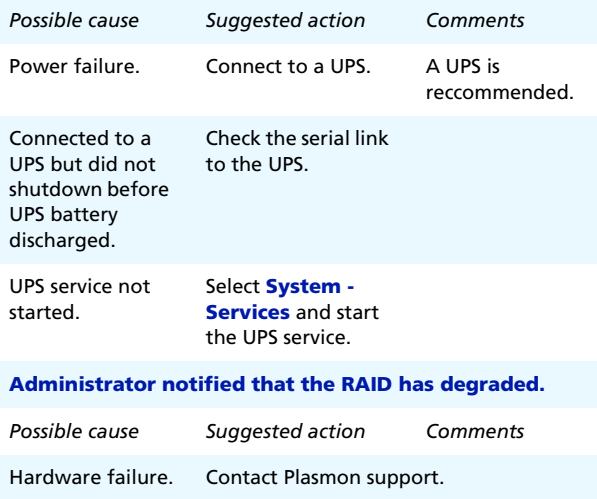

### SATA drive missing.

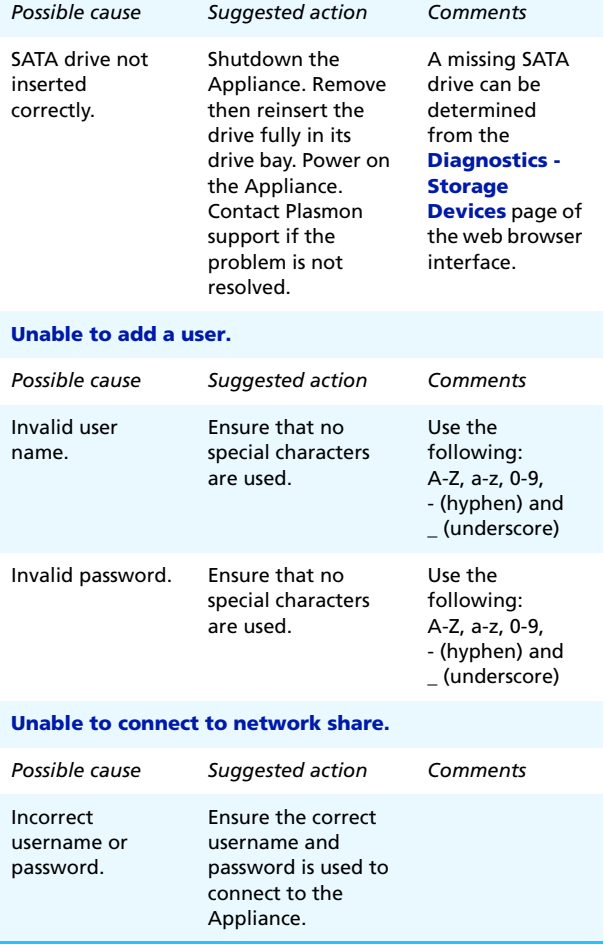

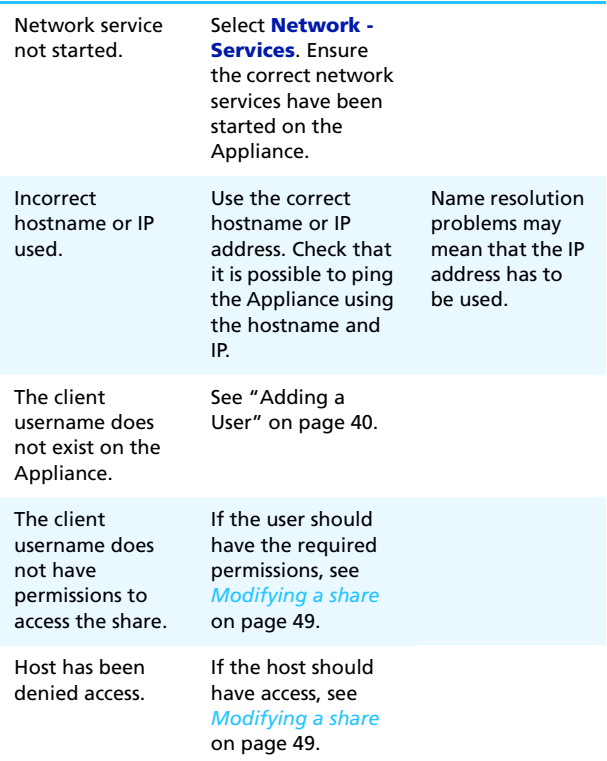

Successfully connect to network share but permission *Table 12-1:Archive Appliance Troubleshooting checklist*

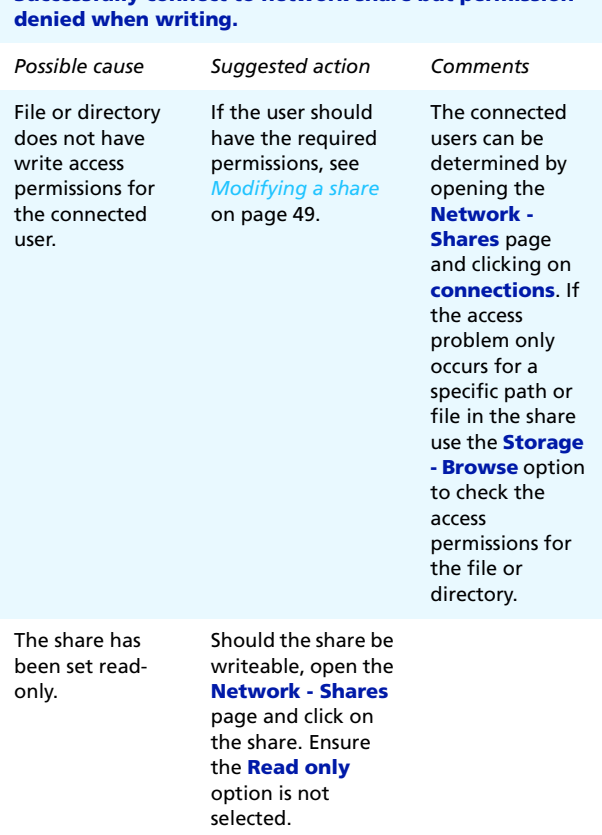

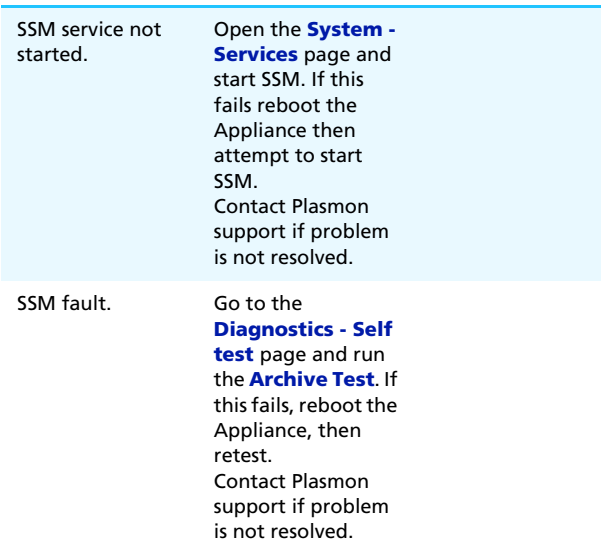

#### Successfully connect to network share but permission denied when reading.

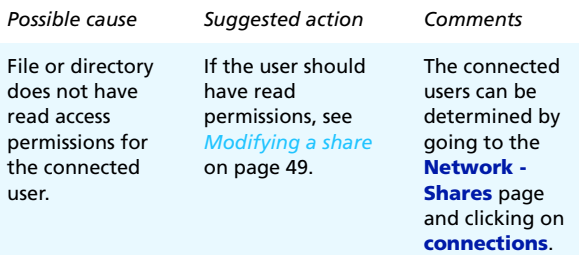

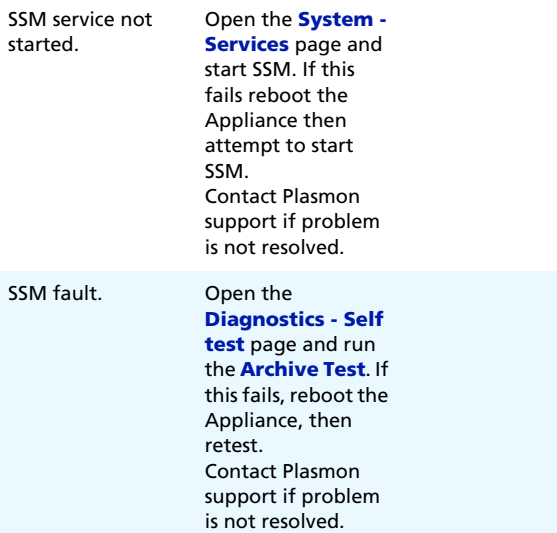

## Unable to overwrite or modify files.

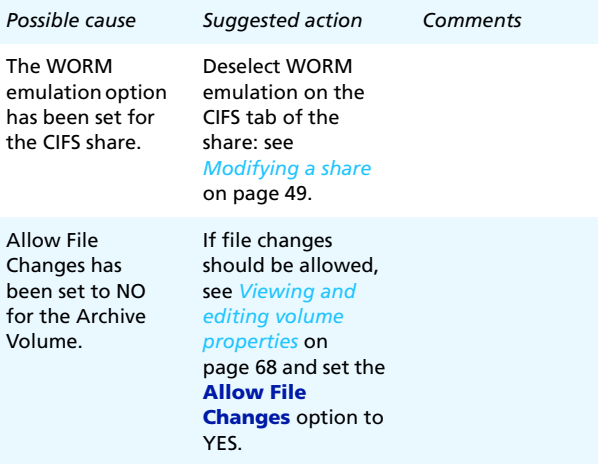

#### No Free Space reported when writing to the share.

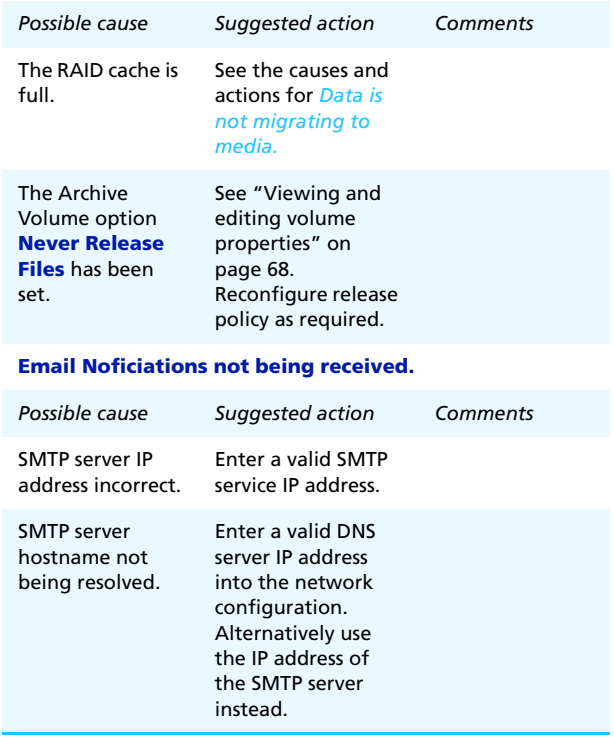

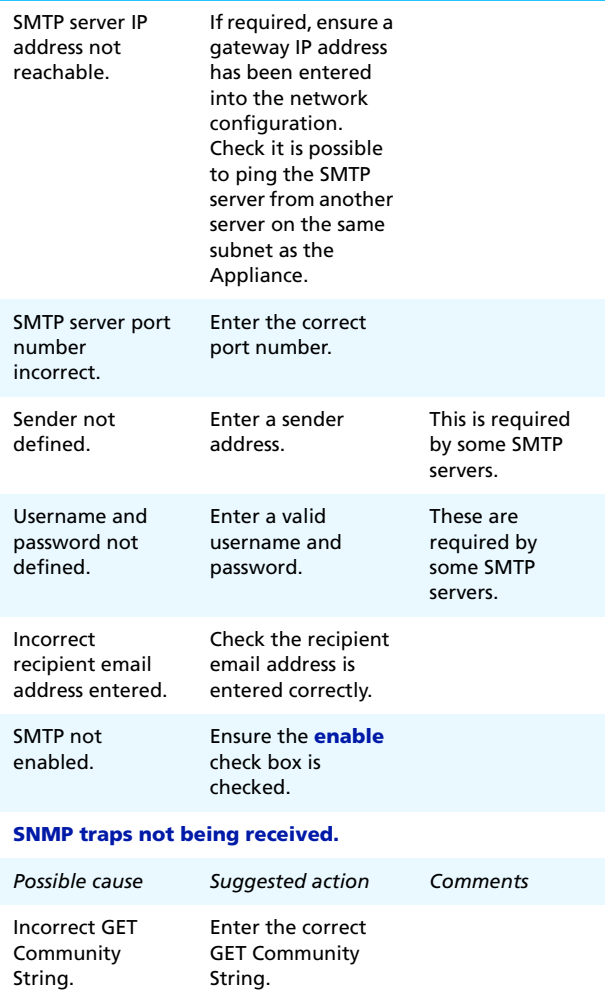

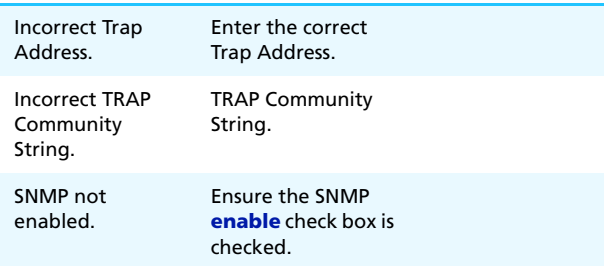

## Media marked "dirty".

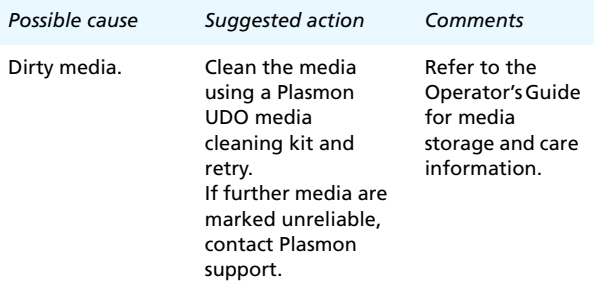

## Administrator notified that the UDO drive is dirty.

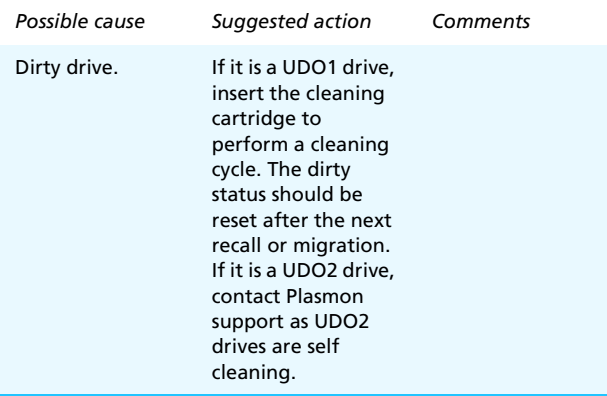

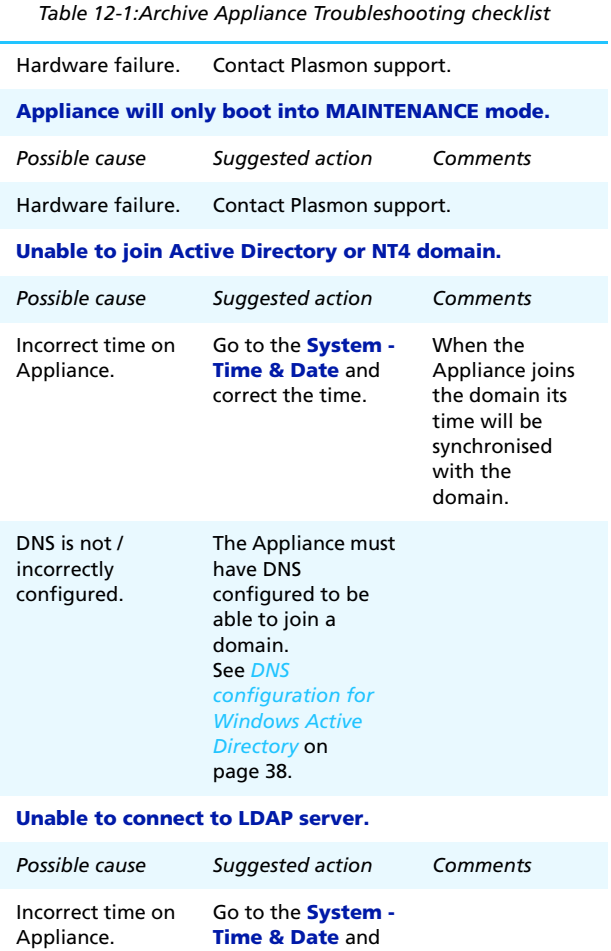

correct the time.

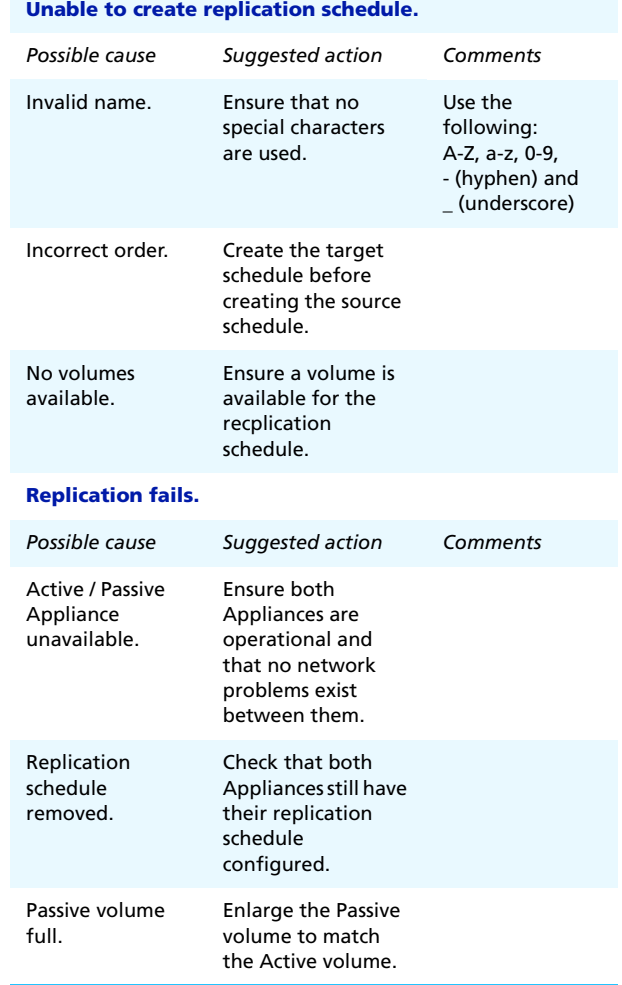

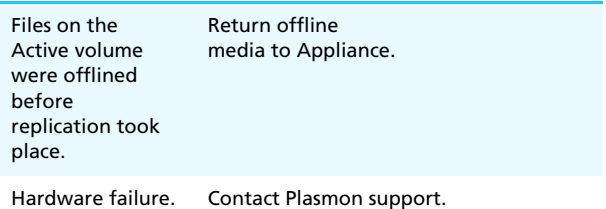
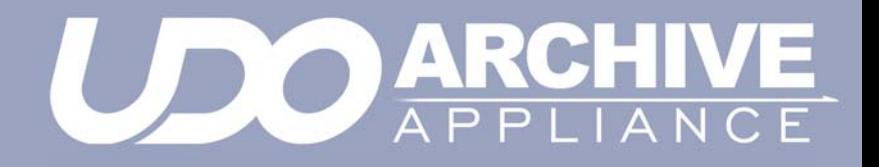

# *Chapter 13 Glossary of terms*

*810-102532-02 Rev A 169*

# **Glossary of terms**

The glossary below describes the meaning of some common terms used throughout the Appliance Administrator's guide.

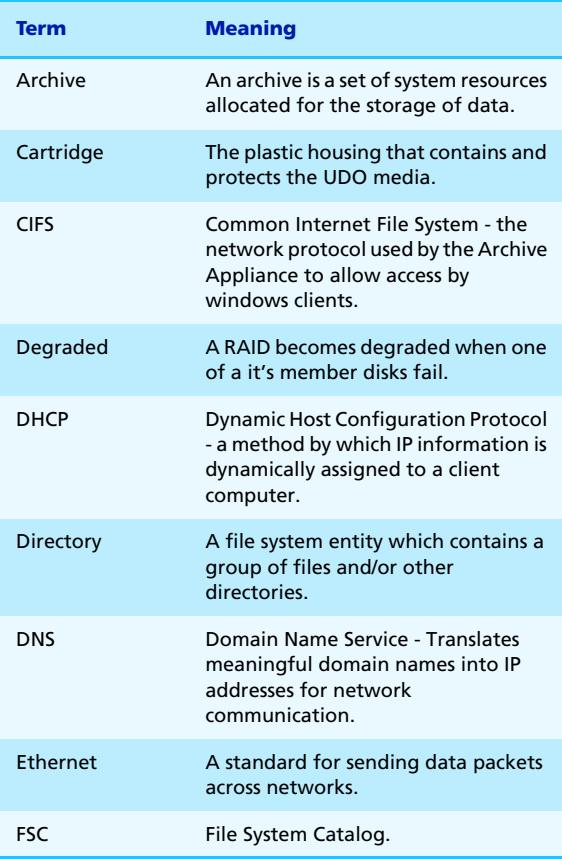

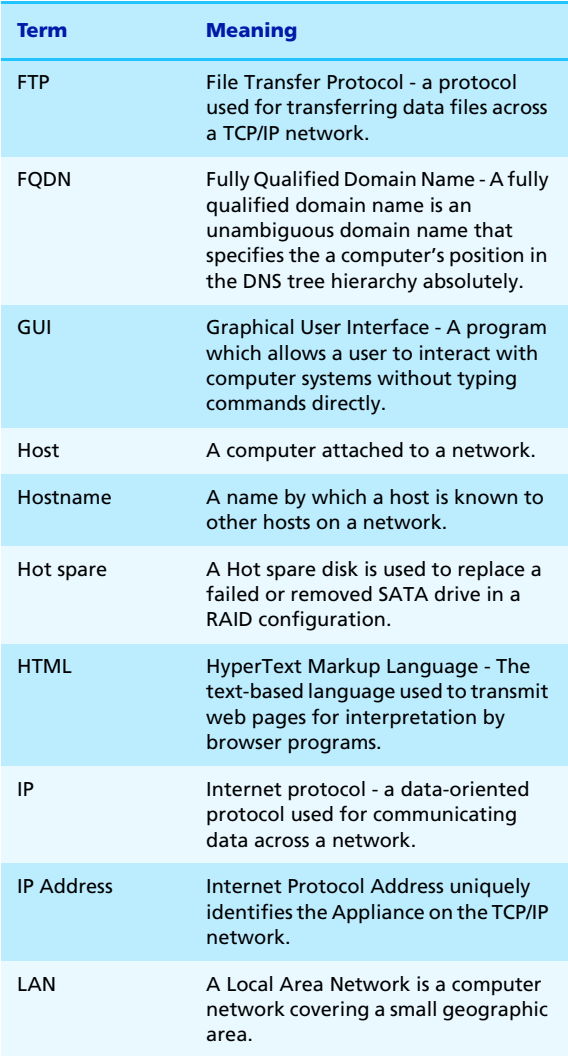

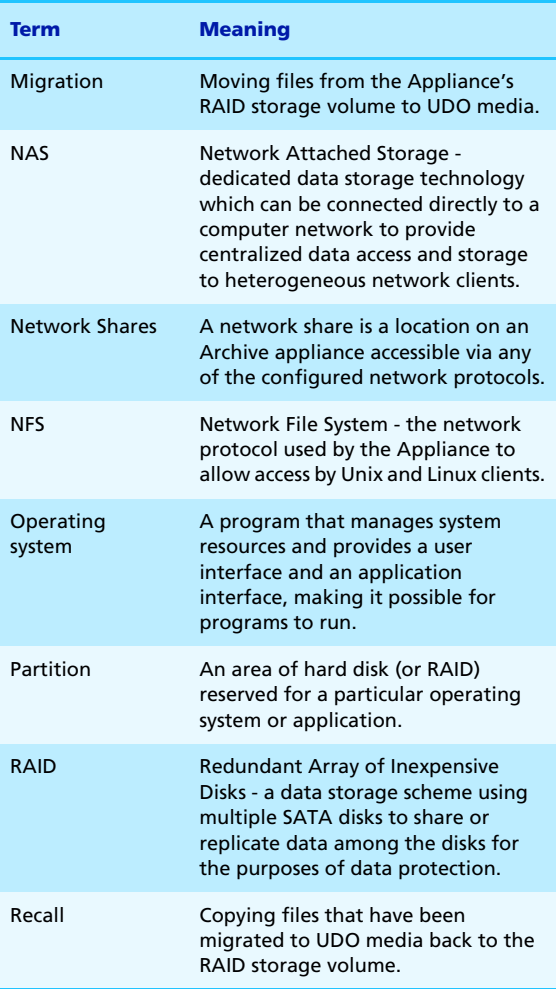

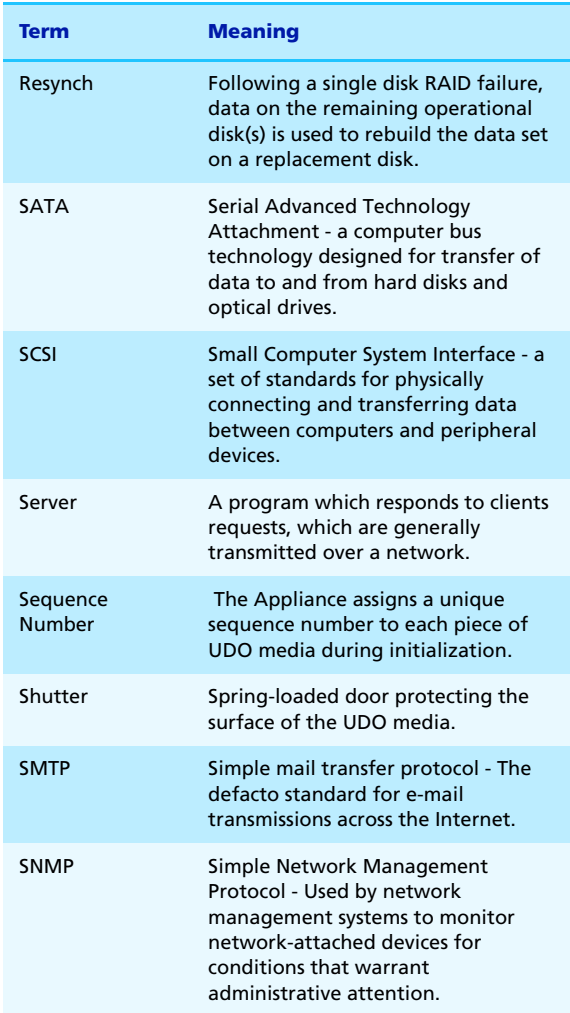

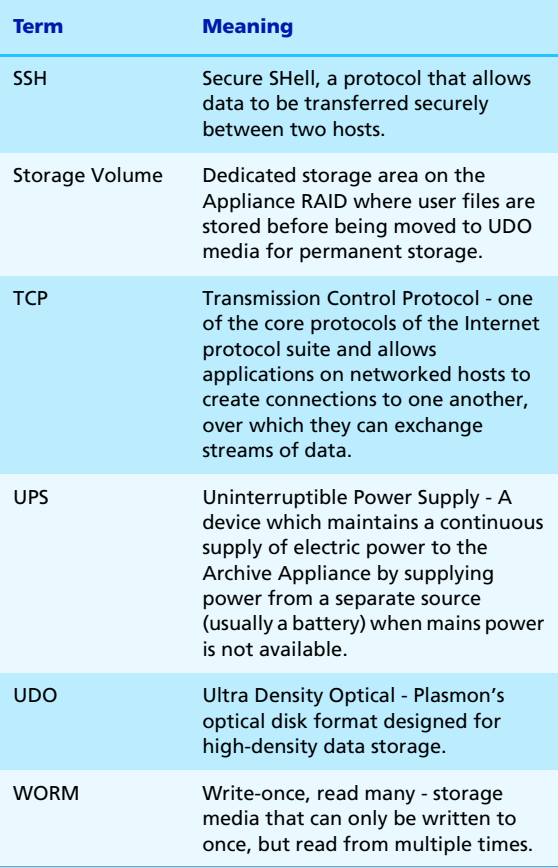

#### **Worldwide Technical Support**

**Europe, Africa and Middle East** Tel: +44 (0)1763 262963 Fax: +44 (0)1763 264407 Web: http://www.plasmontech.com Email: support@plasmon.co.uk

#### **Sales**

Plasmon Data Limited Whiting Way, Melbourn Hertfordshire SG8 6EN **United Kingdom** 

Tel: +44 (0)1763 264400 Fax: +44 (0)1763 264444 Web: http://www.plasmon.com Email: sales@plasmon.co.uk

North America, South America and Asia/Pacific Tel: +1-877-585-6793 or +1-719-593-4437 Fax: +1-719-593-4192 Web: http://www.plasmontech.com Email: tech.support@plasmon.com

Plasmon Denver 370 Interlocken Blvd., Suite 600, Broomfield. CO 80021 **United States of America** 

Tel: +1-720-873-2500 Fax: +1-720-873-2501 Web: http://www.plasmon.com Email: sales@plasmon.com

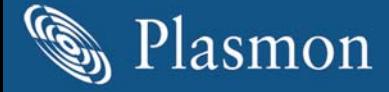